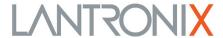

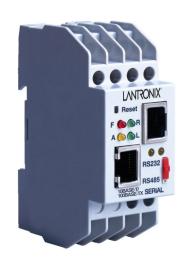

# XPress<sup>™</sup> DR Industrial Device Server User Guide

#### **Intellectual Property**

© 2020 Lantronix, Inc. All rights reserved. No part of the contents of this publication may be transmitted or reproduced in any form or by any means without the written permission of Lantronix. Printed in the United States of America.

Lantronix is a registered trademark of Lantronix, Inc. in the United States and other countries. DeviceInstaller and XPress are trademarks of Lantronix, Inc.

Patented: http://patents.lantronix.com; additional patents pending.

*Windows* is a trademark of Microsoft Corporation. All other trademarks and trade names are the property of their respective holders.

### **Warranty**

For details on the Lantronix warranty policy, please go to our Web site at <a href="https://www.lantronix.com/support/warranty">www.lantronix.com/support/warranty</a>.

#### **Contacts**

Lantronix, Inc.

7535 Irvine Center Drive Suite 100 Irvine, CA 92618, USA

Phone: 949-453-3990 Fax: 949-453-3995

**Technical Support** 

Online: www.lantronix.com/support

#### **Sales Offices**

For a current list of our domestic and international sales offices, go to the Lantronix web site at www.lantronix.com/about/contact.

#### **Disclaimer**

All information contained herein is provided "AS IS." Lantronix undertakes no obligation to update the information in this publication. Lantronix does not make, and specifically disclaims, all warranties of any kind (expressed, implied or otherwise) regarding title, non-infringement, fitness, quality, accuracy, completeness, usefulness, suitability or performance of the information provided herein. Lantronix shall have no liability whatsoever to any user for any damages, losses and causes of action (whether in contract or in tort or otherwise) in connection with the user's access or usage of any of the information or content contained herein. The information and specifications contained in this document are subject to change without notice.

Operation of this equipment in a residential area is likely to cause interference in which case the user, at his or her own expense, will be required to take whatever measures may be required to correct the interference.

**Attention:** This product has been designed to comply with the limits for a Class A digital device pursuant to Part 15 of FCC Rules. These limits are designed to provide reasonable protection against such interference when operating in a commercial environment. This equipment generates, uses, and can radiate radio frequency energy, and if not installed and used in accordance with this guide, may cause harmful interference to radio communications.

Changes or modifications to the device not explicitly approved by Lantronix will void the user's authority to operate the device.

The information in this guide may change without notice. The manufacturer assumes no responsibility for any errors which may appear in this guide.

# **Revision History**

| Date          | Rev. | Comments                                                                                                    |
|---------------|------|----------------------------------------------------------------------------------------------------|
| February 2016 | Α    | Initial release.                                                                                                |
| May 2016      | В    | Included Limited Power Source (LPS) information.                                                                |
| December 2017 | С    | Updated enhanced password information.                                                                          |
| March 2020    | D    | Updated for firmware version 7.0.0.1. Updated to include new default password, label, and security information. |

# **Table of Contents**

| Intellectual Property                          | 2  |
|------------------------------------------------|----|
| Warranty                                       | 2  |
| Contacts                                       |    |
| Disclaimer                                     |    |
| Revision History                               |    |
| List of Figures                                | 9  |
| List of Tables                                 | 9  |
| 1: Using this Guide                            | 11 |
| Purpose and Audience                           | 11 |
| Chapter Summary                                |    |
| Additional Documentation                       | 12 |
| 2: Introduction                                | 13 |
| Applications                                   | 13 |
| XPress™ DR Industrial Device Server            | 13 |
| XPress DR-IAP Industrial Device Server         | 14 |
| Protocol Support                               |    |
| Industrial Automation Protocols                | 15 |
| Network Protocols (Standard Tunneling)         | 15 |
| Additional Features                            | 15 |
| Packing Algorithm                              | 15 |
| IP Address                                     | 15 |
| Port Number                                    | 16 |
| Configuration Methods                          | 16 |
| Dimensions                                     | 16 |
| Product Information Label                      | 17 |
| 3: Installation of the XPress DR Device Server | 18 |
| Package Contents                               | 18 |
| Installing the XPress DR Unit                  | 18 |
| Required Information                           | 19 |
| Hardware Address                               |    |
| Internet Protocol (IP) Address                 | 19 |
| Port Number                                    |    |
| Methods for Assigning an IP Address            | 20 |
| 4: Using DeviceInstaller                       | 21 |
| Installing DeviceInstaller                     | 21 |
| Assigning an IP Address                        |    |
| Adding the Unit to the Manage List             | 22 |

|            | Accessing the XPress DR Device Server Using DeviceInstaller | 22     |
|------------|-------------------------------------------------------------|--------|
|            | Viewing the Current Configuration                           | 22     |
|            | Next Step                                                   |        |
|            | Assigning the IP Address: Serial Port Login                 | 24     |
|            | Saving Configuration                                        | 24     |
|            | Updating Configuration                                      | 25     |
| <b>5</b> : | Configuration Using Web Manager                             | 28     |
|            | Web Manager Page                                            | 28     |
|            | Device Status Home Page                                     | 28     |
|            | Apply Settings                                              | 29     |
|            | Apply Defaults                                              | 29     |
|            | Network Configuration                                       | 30     |
|            | Automatic IP Address Configuration                          | 30     |
|            | Ethernet Configuration                                      | 31     |
|            | Server Configuration                                        | 32     |
|            | Serial Tunnel - Hostlist Configuration                      | 34     |
|            | Channel 1 - Serial Settings Configuration                   | 35     |
|            | Serial Settings                                             | 35     |
|            | Channel 1 – Connection Configuration                        | 37     |
|            | Connection Settings - TCP                                   | 37     |
|            | Connection Settings - UDP                                   | 40     |
| <b>6</b> : | Configuration via Telnet or Serial Port (Setup Mode)        | 42     |
|            | Accessing the Setup Mode Window                             | 42     |
|            | Telnet Connection                                           | 42     |
|            | Serial Port Connection                                      | 44     |
|            | Exiting Setup Mode                                          | 44     |
| <b>7</b> : | Setup Mode: Server Configuration                            | 45     |
|            | Server Configuration (Option 0)                             | 45     |
|            | IP Address                                                  | 4.5    |
|            | Set Gateway IP Address                                      | 45     |
|            | Netmask: Number of Bits for Host Part                       | 46     |
|            | Set DNS Server IP Address                                   | 46     |
|            | Change Telnet/Web Configuration Password                    | 47     |
|            | DHCP Naming                                                 | 47     |
| 8:         | <b>Channel Mode: Channel Configuration</b>                  | 48     |
|            | Channel 1 (Option 1)                                        | 48     |
|            | Baudrate                                                    | <br>48 |
|            | I/F (Interface) Mode                                        |        |
|            | Flow                                                        |        |
|            |                                                             |        |
|            | Port Number                                                 | 50     |

| Sei         | nd the Escape Sequence (+++) in Modem Mode | 53 |
|-------------|--------------------------------------------|----|
| Sh          | ow IP addr after 'RING'                    | 53 |
|             | o Increment Source Port                    |    |
| Re          | mote IP Address                            | 53 |
| Re          | mote Port                                  | 53 |
| Dis         | ConnMode                                   | 53 |
| Flu         | sh Mode (Buffer Flushing)                  | 54 |
| Pa          | ck Control                                 | 54 |
| Dis         | ConnTime (Inactivity Timeout)              | 55 |
| Sei         | nd Characters                              | 56 |
| Tel         | net Terminal Type                          | 56 |
| Ch          | annel (Port) Password                      | 56 |
| 9: Setup N  | lode: Advanced Settings                    | 57 |
| Expert Sett | ings (Option 5)                            | 57 |
|             | P Keepalive time in s                      |    |
|             | P Cache timeout in s                       |    |
|             | able Monitor Mode at Bootup                |    |
|             | TP Port Number                             |    |
| MT          | U Size                                     | 57 |
| TC          | P Re-Transmission Timeout                  | 58 |
| Ena         | able alternate MAC                         | 58 |
| Eth         | ernet Connection Type                      | 58 |
| Security Se | ttings (Option 6)                          | 58 |
| Dis         | able SNMP                                  | 58 |
| SN          | MP Community Name                          | 59 |
| Dis         | able Telnet Setup                          | 59 |
| Dis         | able TFTP Firmware Upgrade                 | 59 |
| Dis         | able Port 77FE (Hex)                       | 59 |
| 771         | FEh Access Mode                            | 59 |
| Dis         | able Web Server                            | 59 |
| Dis         | able Web Setup                             | 60 |
| Dis         | able ECHO Ports                            | 60 |
| Ena         | able Enhanced Password                     | 60 |
| Default Set | tings (Option 7)                           | 60 |
| Exit Config | uration Mode (Option 8 or Option 9)        | 60 |
| 10: Firmwa  | are Upgrades                               | 61 |
|             | irmware                                    | 61 |
|             | Firmware                                   |    |
|             | ng TFTP Graphical User Interface           |    |
|             | tributing Firmware to Another Unit         |    |
|             | ng HyperTerminal                           |    |

| 11: Monitor Mode                           | 64 |
|--------------------------------------------|----|
| Entering Monitor Mode Via the Serial Port  | 64 |
| Entering Monitor Mode Via the Network Port |    |
| Monitor Mode Commands                      |    |
| 12: Com Port Redirector                    | 67 |
| A: Troubleshooting & Technical Support     | 68 |
| LEDs                                       | 68 |
| Problems and Error Messages                | 69 |
| Lantronix Technical Support                | 71 |
| B: Network Configuration Using UDP         | 72 |
| UDP Datagrams                              | 72 |
| Configuring Multiple Devices               | 73 |
| Acquiring a Valid Setup Record             | 73 |
| Sending a Setup Record                     | 74 |
| The Intel Hex Format                       | 75 |
| Calculating the Checksum                   | 75 |
| Calculating the Two's Complement           | 76 |
| Setup Records                              | 76 |
| Channel Parameters                         |    |
| Interface Mode                             |    |
| Baud Rate                                  |    |
| Flow Control                               |    |
| Connect Mode                               |    |
| Disconnect Mode                            |    |
| Flush Mode (Buffer Flushing)               |    |
| Pack Control                               |    |
| IP Addresses                               |    |
| Network Portion                            | 81 |
| Subnet Portion  Host Portion               |    |
|                                            |    |
| Network AddressBroadcast Address           |    |
| IP Subnet Mask                             |    |
| Private IP Networks and the Internet       |    |
| Network RFCs                               |    |
| C: Connections and Pinouts                 | 84 |
| Serial Interface                           |    |
| RJ-45 Serial Connector                     |    |
| Screw Terminal Serial Connectors           |    |
| RJ-45 Ethernet Interface                   |    |

| Serial Interface Connections                   | 86  |
|------------------------------------------------|-----|
| 9-Pin RS-232 to Serial RJ-45                   | 86  |
| 9-Pin RS-232 to Serial Screw Terminals         |     |
| Front Panel Description                        |     |
| Power Requirements                             |     |
| Reset Switch                                   |     |
| RS-232/RS-485 Switch                           | 89  |
| D: Technical Specifications                    | 90  |
| E: Alternative Ways to Assign an IP Address    | 91  |
| DHCP                                           | 91  |
| AutoIP                                         |     |
| Class A Network                                |     |
| Class B Network                                | 92  |
| Class C Network                                | 92  |
| Network Address                                | 92  |
| Broadcast Address                              | 92  |
| IP Netmask                                     | 92  |
| Private IP Networks and the Internet           | 93  |
| Network RFCs                                   | 93  |
| BOOTP                                          | 94  |
| ARP and Telnet                                 | 94  |
| F: Binary to Hex Conversion                    | 95  |
| Converting Binary to Hexadecimal               | 95  |
| Conversion Table                               | 95  |
| Scientific Calculator                          | 95  |
| Connect Mode Options                           | 96  |
| Disconnect Mode Options                        | 98  |
| Flush Mode (Buffer Flushing) Options           | 100 |
| Interface Mode Options                         | 105 |
| Pack Control Options                           | 106 |
| G: Compliance                                  | 108 |
| Compliance Information Emission/Susceptibility | 108 |
| RoHS REACH and WEEE Compliance Statement       | 109 |

# **List of Figures**

| Figure 2-1 XPress DR                                        | 13 |
|-------------------------------------------------------------|----|
| Figure 2-2 RS-485 Multidrop with XPress DR-IAP              | 14 |
| Figure 2-3 Product Dimensions                               | 16 |
| Figure 2-4 Product Information Label                        |    |
| Figure 3-1 XPress DR Connected to Serial Device and Network | 18 |
| Figure 5-1 Device Status Home Page                          | 28 |
| Figure 5-2 Apply Settings and Apply Defaults                |    |
| Figure 5-3 Network Settings                                 |    |
| Figure 5-4 Server Settings                                  | 32 |
| Figure 5-5 Hostlist Settings                                | 34 |
| Figure 5-6 Channel Serial Settings                          | 35 |
| Figure 5-7 TCP Connection Settings                          | 37 |
| Figure 5-8 UDP Connection Settings                          | 40 |
| Figure 6-1 Setup Mode Window (Standard Tunneling)           | 43 |
| Figure 10-1 TFTP Dialog Box                                 | 62 |
| Figure A-1 Product Information label                        | 68 |
| Figure C-1 Serial Screw Terminal Pinouts                    | 85 |
| Figure C-2 RJ-45 Connector                                  | 86 |
| Figure C-3 RS-232 to Serial RJ-45 Connection                |    |
| Figure C-4 RS-232 Configuration                             | 86 |
| Figure C-5 Front Panel Layout                               | 87 |
| Figure C-6 Power Requirements                               | 89 |
| Figure C-7 Reset Switch                                     | 89 |
| Figure C-8 RS-232/RS-485 Switch                             | 89 |
|                                                             |    |

# **List of Tables**

| Table 3-1 Methods for Assigning IP Addresses         | 20 |
|------------------------------------------------------|----|
| Table 4-1 XPress DR Configuration in DeviceInstaller | 22 |
| Table 7-1 BootP/DHCP/AutoIP Options                  | 45 |
| Table 7-2 Standard IP Network Netmasks               | 46 |
| Table 7-3 Netmask Examples                           | 46 |
| Table 8-1 Interface Mode Options                     | 49 |
| Table 8-2 Common Interface Mode Settings             | 49 |
| Table 8-3 Flow Control Options                       | 49 |
| Table 8-4 Port Numbers                               | 50 |
| Table 8-5 Connect Mode Options                       | 50 |
| Table 8-6 Manual Connection Address Example          | 51 |
| Table 8-7 Modem Mode Commands                        | 52 |
|                                                      |    |

| Table 8-8 Disconnect Mode Options                  | 53 |
|----------------------------------------------------|----|
| Table 8-9 Flush Mode Options                       | 54 |
| Table 8-10 Pack Control Options                    | 55 |
| Table 10-1 Protocol Firmware                       | 61 |
| Table 11-1 Monitor Mode Commands                   | 64 |
| Table 11-2 Command Response Codes                  | 66 |
| Table A-1 XPress DR LED Functions                  |    |
| Table A-2 LED Error Indications                    | 68 |
| Table A-3 Problems and Error Messages              |    |
| Table B-1 UDP Configuration                        | 72 |
| Table B-2 Block Types                              | 75 |
| Table B-3 Setup Record Construction                | 76 |
| Table B-4 Channel Parameters                       | 77 |
| Table B-5 Interface Mode Options                   | 77 |
| Table B-6 Common Interface Mode Settings           | 78 |
| Table B-7 Baud Rate Settings                       | 78 |
| Table B-8 Flow Control Options                     | 78 |
| Table B-9 Connect Mode Options                     | 79 |
| Table B-10 Disconnect Mode Options                 | 79 |
| Table B-11 Flush Mode Options                      | 80 |
| Table B-12 Pack Control Options                    | 81 |
| Table B-13 Network Portion of IP Address           | 81 |
| Table B-14 Available IP Addresses                  | 82 |
| Table B-15 Standard IP Network Netmasks            | 83 |
| Table B-16 Netmask Examples                        | 83 |
| Table C-1 Serial RJ45 Pinouts                      | 84 |
| Table C-2 Serial Screw Terminal Pinouts            | 85 |
| Table C-3 Ethernet Interface Signals               | 85 |
| Table C-4 Front Panel Components                   | 88 |
| Table D-1 Technical Specification                  | 90 |
| Table F-1 Binary to Hexadecimal Conversion Table   | 95 |
| Table F-2 Connect Mode Options                     | 96 |
| Table F-3 Connect Mode Options for Modem Emulation | 98 |
| Table F-4 Disconnect Mode Options                  | 98 |
| Table F-5 Flush Mode Options                       |    |
| Table F-6 Interface Mode Options                   |    |
| Table F-7 Pack Control Ontions                     |    |

# 1: Using this Guide

## **Purpose and Audience**

This user guide describes the family of Lantronix® XPress™ DR device servers, including the XPress DR device server and the XPress DR-IAP device server with support for Industrial Automation Protocols (IAP).

Most of the material in this manual applies to all of the XPress DR products. However, in some cases there will be some features that apply to only one product. In those cases, a note will explain the variation.

**Note:** In most cases XPress DR refers to both the XPress DR and the XPress DR-IAP industrial device servers.

### **Chapter Summary**

| Chapter                                                    | Description                                                                                                    |
|------------------------------------------------------------|----------------------------------------------------------------------------------------------------|
| 2: Introduction                                            | Describes the main features of the XPress DR device server and the protocols supported.                                                                                                    |
| 3: Installation of the XPress<br>DR Device Server          | Provides information for installing your unit and getting it up and running using DeviceInstaller or a serial port connection.                                                             |
| 4: Using DeviceInstaller                                   | Instructions for viewing the current configuration using DeviceInstaller application.                                                                                                    |
| 5: Configuration Using Web<br>Manager                      | Details using the Web-Manager to set parameters such as port and server properties.                                                                                                    |
| 6: Configuration via Telnet<br>or Serial Port (Setup Mode) | Provides instructions for accessing Setup Mode (command line interface) using a Telnet connection through the network or a terminal or terminal emulation program through the serial port. |
| 7: Setup Mode: Server<br>Configuration                     | Details the network (server) settings                                                                                                    |
| 8: Channel Mode: Channel<br>Configuration                  | Details the serial port settings.                                                                                                    |
| 9: Setup Mode: Advanced<br>Settings                        | Details expert and security settings and explains how to reset the unit to factory default values.                                                                                         |
| 10: Firmware Upgrades                                      | Provides instructions for obtaining the latest firmware and updating the XPress DR.                                                                                                    |
| 11: Monitor Mode                                           | Provides instructions for accessing and using the command line interface to monitor the network and diagnose problems.                                                                     |
| 12: Com Port Redirector                                    | Provides an introduction to the Com Port Redirector and where to download the software online.                                                                                             |
| A: Troubleshooting &<br>Technical Support                  | Describes common problems and error messages and how to contact Lantronix Technical Support.                                                                                               |

| B: Network Configuration<br>Using UDP          | Describes how to configure and query the device server over the network using UDP datagrams.           |
|------------------------------------------------|----------------------------------------------------------------------------------------------------|
| C: Connections and Pinouts                     | Provides descriptions and illustrations of connection hardware.                                        |
| D: Technical Specifications                    | Lists technical specifications for the XPress DR.                                                      |
| E: Alternative Ways to<br>Assign an IP Address | Provides detailed information about using DHCP, AutoIP, BOOTP ARP, and Telnet to assign an IP address. |
| F: Binary to Hex Conversion                    | Provides instructions for converting binary values to hexadecimals.                                    |
| G: Compliance                                  | Provides Lantronix compliance information.                                                             |

## **Additional Documentation**

 $\label{thm:com/support/documentation} \mbox{ Visit the Lantronix Web site at } \mbox{ $\underline{$www.lantronix.com/support/documentation}$ for the latest documentation and the following additional documentation.}$ 

| Document                                                | Description                                                                                                    |
|---------------------------------------------------------|----------------------------------------------------------------------------------------------------|
| XPress DR Industrial Device<br>Server Quick Start Guide | Provides the steps for getting the XPress DR device server up and running.                                                                                                    |
| DeviceInstaller Online Help                             | Provides instructions for using the Windows® operating system-based utility to configure the XPress DR and other Lantronix device servers.                                                                                                    |
| "Live" Tutorials on the Lantronix<br>Web Site (English) | Explain and demonstrate assigning an IP address to the XPress DR device server and setting it up with the Com Port Redirector. See <a href="http://ltxfaq.custhelp.com/app/answers/detail/a id/1119">http://ltxfaq.custhelp.com/app/answers/detail/a id/1119</a> . |
| Com Port Redirector Quick Start<br>Guide                | Provides information on using the Windows operating system-based utility to create a virtual com port.                                                                                                    |

## 2: Introduction

### **Applications**

#### XPress™ DR Industrial Device Server

The XPress DR device server connects serial devices to Ethernet networks using the IP protocol family (TCP for connection-oriented stream applications and UDP for datagram applications). A few of the different types of serial devices supported are listed below:

- Time/Attendance Clocks and Terminals
- ATM Machines
- CNC Controllers
- Data Collection Devices
- Universal Power Supply (UPS) Management Units
- Telecommunications Equipment
- Data Display Devices
- Security Alarms and Access Control Devices
- Handheld Instruments
- Modems

The XPress DR connects these devices through a TCP data channel or through a Telnet connection to computers or another device server. Datagrams can be sent by UDP.

Screw Terminals (BS-232 and BS-422/485) **LVNLSONIX** Reset Switch -RESET Serial RJ45 Port Status LEDs (RS-232 and RS-422/485) (Fault/Ready/Activity/Link) A 🔵 🔵 L Serial Data Activity LEDs (Transmit/Receive) **RJ45 Ethernet Port** RS232 (10/100BASE-T) RS-232 or RS-422/485 Select Switch (for Serial Screw Terminal Block) Screw Terminals (9-30VDC or 9-24VAC)

Figure 2-1 XPress DR

The XPress DR supports RS-232, RS-422/485 via its screw terminals and RJ45 serial port. It supports 10/100 megabytes per second (Mbps) Ethernet through the RJ-45 connector. It can be configured via HTTP, SNMP, DHCP or Telnet. It contains a flash ROM for easy software upgrades.

#### **XPress DR-IAP Industrial Device Server**

Note: This section is for the XPress DR-IAP only.

The Lantronix Industrial Automation Platform (IAP) family of device servers allows a single network and protocol to connect multiple serial devices from many vendors. IAP provides the automation industry with a network-enabling solution using TCP/IP and standard Ethernet networks that is vendor-independent.

By encapsulating serial data and transporting it over Ethernet, the device server allows virtual serial links to be established over Ethernet and IP (TCP/IP, UDP/IP) networks. As a result, limited distance, point-to-point, direct serial connections can be extended within the plant, throughout the facility, or across the global enterprise. The following picture is one of the device servers in the IAP family.

PLCs XPress DR-IAP

Figure 2-1 RS-485 Multidrop with XPress DR-IAP

Lantronix provides IAP device servers are specifically designed for different industrial environments.

- XPress DR-IAP, with DIN rail interface for harsh environments or alongside control instruments in electrical panels
- UDS1100-IAP, a rugged device server for use in applications that require a wide operating temperature range (-40 to 70°C)
- xDirect-IAP, a compact device server with multiple power options including PoE and wide operating temperature range (-40 to 85°C)

A few examples of attached devices are:

- PLCs
- AC/DC drives
- CNC systems
- Operator panels and message displays
- Process Controls
- Instrumentation
- Power monitoring equipment
- Scales and weighing systems
- Barcode scanners
- Label printers
- Most factory floor serial devices

### **Protocol Support**

#### **Industrial Automation Protocols**

IAP device servers, adapted to multiple factory environments, can unite any mixture of equipment from industrial automation vendors into a single reliable pipeline. This new and open infrastructure opens the way for data to flow in real time from all your plant devices up to your IT layer.

IAP device servers are delivered with IAP Standard Tunneling protocol and can be loaded with industrial communication protocols. Where the IAP Standard Tunneling protocol is limited to exclusive, standard ASCII device-to-device connections, the industrial protocols offer connections to other devices that require special formatting or features simultaneously.

For information about using any of the industrial communication protocols, see user manuals and protocol firmware files available at <a href="https://www.lantronix.com/downloads">www.lantronix.com/downloads</a>.

You can set up the unit using the serial port, or remotely over Ethernet using Telnet or a web browser. The Lantronix® DeviceInstaller™ application, a Windows based configuration software that simplifies the process of installing protocols and configuring them for use with attached devices. The DeviceInstaller application is also available for download at <a href="https://www.lantronix.com/downloads">www.lantronix.com/downloads</a>. XPress DR device servers use flash memory for maintenance-free, non-volatile storage which allows for fast system upgrades.

#### **Network Protocols (Standard Tunneling)**

The XPress DR uses TCP/IP protocols for network communication. The supported standards are: ARP, UDP, TCP, ICMP, Telnet, TFTP, DHCP, AutoIP, and SNMP. For transparent connections, TCP/IP (binary stream) or Telnet protocols are used. Firmware upgrades can be made with the TFTP protocol.

The IP (Internet Protocol) protocol defines addressing, routing, and data-block handling over the network. The TCP (transmission control protocol) assures that no data is lost or duplicated, and that everything sent into the connection on one side arrives at the target exactly as it was sent.

For typical datagram applications where devices interact with others without maintaining a point-to-point connection, UDP datagram is used.

#### Additional Features

## **Packing Algorithm**

The two available packet algorithms (which define how and when packets are sent to the network) are software selectable. The standard algorithm is optimized for applications where XPress DR is used in a local environment, allowing for very small delays for single characters while trying to keep the packet count low. The alternate packing algorithm minimizes the packet count on the network and is especially useful for applications in routed Wide Area Networks. Various parameters can be set in this mode to economize the serial data stream.

#### **IP Address**

Every active device connected to the TCP/IP network must have a unique IP address. This IP address is used to reference a specific device, for example, to build a connection to XPress DR's serial port. See *E: Alternative Ways to Assign an IP Address* for a complete description of IP Addressing.

#### **Port Number**

A destination IP address and a port number define every TCP connection and every UDP datagram. A port number is necessary to address an application or a channel on a network host. The port number can be compared to an extension on a PBX system.

A Telnet application (login to a host with an ASCII terminal) is commonly assigned TCP port number 23. More than one Telnet connection can be established to one host using the Telnet port; however, the other peer IP address/port number combinations must be different.

In the XPress DR, a port number can be configured on the channel (port). The XPress DR uses this port number for outgoing messages and incoming connections, or UDP datagrams, which are addressed to its port number. Port 9999 (decimal) is used for remote configuration.

### **Configuration Methods**

After installation, the XPress DR requires configuration. For the unit to operate correctly on a network, it must have a unique IP address on the network. There are three basic methods for logging into the XPress DR and assigning IP addresses and other configurable settings:

**DeviceInstaller**: Configure the IP address and other network settings on the XPress DR using a Graphical User Interface (GUI) on a PC attached to a network. See *4: Using DeviceInstaller*.

**Web-Manager**: Through a web browser, configure the XPress DR settings using the Lantronix Web-Manager. See *5*: *Configuration Using Web Manager*.

**Serial and Telnet Ports:** Use Setup Mode, a command line interface. There are two approaches to accessing Setup Mode: making a Telnet connection to the network port (9999) or connecting a terminal (or a PC running a terminal emulation program) to the unit's serial port. See 6: Configuration via Telnet or Serial Port (Setup Mode).

#### **Dimensions**

The XPress DR dimensions are shown in the following drawing.

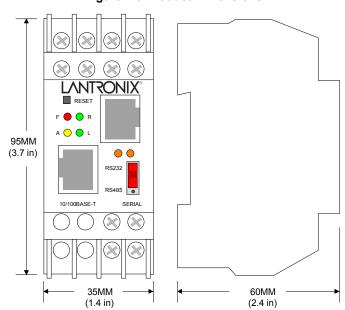

Figure 2-3 Product Dimensions

### **Product Information Label**

The product information label on your XPress DR or XPress DR-IAP industrial device server contains important information about your unit.

**Figure 2-4 Product Information Label** 

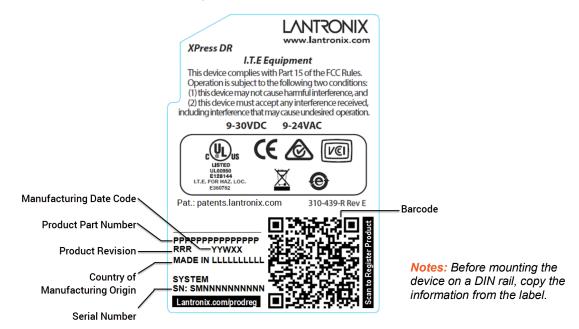

## 3: Installation of the XPress DR Device Server

This section describes how to install your XPress DR device server and get it up and running in the shortest possible time.

XPress DR comes with standard tunnel protocol and the XPress DR-IAP comes with the IAP standard tunnel protocol. Both versions are similar but cannot be interchanged. Standard tunneling is a serial communications protocol used by most Lantronix device servers. It can be configured to Ethernet-enable most serial devices such as barcode scanners, weigh scales, operator panels, data access devices, alpha numeric displays, and thousands of intelligent serial devices. For XPress DR-IAP users, see *Industrial Automation Protocols*.

Loading industrial protocols to an XPress DR-IAP, such as IAP Modbus Bridge, may remove the web pages and change the configure dialogs. See the user manuals on individual protocols for protocol specific settings and configuration dialogs. Protocol manuals are found at <a href="https://www.lantronix.com/downloads">www.lantronix.com/downloads</a>. This section describes the setup and configuration dialogs for the Standard Tunnel Protocol.

**Note:** The following information is based on the condition that a XPress DR is loaded with Standard Tunnel Protocol. The XPress DR-IAP with IAP Standard Tunnel Protocol has the same options available.

### **Package Contents**

Verify and inspect the contents of your XPress DR device server package using the following list.

- XPress DR or XPress DR-IAP industrial device server
- XPress DR Industrial Device Server Quick Start Guide

# **Installing the XPress DR Unit**

The following diagram shows a typical hardware configuration for the XPress DR unit. Use one of the cables described in *Serial Interface Connections* to connect a PC COM port to the XPress DR device server.

RS-232

| Compared to the property of the property of the prop

Figure 3-1 XPress DR Connected to Serial Device and Network

#### To install the unit

- 1. Connect a serial device to your XPress DR. See *Serial Interface Connections* for more information about cable and connector specifications.
- 2. Connect an Ethernet cable to the Ethernet port.
- 3. Supply power to your XPress DR using a 9-30VDC or 9-24VAC source.

Note: The required input voltage is 9-30VDC, 9-24VAC (3 W maximum).

4. Supply power to the serial device.

**Note:** Connecting a device to an active Ethernet network can disrupt communications on the network. Make sure the device is configured for your application before connecting to an active network.

### **Required Information**

Before configuring the XPress DR device server, have the following information available:

#### **Hardware Address**

Take note of the unit's hardware address (also known as the Ethernet or MAC address.) It is on the *Product Information Label*. The first three bytes of the hardware Address are fixed and read 00-80-A3, identifying the unit as a Lantronix product. The fourth, fifth, and sixth bytes are unique numbers assigned to each unit.

00-80-A3-21-18-17 **or** 00:80:A3:21:18:17

#### **Internet Protocol (IP) Address**

The XPress DR device server must have a unique IP address on your network. This address references the specific unit. By default, the unit is DHCP-enabled and automatically assigned an IP address on DHCP-enabled networks. If you are assigning a static IP address, the systems administrator generally provides the IP address, subnet mask, and gateway.

**Note:** The factory default IP address is 0.0.0.0 to enable DHCP, BOOTP, and AutoIP. When the units boots, it sends a DHCP broadcast to try and get an IP address. If it receives no reply from a DHCP server, the XPress DR tries BOOTP. If the XPress DR does not receive a response from BOOTP, it reverts to an AutoIP address.

| IP Address:  | <br> | <br> |
|--------------|------|------|
| Subnet Mask: | <br> | <br> |
| Gateway:     |      |      |

You have several options for assigning an IP address and related network settings to your unit. This chapter provides information about using the DeviceInstaller (graphical user interface) and serial port login (command line interface) methods.

**Note:** For information about other methods of assigning the IP address, such as DHCP, AutoIP, ARP, and Telnet, see Alternative Ways to Assign an IP Address.

#### **Port Number**

Every TCP connection and every UDP datagram is defined by a destination IP address and a port number. For example, a Telnet application commonly uses port number 23. A port number is similar to an extension on a PBX system.

The unit's serial channel (port) can be associated with a specific TCP/UDP port number. Port number 9999 is reserved for access to the unit's Setup (configuration) Mode window.

# **Methods for Assigning an IP Address**

The unit's IP address must be configured before a network connection is available. You have the following options for assigning an IP to your unit:

Table 3-1 Methods for Assigning IP Addresses

| Method                               | Description                                                                                                    |
|--------------------------------------|----------------------------------------------------------------------------------------------------|
| DHCP                                 | A DHCP server automatically assigns the IP address and network settings. See DHCP.                                                                                                    |
| <b>DeviceInstaller</b> (Recommended) | You can manually assign the IP address using a graphical user interface (GUI) on a PC attached to a network.                                                                                                    |
| ARP and Telnet                       | You manually assign the IP address and other network settings at a command prompt using a UNIX or Windows-based system. Only one person at a time can be logged into the configuration port (port 9999). This eliminates the possibility of several people simultaneously attempting to configure the unit. See <i>ARP and Telnet</i> . |
| AutoIP                               | This automatic method is appropriate when you have a small group of hosts rather than a large network. This method allows the hosts to negotiate with each other and assign addresses, in effect creating a small network. See <i>AutoIP</i> .                                                                                          |
| Serial Port Login                    | You initially configure the unit through a serial connection. See Assigning the IP Address: Serial Port Login.                                                                                                    |

These methods are described in the remaining sections of this chapter.

**Note:** In most installations, a fixed IP address is desirable. The systems administrator generally provides the IP address.

Obtain the following information before starting to set up your unit:

| IP Address:  | <br> | <br> |
|--------------|------|------|
| Subnet Mask: | <br> | <br> |
| Gateway:     | <br> | <br> |

# 4: Using DeviceInstaller

This chapter covers the steps for getting the XPress DR industrial device server online, for viewing its current configuration, and for saving and upgrading device configurations.

**Note:** DeviceInstaller is a free utility program provided by Lantronix that discovers, configures, upgrades, and manages Lantronix device servers. It can be downloaded from the Lantronix website at <a href="www.lantronix.com/support/downloads">www.lantronix.com/support/downloads</a>. For instructions on using DeviceInstaller to configure the IP address and related settings or for more advanced features, see the DeviceInstaller Online Help.

By default, the username is left blank and the password is the last 8 characters of the Device ID (for device manufactured after January 1, 2020) or is left blank (for all older devices).

#### **Installing DeviceInstaller**

- 1. Download the latest version of DeviceInstaller from www.lantronix.com/support/downloads.
- 2. Run the executable to start the installation process.
- 3. Respond to the installation wizard prompts. (If prompted to select an installation type, select **Typical**).

### Assigning an IP Address

The unit's IP address must be configured before it can work correctly on a network. The unit's IP address is normally set to 0.0.0.0 at the factory. The hardware address is on the product label. The unit is DHCP enabled as the default.

- 1. Click Start -> All Programs -> Lantronix -> DeviceInstaller 4.4 -> DeviceInstaller. If your PC has more than one network adapter, a message displays. Select an adapter and click OK.
  - **Note:** If the unit already has an IP address (e.g., DHCP has assigned an IP address), click the **Search** icon and select the unit from the list of Lantronix device servers on the local network.
- 2. Click the **Assign IP** icon.
- 3. If prompted, enter the hardware address (on the product label) and click Next.
- 4. Select Assign a specific IP address and click Next.
- 5. Enter the **IP** address. The **Subnet mask** displays automatically based on the IP address; if desired, you may change it. On a local network, you can leave the **Default gateway** blank (all zeros). Click **Next.**
- 6. Click the **Assign** button and wait several seconds until a confirmation message displays.
- 7. Click Finish.
- 8. Select the device from the main window list and select **Ping** from the **Tools** menu. The Ping Device dialog box shows the IP address of the selected unit.
- 9. From the **Tools** menu, click the **Ping** button. The results display in the Status window. Click the **Clear Status** button to clear the window so you can ping the device again.

**Note:** If you do not receive "Reply" messages, make sure the unit is attached to the network properly and the IP address assigned is valid for the particular network segment you are working with. If you are not sure, check with your systems administrator.

## **Adding the Unit to the Manage List**

Now add the unit to the list of similar Lantronix devices on the network so you can manage and configure it. To perform this step, click the **Search** icon.

DeviceInstaller locates the unit and adds it to the list. Now you can manage (configure) the unit so it works with the serial device on the network

# **Accessing the XPress DR Device Server Using DeviceInstaller**

- 1. If DeviceInstaller has not already been installed, run the executable to start the installation process and respond to the installation wizard prompts. (If prompted to select an installation type, select **Typical**.)
- 2. Click Start -> All Programs -> Lantronix -> DeviceInstaller 4.4 -> DeviceInstaller.
- 3. When DeviceInstaller starts, it will perform a network device search. To perform another search, click **Search**.
- 4. Expand the **xPress** folder by clicking the + symbol next to the folder icon. The list of available Lantronix XPress DR and XPress DR-IAP devices appear.
- 5. Select the XPress unit by expanding its entry and clicking on its IP address to view its configuration.
- 6. On the right side of the page, click the **Device Info** tab. The current XPress device configuration appears.

### **Viewing the Current Configuration**

DeviceInstaller provides a view of the unit's configuration.

- 1. Follow the instructions above to locate the XPress device server.
- 2. In the right pane, click the **Device Info** tab. The current XPress device server configuration displays.

Table 4-1 XPress DR Configuration in DeviceInstaller

| <b>Current Settings</b> | Description                                                                                                    |
|-------------------------|----------------------------------------------------------------------------------------------------|
| Name                    | Configurable field. A name that identifies the XPress. The name field is blank by default. Double-click the field, type in the value, and press <b>Enter</b> to complete. This name is not visible on other PCs or laptops using the DeviceInstaller application. |
| DHCP Device Name        | Non-configurable field. Displays the name associated with XPress unit's current IP address, if the IP address was obtained dynamically.                                                                                                    |
| Group                   | Configurable field. A group name to categorize the XPress device server.  Double-click the field, type in the value, and press <b>Enter</b> to complete. This group name is not visible on other PCs or laptops using DeviceInstaller.                            |
| Comments                | Configurable field. Information about the XPress device server. Double-click the field, type in the value, and press <b>Enter</b> to complete. This description or comment is not visible on other PCs or laptops using DeviceInstaller.                          |
| Device Family           | Non-configurable field. Displays the XPress device server's device family as "xPress".                                                                                                    |
| Туре                    | Non-configurable field. Displays the device type as "xPress DR" or "xPress DR-IAP".                                                                                                    |
| ID                      | Non-configurable field. Displays the XPress device server's ID embedded within the unit.                                                                                                    |

| <b>Current Settings</b>     | Description                                                                                                    |
|-----------------------------|----------------------------------------------------------------------------------------------------|
| Hardware Address            | Non-configurable field. Displays the XPress device server's hardware (or MAC)                                                                                                    |
| naiuwaie Audiess            | address.                                                                                                    |
| Firmware Version            | Non-configurable field. Displays the firmware currently installed on the XPress device server.                                                                                                    |
| Extended Firmware Version   | Non-configurable field. Displays the extended firmware currently installed on the XPress device server.                                                                                                    |
| Online Status               | Non-configurable field. Displays the XPress device server's status as online, offline, unreachable (the XPress device server is on a different subnet), or busy (the XPress device server is currently performing a task).                                                                                                    |
| IP Address                  | Non-configurable field. Displays the XPress device server's current IP address. To change the IP address, see <i>Assigning an IP Address</i> .                                                                                                    |
| IP Address was<br>Obtained  | Non-configurable field. Displays "Dynamically" if the XPress device server automatically received an IP address (e.g., from DHCP). Displays "Statically" if the IP address was configured manually. If the IP address was assigned dynamically, the following fields appear:  Obtain with DHCP with value of True or False  Obtain with BOOTP with value of True or False  Obtain with RARP with value of True or False  Obtain with Auto IP with value of True or False |
| Subnet Mask                 | Non-configurable field. Displays the XPress device server's current subnet                                                                                                    |
|                             | mask. To change the subnet mask, see Assigning an IP Address.                                                                                                    |
| Gateway                     | Non-configurable field. Displays the XPress device server's current gateway. To change the gateway, see <i>Assigning an IP Address</i> .                                                                                                    |
| Number of COB               | Non-configurable field. Displays the number of COB partitions supported.                                                                                                    |
| partitions supported        |                                                                                                    |
| Number of Serial Ports      | Non-configurable field. Displays the number of serial ports on the XPress unit.                                                                                                    |
| TCP Keepalive               | Non-configurable field. Displays the XPress device server's TCP keepalive value. The value is in the range <b>1-65s</b> , and the default setting is <b>45</b> .                                                                                                    |
| Telnet Supported            | Non-configurable field. Indicates if Telnet sessions are permitted. Displays True.                                                                                                    |
| Telnet Port                 | Non-configurable field. Displays the XPress device server's port for telnet sessions.                                                                                                    |
| Web Port                    | Non-configurable field. Displays the XPress device server's port for Web Manager configuration.                                                                                                    |
| Maximum Baud Rate           | Non-configurable field. Displays the XPress unit's maximum baud rate.                                                                                                    |
| Supported                   | Note: The XPress device server may not currently be running at this rate.                                                                                                    |
| Firmware Upgradable         | Non-configurable field. Displays <b>True</b> , indicating the XPress device server's firmware is upgradable as newer version become available.                                                                                                    |
| Supports Configurable Pins  | Non-configurable field. Displays <b>False</b> .                                                                                                    |
| Supports Email<br>Triggers  | Non-configurable field. Displays <b>False</b> .                                                                                                    |
| Supports AES Data<br>Stream | Non-configurable field. Displays <b>False.</b>                                                                                                    |
| Supports 485                | Non-configurable field. Displays <b>True.</b> The XPress DR supports the RS-485 protocol.                                                                                                    |
| Supports 921K Baud<br>Rate  | Non-configurable field. Displays <b>False</b> .                                                                                                    |
| Supports HTTP<br>Server     | Non-configurable field. Displays <b>True.</b>                                                                                                    |
| Supports HTTP Setup         | Non-configurable field. Displays <b>True</b> .                                                                                                    |
|                             | · · · · · · · · · · · · · · · · · · ·                                                                                                    |

| <b>Current Settings</b>   | Description                                                                                                    |
|---------------------------|----------------------------------------------------------------------------------------------------|
| Supports 230 Baud<br>Rate | Non-configurable field. Displays <b>False</b> .                                                                                    |
| Supports GPIO             | Non-configurable field. Displays <b>False</b> , indicating the The XPress DR does not support General Purpose Input Output (GPIO). |

#### **Next Step**

You may configure the XPress DR device server now that it has an IP address and other initial settings.

- Double-click the unit IP address in the list. Details about the unit display under the **Device** Info tab.
- 2. You have the following options:
  - To configure the unit using a Web browser, click the Web Configuration tab. The Lantronix Web Manager window displays in your browser. Continue with Chapter 5: Configuration Using Web Manager.

**Note:** To assign Expert and Security settings, you must use the Setup Mode window in a Telnet session.

 To configure the unit using a Telnet session, click the Telnet Configuration tab. The Setup Mode window displays. Continue with Chapter 6: Configuration via Telnet or Serial Port (Setup Mode).

### **Assigning the IP Address: Serial Port Login**

To assign the IP address and other network settings using a serial connection:

- 1. Connect a console terminal or a PC running a terminal emulation program to the unit's serial port. The default serial port settings are 9600 baud, 8 bits, no parity, 1 stop bit, no flow control.
- 2. To enter Setup Mode, cycle the unit's power (power off and back on). After power-up, the self-test begins and the red Diagnostic LED starts blinking. You have one second to enter three lowercase x characters.

**Note:** The easiest way to enter Setup Mode is to hold down the  $\mathbf{x}$  key at the terminal (or emulation) while powering up the unit.

- 3. Select 0 (Server Configuration) and follow the prompts until you get to IP address.
- 4. Enter the new IP address, subnet mask, and gateway (if applicable).
- 5. Do one of the following:
  - Continue with Assigning an IP Address.
  - Select 9 to save and exit Setup Mode. The unit performs a power reset.

## **Saving Configuration**

The device configuration information is stored in flash memory and can be read and saved as a configuration (.cfg) file.

#### To save configuration information

- Select your XPress device server through DeviceInstaller (see Accessing the XPress DR Device Server Using DeviceInstaller).
- 2. Click **File > Save Setup Records...** in the DeviceInstaller menu bar. A dialog box with setup record choices appears.
- 3. Check the setup records you wish to save and click **Save**. A browser window appears.
- 4. Browse to your save location and save your configuration file.

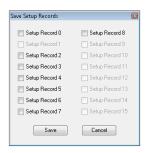

#### To view saved configuration information

- Select your XPress device server through DeviceInstaller (see Accessing the XPress Device Server Using DeviceInstaller).
- Click View > Setup Record File in the DeviceInstaller menu bar.
- Double-click to select the desired setup record file.
- 4. A View Setup Records window opens showing contents of the configuration file.

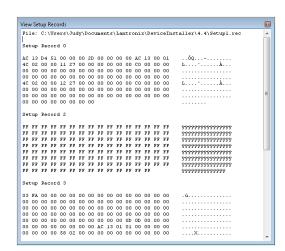

#### **Updating Configuration**

Device configuration information can be saved in a file and later used to update the configuration of other devices.

#### To update the configuration of a device from a saved file

- 1. Select your XPress device server through DeviceInstaller (see *Accessing the XPress Device Server Using DeviceInstaller*).
- 2. Click **Device > Upgrade** in the DeviceInstaller menu bar. Step 1 of 5 of the Device Upgrade Wizard appears.

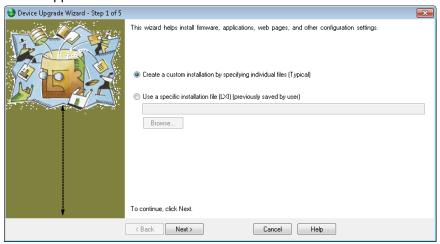

 Check Create a custom installation by specifying individual files (Typical) and click Next to advance to Step 2 of 5. 4. To continue without installing a new firmware file, just click **Next**. To install new firmware, click **Browse** to browse to the firmware file and click **Next** to advance to *Step 3 of 5*.

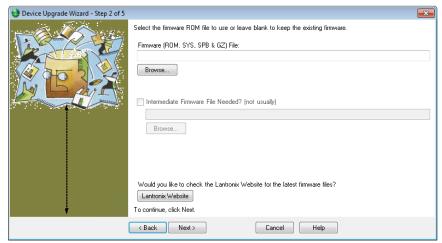

5. Check **Install setup records from a file**, click **Browse** to browse to and select desired setup record file, and click **Next** to advance to *Step 4 of 5*.

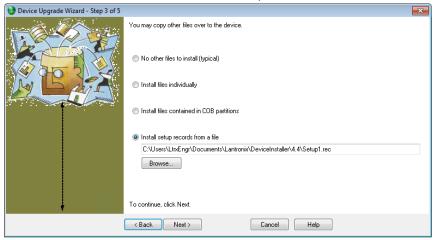

6. Click **Save Installation**, browse to and save to a desired save location, and click **Next** to advance to *Step 5 of 5*.

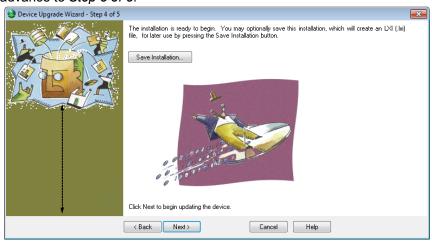

7. Click **Next** to upgrade your device (or **Cancel** to cancel.) Status of your device update will appear in the Device Upgrade Wizard with a confirmation appearing once the unit is updated.

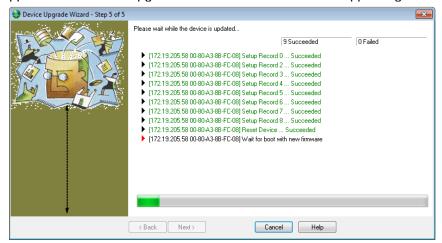

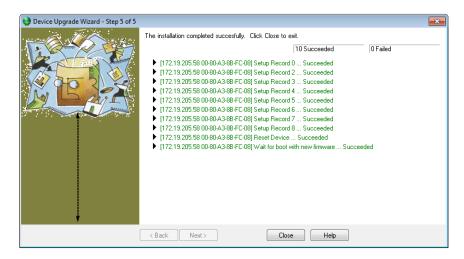

8. Click Close to exit the Device Upgrade Wizard.

# 5: Configuration Using Web Manager

You must configure the unit so it can communicate on a network with your serial device. For example, you must set the way the unit will respond to serial and network traffic, how it will handle serial packets, and when to start or close a connection.

The unit's configuration is stored in nonvolatile memory and is retained without power. You can change the configuration any time. The unit resets after configuration is changed and stored.

In this chapter, we describe how to configure the XPress device server using Web Manager, Lantronix's browser-based configuration tool. (For information on using Setup Mode, our command line configuration interface, see *Accessing the Setup Mode Window*.

**Note:** The examples in this chapter show a typical device. Your device may have different configuration options.

By default, the username is left blank and the password is the last 8 characters of the Device ID (for devices manufactured after January 1, 2020) or is left blank (for all older devices).

### **Web Manager Page**

Note: The XPress DR-IAP may not have a web page or may use a different format web page.

You can start a web browser for configuration by opening your JAVA-enabled web browser and entering the IP address or by clicking the Web Configuration button on the Device Management window. There is initially no Web Manager password for your XPress device server as first received from Lantronix. We recommend that you always use the enhanced password setting and create a strong 16 character password. Using no password is very dangerous. See Security Settings (Option 6) on page 58.

### **Device Status Home Page**

You will reach the Device Status page upon logging into Web Manager. Clicking the Home Gricon at the top of the Navigation bar will also bring you to the Device Status page.

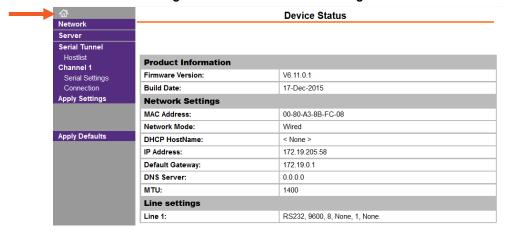

Figure 5-1 Device Status Home Page

Navigate to content organized by links on the Navigation bar to the left:

- (Device Status Home Page)
- Network
- Server

- Serial Tunnel -- Hostlist
- Channel 1 -- Serial Settings
- Channel 1 Connection

#### **Apply Settings**

1. To save and apply the configuration changes to the device server, click **Apply Settings**.

**Note:** Clicking **OK** on each page does not change the configuration on the device. Clicking the **OK** button tells the XPress DR device server what changes to use; the **Apply Settings** button makes the changes permanent and reboots the XPress DR unit.

#### **Apply Defaults**

- 1. Click **Apply Defaults** to set the device server back to the default settings.
- 2. Click **Yes** to set factory settings, or click **No** to cancel.

Figure 5-2 Apply Settings and Apply Defaults

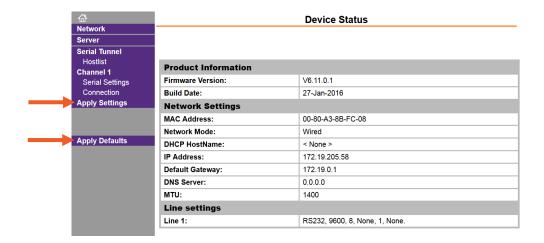

### **Network Configuration**

The unit's network values display when you select **Network** in the Navigation bar. The following sections describe the configurable parameters on the Network Settings page.

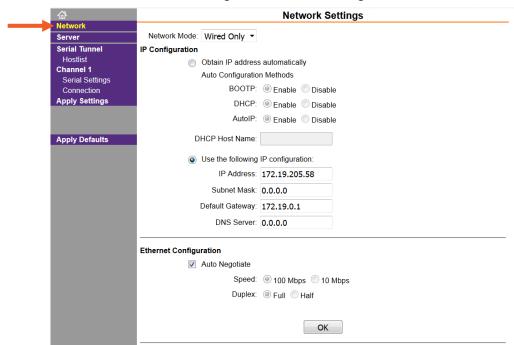

Figure 5-3 Network Settings

## **Automatic IP Address Configuration**

An IP address can be assigned automatically. You then enter related network settings.

#### To assign an IP address automatically:

- 1. In the Navigation bar, click Network.
- 2. Select Obtain IP address automatically.
- 3. Update the following:

| Network Mode          | For the XPress device server, <b>Wired Only</b> is the only choice. It enables the Ethernet network connectivity.                                                                                                    |
|-----------------------|----------------------------------------------------------------------------------------------------|
| ВООТР                 | Select <b>Enable</b> to permit the Bootstrap Protocol (BOOTP) server to assign the IP address from a pool of addresses automatically. Enable is the default.                                                         |
| DHCP                  | Select <b>Enable</b> to permit the Dynamic Host Configuration Protocol (DHCP) to assign a leased IP address to the XPress unit automatically. Enable is the default.                                                 |
| AutoIP                | Select <b>Enable</b> to permit the Automatic Private IP Addressing (AutoIP) to generate an IP in the 169.254.x.x address range for the XPress unit automatically within the a Class B subnet. Enable is the default. |
| <b>DHCP Host Name</b> | Enter the name of the host on the network providing the IP address.                                                                                                    |

**Note:** Disabling BOOTP, DHCP, and AutoIP (all three checkboxes) is not advised as the only available IP assignment method will then be ARP or serial port.

- 4. When you are finished, click the **OK** button.
- 5. Click **Apply Settings** in the Navigation bar.

#### **Static IP Address Configuration**

You can manually assign an IP address to the unit and enter related network settings.

#### To assign an IP address manually:

- 1. In the Navigation bar, click **Network**.
- 2. Select Use the following IP configuration.
- 3. Update the following:

| IP Address      | If DHCP is not used to assign IP addresses, enter it manually in decimal-dot notation. The IP address must be set to a unique value in the network.                                                                                                    |
|-----------------|----------------------------------------------------------------------------------------------------|
| Subnet Mask     | A subnet mask defines the number of bits taken from the IP address that are assigned for the host part.                                                                                                    |
| Default Gateway | The gateway address, or router, allows communication to other LAN segments. The gateway address should be the IP address of the router connected to the same LAN segment as the unit. The gateway address must be within the local network.                                                                              |
| DNS Server      | The DNS server allows the name of a remote machine to be resolved automatically. Enter the IP address of the DNS server. If the device is DHCP enabled, the DHCP server provides the DNS server IP address, which will override this configured value.  Note: This setting is applicable only in Manual Connection mode. |

- 4. When you are finished, click the **OK** button.
- 5. Click Apply Settings in the Navigation bar.

### **Ethernet Configuration**

You must specify the speed and direction of data transmission.

#### To specify how data will be transmitted:

- 1. In the Navigation bar, click **Network**.
- 2. Update the following:

| Auto Negotiate | With this option, the Ethernet port auto-negotiates the speed and duplex with the hardware endpoint to which it is connected. This is the default.                            |
|----------------|----------------------------------------------------------------------------------------------------|
|                | If this option is not selected, complete the fields that become available:                                                                                                    |
|                | <ul> <li>Speed: The speed of data transmission. The default setting is 100 Mbps.</li> <li>Duplex: The direction of data transmission. The default setting is Full.</li> </ul> |

- 3. When you are finished, click the **OK** button.
- 4. Click **Apply Settings** in the Navigation bar.

# **Server Configuration**

The unit's server values display when you select **Server** in the Navigation bar. The following sections describe the configurable parameters on the Server Settings page.

**Server Settings** Network Server Configuration Serial Tunnel Enhanced Password: Enable Disable Hostlist Telnet/Web Manager Channel 1 Serial Settings Retype Password: Connection Apply Settings Advanced ARP Cache Timeout (secs): 600 Apply Defaults TCP Keepalive (secs): 45 Monitor Mode @ Bootup: 
Senable Disable HTTP Server Port: 80 Config Server Port: 30718 MTU Size: 1400 TCP Re-transmission timeout (ms): 500 ОК

Figure 5-4 Server Settings

#### To configure the XPress device server settings:

- 1. In the Navigation bar, click Server.
- 2. Update the following:

#### **Server Configuration**

| Enhanced Password                                                                                                   | Select whether to enable advanced password. This is enabled by default on devices manufactured after January 1, 2020.                                                                                                    |
|----------------------------------------------------------------------------------------------------|----------------------------------------------------------------------------------------------------|
| Note: We recommend that you always enable the enhanced password setting, and create a strong 16 character password. | <ul> <li>Enable: selecting this option enables advanced password creation, allowing you to create passwords up to 16 bytes in length.</li> <li>Disable: selecting this option disables advanced password creation, allowing you to create basic passwords up to 4 bytes in length.</li> </ul> |
| Telnet/Web Manager<br>Password                                                                                      | Enter the password required for Telnet configuration and Web Manager access. No password or entering a "blank" password entry will disable default password protection.                                                                                                    |
| Retype Password                                                                                                    | Re-enter the password required for Telnet configuration and Web Manager access.                                                                                                    |

#### Advanced

| ARP Cache Timeout (secs)         | When the unit communicates with another device on the network, it adds an entry into its ARP table. ARP Cache timeout defines the number of seconds (1-600) before it refreshes this table.                                                                                                    |
|----------------------------------|----------------------------------------------------------------------------------------------------|
| TCP Keepalive (secs)             | TCP Keepalive time defines how many seconds the unit waits during an inactive connection before checking its status. If the unit does not receive a response, it drops that connection. Enter a value between <b>0</b> and 60 seconds. <b>0</b> disables keepalive. The default setting is <b>45</b> .                                   |
| Monitor Mode @ Bootup            | Select <b>Disable</b> to disable entry into the monitor mode using the <b>yyy</b> or <b>xx1</b> key sequence at startup. This field prevents the unit from entering monitor mode by interpreting the stream of characters that are received during the device server's initialization at startup. The default setting is <b>Enable</b> . |
| HTTP Server Port                 | This option allows the configuration of the web server port number. The valid range is <b>1-65535</b> . The default setting is 80.                                                                                                    |
| Config Server Port               | Not applicable for this product.                                                                                                    |
| MTU Size                         | The Maximum Transmission Unit (MTU) is the largest physical packet size a network can transmit for TCP and UDP. Enter between <b>512</b> and <b>1400</b> bytes. The default setting is <b>1400</b> bytes.                                                                                                    |
| TCP Re-transmission timeout (ms) | The desired TCP re-transmission timeout value. If the ACK is not received for a packet sent from the XPress device server, then the unit will retransmit the data. The valid range is 500-4000 msec. The default is 500.                                                                                                    |

- 3. When you are finished, click the **OK** button.
- 4. Click **Apply Settings** in the Navigation bar.

### **Serial Tunnel - Hostlist Configuration**

The XPress device server scrolls through the host list until it connects to a device listed in the host list table. After a successful connection, the unit stops trying to connect to any others. If this connection fails, the unit continues to scroll through the table until the next successful connection.

The host list supports a minimum of 1 and a maximum of 12 entries. Each entry contains an IP address and a port number.

**Note:** The host list is disabled for Manual and Modem Mode. The unit does not accept a data connection from a remote device when the hostlist option is enabled.

#### To configure the host list:

1. In the Navigation bar, click **Hostlist**.

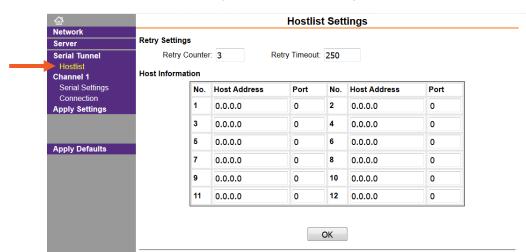

Figure 5-5 Hostlist Settings

2. Update the following:

#### Retry Settings

| Retry Counter | Enter the value for the number of times the XPress device server should attempt to retry connecting to the host list. The default setting is <b>3</b> .    |
|---------------|----------------------------------------------------------------------------------------------------|
| Retry Timeout | Enter the duration (in milliseconds) the XPress device server should abandon attempting a connection to the host list. The default setting is <b>250</b> . |

#### **Host Information**

| Host Address | Enter or modify the host's IP address. |
|--------------|----------------------------------------|
| Port         | Enter the target port number.          |

- 3. When you are finished, click the **OK** button.
- 4. Click Apply Settings in the Navigation bar.

# **Channel 1 - Serial Settings Configuration**

The Channel 1 configuration defines how the serial ports respond to network and serial communication.

### **Serial Settings**

#### To configure the channel's serial settings:

1. In the Navigation bar, click **Serial Settings** (organized under **Channel 1**) to display the Serial Settings window.

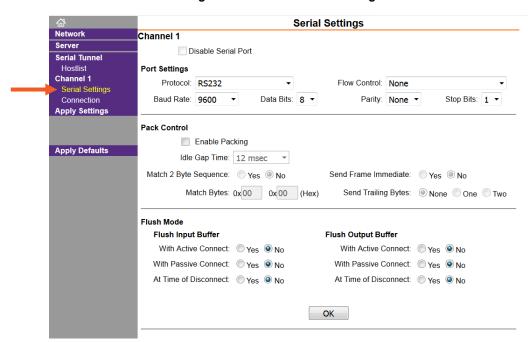

Figure 5-6 Channel Serial Settings

5. Update the following:

#### **Channel 1**

| Disable Serial Port | When selected, disables communication through the serial port. The serial port is enabled by default.                |
|---------------------|----------------------------------------------------------------------------------------------------|
|                     | <b>Note:</b> This feature is not available on single port device servers, since it can only be applied to channel 1. |

#### **Port Settings**

| Protocol     | From the drop-down menu, select the protocol type for the selected channel. The default setting is <b>RS232</b> .                                                                                                    |
|--------------|----------------------------------------------------------------------------------------------------|
| Flow Control | Flow control manages data flow between devices in a network to ensure it is processed efficiently. Too much data arriving before a device is prepared to manage it causes lost or retransmitted data. <b>None</b> is the default. |

| Baud Rate | The unit and attached serial device, such as a modem, must agree on a speed or baud rate to use for the serial connection. Valid baud rates are 300, 600, 1200, 2400, 4800, 9600, 19200, 38400, 57600, and 115200 baud. The default setting is <b>9600</b> . |
|-----------|----------------------------------------------------------------------------------------------------|
| Data Bits | Indicates the number of bits in a transmitted data package. The default setting is <b>8</b> .                                                                                                    |
| Parity    | Checks for the parity bit. The default setting is <b>None</b> .                                                                                                    |
| Stop Bits | The stop bit follows the data and parity bits in serial communication. It indicates the end of transmission. The default setting is 1.                                                                                                    |

### Pack Control

| Enable Packing        | Select to enable packing on the XPress device server.                                                                                                    |
|-----------------------|----------------------------------------------------------------------------------------------------|
|                       |                                                                                                    |
|                       | Two firmware-selectable packing algorithms define how and when packets are sent to the network.                                                                                                    |
|                       | The standard algorithm is optimized for applications in which the unit is used in a local environment, allowing for very small delays for single characters, while keeping the packet count low.                                 |
|                       | The alternate packing algorithm minimizes the packet count on the network and is especially useful in applications in a routed Wide Area Network (WAN). Adjusting parameters in this mode can economize the network data stream. |
|                       | Disabled by default.                                                                                                    |
| Idle Gap Time         | Select the maximum time for inactivity. The default time is <b>12</b> milliseconds.                                                                                                    |
| Match 2 Byte Sequence | Use to indicate the end of a series of data to be sent as one group. The sequence must occur sequentially to indicate end of the data collection to the XPress device server. The default setting is <b>No</b> .                 |
| Match Bytes           | Use to indicate the end of a series of data to be sent as one group. Set this value to <b>00</b> if specific functions are not needed.                                                                                           |
| Send Frame Immediate  | After the detection of the byte sequence, indicates whether to send the data frame or the entire buffer. Select <b>Yes</b> to send only the data frame. The default setting is <b>No</b> .                                       |
| Send Trailing Bytes   | Select the number of bytes to send after the end-of-sequence characters. The default setting is <b>None</b> .                                                                                                    |

### Flush Input Buffer (Serial to Network)

| With Active Connect  | Select <b>Yes</b> to clear the input buffer with a connection that is initiated from the device to the network. The default setting is <b>No</b> . |
|----------------------|----------------------------------------------------------------------------------------------------|
| With Passive Connect | Select <b>Yes</b> to clear the input buffer with a connection initiated from the network to the device. The default setting is <b>No</b> .         |

| Select <b>Yes</b> to clear the input buffer when the network connection to or from the device is disconnected. The default setting is <b>No</b> . |
|----------------------------------------------------------------------------------------------------|
|                                                                                                    |

#### Flush Output Buffer (Network to Serial)

| With Active Connect   | Select <b>Yes</b> to clear the output buffer with a connection that is initiated from the device to the network. The default setting is <b>No</b> . |
|-----------------------|----------------------------------------------------------------------------------------------------|
| With Passive Connect  | Select <b>Yes</b> to clear the output buffer with a connection initiated from the network to the device. The default setting is <b>No</b> .         |
| At Time of Disconnect | Select <b>Yes</b> to clear the output buffer when the network connection to or from the device is disconnected. The default setting is <b>No</b> .  |

- 6. When you are finished, click the **OK** button.
- 7. Click Apply Settings in the Navigation bar.

## **Channel 1 – Connection Configuration**

## **Connection Settings - TCP**

#### To configure a channel's TCP settings:

 In the Navigation bar, click Connection (organized beneath Channel 1). The Connection Settings window for the channel displays.

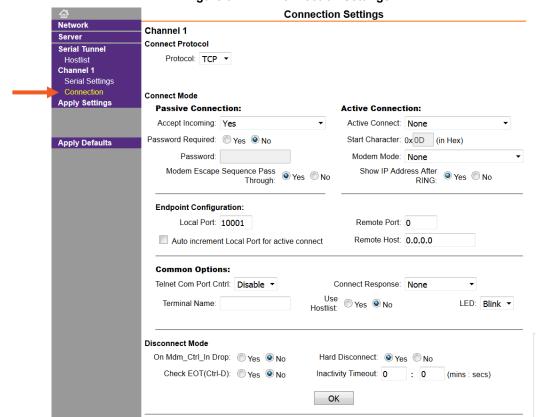

**Figure 5-7 TCP Connection Settings** 

## 2. Update the following:

#### **Connect Protocol**

| Protocol | From the drop-down menu, select <b>TCP</b> . |
|----------|----------------------------------------------|
|----------|----------------------------------------------|

#### **Connect Mode: Passive Connection**

| Accept Incoming                       | Select <b>Yes</b> to accept incoming connections. The default setting is <b>Yes</b> .                                                                                                |
|---------------------------------------|----------------------------------------------------------------------------------------------------|
| Password Required                     | Determines whether a password is required for an incoming passive connection. This field is not available when a password is set for Telnet mode. The default setting is <b>No</b> . |
| Password                              | If <b>Password Required</b> was set to <b>Yes</b> , enter the password for passive connections.                                                                                      |
| Modem Escape Sequence<br>Pass Through | Disable or enable the XPress device server's ability to send the escape sequence. The default is <b>Yes</b> (send the escape sequence).                                              |

#### **Connect Mode: Active Connection**

| Active Connect             | Select <b>None</b> (default) to disable <b>Active Connect</b> . Otherwise, indicate the connection type from the drop-down list:                                                        |
|----------------------------|----------------------------------------------------------------------------------------------------|
|                            | <ul> <li>With Any Character: Attempts to connect when any character is<br/>received from the serial port.</li> </ul>                                                                    |
|                            | <ul> <li>With Active Mdm Ctrl In: Accepts external connection requests<br/>only when the Modem Control In input is asserted.</li> </ul>                                                 |
|                            | <ul> <li>With Start Character: Attempts to connect when it receives a<br/>specific start character from the serial port. The default start<br/>character is carriage return.</li> </ul> |
|                            | <ul> <li>Manual Connection: Attempts to connect when directed by a<br/>command string received from the serial port.</li> </ul>                                                         |
|                            | <ul> <li>Auto Start: Automatically connects to the remote IP address and<br/>port after booting up.</li> </ul>                                                                          |
| Start Character            | If Active Connect is set to <b>With Start Character</b> , enter the start character in this field. The default setting is <b>0D</b> .                                                   |
| Modem Mode                 | Indicates the on-screen response type when in Modem Mode (if <b>Modem Mode</b> is enabled). The default setting is <b>None</b> .                                                        |
| Show IP Address After RING | Indicates whether to display the remote IP address upon connection. The default setting is <b>Yes</b> .                                                                                 |

## **Endpoint Configuration**

| Local Port                                       | Enter the local port number.                                                                                                    |
|--------------------------------------------------|----------------------------------------------------------------------------------------------------|
| Auto increment for Local Port for active connect | Select to auto-increment the local port number for new outgoing connections. The range of auto-incremented port numbers is <b>50,000</b> to <b>59,999</b> and loops back to the beginning when the maximum range is reached. Disabled by default. |

| Remote Port | Enter the remote port number.              |
|-------------|--------------------------------------------|
| Remote Host | Enter the IP address of the remote device. |

## **Common Options**

| Telnet Com Port Cntrl | This field is available for configuration only when <b>Active Connect</b> is set to <b>None</b> . Select <b>Enable</b> to permit Telnet communication to the XPress unit. The <b>Telnet Com Port Cntrl</b> feature is used in conjunction with the Com Port Redirector (CPR) utility. (See the CPR online Help for details.)                    |
|-----------------------|----------------------------------------------------------------------------------------------------|
| Terminal Name         | This field is available for configuration only when <b>Telnet Com Port Cntrl</b> is set to <b>Enable</b> .                                                                                                    |
|                       | Use the terminal name for the Telnet terminal type. Enter only one name. When this option is enabled, the unit also reacts to the end of record (EOR) and binary options, which can be used for applications such as terminal emulation to IBM hosts.                                                                                           |
| Connect Response      | A single character is transmitted to the serial port when there is a change in connection state. The default setting is <b>None</b> .                                                                                                    |
| Use Hostlist          | If this option is set to <b>Yes</b> , the device server scrolls through the host list until it connects to a device listed in the host list table. Once it connects, the unit stops trying to connect to any others. If this connection fails, the unit continues to scroll through the table until it connects to another IP in the host list. |
|                       | The host list is disabled for Manual Mode and for Modem Mode. The unit will not accept a data connection from a remote device when the host list option is enabled.                                                                                                    |
| LED                   | Select <b>Blink</b> for the status LEDs to blink upon connection or <b>None</b> for no LED output. The default setting is Blink.                                                                                                    |

#### **Disconnect Mode**

| On Mdm_Ctrl_In Drop | Set to <b>Yes</b> for the network connection to or from the serial port to disconnect (drop) when <b>Modem Control In</b> transitions from an asserted state to not asserted state. The default setting is <b>No</b> .                                                                                                    |
|---------------------|----------------------------------------------------------------------------------------------------|
| Hard Disconnect     | When set to <b>Yes</b> , the TCP connection closes even if the remote site does not acknowledge the disconnect request.                                                                                                    |
| Check EOT (Ctrl-D)  | Select <b>Yes</b> to drop the connection when <b>Ctrl-D</b> or <b>Hex 04</b> is detected. Both <b>Telnet Com Port Cntrl</b> and <b>Check EOT (Ctrl+ D)</b> must be enabled for <b>Disconnect with EOT</b> to function properly. <b>Ctrl+D</b> is only detected going from the serial port to the network. The default setting is <b>No</b> . |
| Inactivity Timeout  | Use this parameter to set an inactivity timeout. The unit drops the connection if there is no activity on the serial line before the set time expires. Enter time in the format mm:ss, where m is the number of minutes and s is the number of seconds. To disable the inactivity timeout, enter <b>00:00</b> .                              |

- 3. When you are finished, click the **OK** button.
- 4. Click **Apply Settings** in the Navigation bar.

## **Connection Settings - UDP**

#### To configure a channel's UDP settings:

- 1. In the Navigation bar, click **Connection** (organized beneath **Channel 1**). The Connection Settings window for the selected channel displays.
- 2. In the available fields, enter or modify the following information:

Figure 5-8 UDP Connection Settings

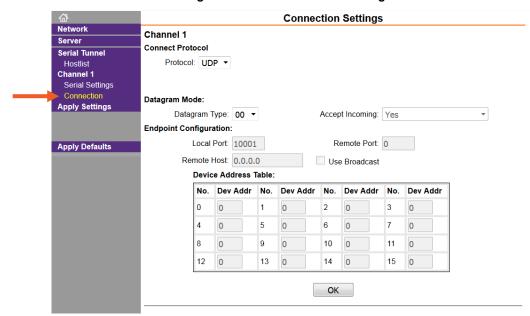

#### **Connect Protocol**

| Protocol Sel | elect <b>UDP</b> from the drop-down menu. |
|--------------|-------------------------------------------|
|--------------|-------------------------------------------|

#### **Datagram Mode**

| Datagram Type   | Configures the remote IP or network broadcast address and the remote port. Enter <b>01</b> for directed or broadcast UDP. The default setting is <b>00</b> . |
|-----------------|----------------------------------------------------------------------------------------------------|
| Accept Incoming | Select <b>Yes</b> to accept incoming UDP datagrams. The default setting is <b>Yes</b> .                                                                      |

#### **Endpoint Configuration**

| Local Port  | Enter the local port number.                |
|-------------|---------------------------------------------|
| Remote Port | Enter the port number of the remote device. |
| Remote Host | Enter the IP address of the remote device.  |

| Use Broadcast        | Select to broadcast the UDP datagram. Datagrams of type 01 can be sent as a broadcast by enabling this option. The default is not to broadcast.  Note: Datagrams are sent as subnet-directed broadcasts.                                                                              |
|----------------------|----------------------------------------------------------------------------------------------------|
| Device Address Table | The table is enabled when <b>Datagram Type</b> is set to <b>FD</b> . Enter <b>Dev Addr</b> values between <b>1</b> and <b>255</b> to identify units on the local network of device servers.  Note: Lantronix Tech Support supports Datagram type 01. Datagram Type FD is for OEM use. |

- 3. When you are finished, click the **OK** button.
- 4. Click **Apply Settings** in the Navigation bar.

# 6: Configuration via Telnet or Serial Port (Setup Mode)

You must configure the unit so it can communicate on a network with your serial device. As an alternative to using a web browser, as described in the previous chapter, you can use the following procedures remotely or locally:

- Use a Telnet connection to configure the unit over the network.
- Use a terminal or terminal emulation program to access the serial port locally.

The series of prompts at which you enter configuration settings is called **Setup Mode**.

**Note:** Detailed information about other setup methods is available from your Lantronix Sales Associate.

The unit's configuration is stored in nonvolatile memory and is retained without power. You can change the configuration at any time. The unit performs a reset after the configuration has been changed and stored.

This chapter tells you how to access Setup Mode and the general procedure for using it. To complete the configuration, continue with chapters 7: Setup Mode: Server Configuration, 8: Channel Mode: Channel Configuration, and 9: Setup Mode: Advanced Settings.

**Note:** The menus in the configuration chapters show a typical device. Your device may have different configuration options.

## **Accessing the Setup Mode Window**

#### **Telnet Connection**

To configure the unit over the network, establish a Telnet connection to port 9999.

**Note:** If you use the **Telnet to Device** icon on the DeviceInstaller Device Management window **OR** a serial port login to establish the connection, skip steps 1 and 2.

1. From the Windows Start menu, click **Run** and type the following command, where x.x.x.x is the IP address and 9999 is the unit's fixed network configuration port number.

```
telnet x.x.x.x 9999
```

Note: Be sure to include a space between the IP address and 9999.

- 2. Click OK.
- 3. The Lantronix Universal Device Server window displays.

\*\*\* Lantronix XPressDR Device Server \*\*\*
Serial Number MAC address 0080A3BDDFE4
Device ID: asdfghjk123456781234567812345678
Software version V7.0.0.1 (191219)
Press Enter for Setup Mode

- 4. If no Telnet password has been defined and the device was manufactured after January 1, 2020, provide the last 8 characters of the Device ID as the password.
- 5. To enter the Setup Mode, **you must press Enter within 5 seconds**. The configuration settings will appear. See *Figure 6-1 Setup Mode Window*.

**Note:** The following line appears only with a Telnet connection.

```
Model: Device Server Plus+! (Firmware Code:EA)
```

- 6. Select an option on the menu by entering the number of the option in the **Your choice ?** field and pressing **Enter**.
- 7. To enter a value for a parameter, type the value and press **Enter**, or to confirm a current value, just press **Enter**.
- 8. When you are finished, save the new configurations (option 9). The unit will reboot.

Note: The Firmware Code AQ represents Standard Tunneling firmware.

Figure 6-1 Setup Mode Window (Standard Tunneling)

```
*** basic parameters
Hardware: Ethernet TPI
IP addr 172.19.205.58, gateway 172.19.0.1
DNS Server not set
DHCP FQDN option: Disabled
*** Security
SNMP is
                     enabled
SNMP Community Name: public
Telnet Setup is enabled
TFTP Download is enabled
Port 77FEh is
                    enabled
77FEh Access Mode is Read & Write
Web Server is enabled
Web Setup is
                   enabled
ECHO is
                    disabled
Enhanced Password is disabled
*** Channel 1
Baudrate 9600, I/F Mode 4C, Flow 00
Port 10001
Connect Mode : C0
Send '+++' in Modem Mode enabled
Show IP addr after 'RING' enabled
Auto increment source port disabled
Remote IP Adr: --- none ---, Port 00000
Disconn Mode: 40 (Telnet Com Port Cntrl Enabled)
Flush
       Mode : 00
Terminal name:
*** Expert
TCP Keepalive
              : 45s
ARP cache timeout: 600s
Monitor Mode @ bootup : enabled
HTTP Port Number: 80
MTU Size: 1400
TCP Re-transmission timeout: 500 ms
Alternate MAC: disabled
Ethernet connection type: auto-negotiate
Change Setup:
  0 Server
  1 Channel 1
  5 Expert
```

6 Security
7 Defaults
8 Exit without save
9 Save and exit Your choice ?

#### **Serial Port Connection**

If you want to initially configure the unit through a serial connection, follow these steps:

- Connect a console terminal or PC running a terminal emulation program to your unit's serial port. The default serial port settings are 9600 baud, 8 bits, no parity, 1 stop bit, no flow control.
- 2. To enter Setup Mode, cycle the unit's power (power off and back on). After power-up, the self-test begins and the red Diagnostic LED starts blinking. **You have one second** to enter three lowercase **x** characters (**xxx**).

**Note:** The easiest way to enter Setup Mode is to hold down the  $\mathbf{x}$  key at the terminal (or emulation) while powering up the unit.

3. At this point, the screen display is the same as when you use a Telnet connection. To continue with a serial port login, go to *Telnet Connection*.

## **Exiting Setup Mode**

There are two options through which to exit setup mode:

- To save all changes and reboot the device, select option 9 Save and exit from the Change Setup menu. All values are stored in nonvolatile memory.
- To exit the configuration mode without saving any changes or rebooting, select option
   8 Exit without save from the Change Setup menu.

# 7: Setup Mode: Server Configuration

This chapter explains how to configure the server through Setup Mode. All current values are displayed in parenthesis.

## **Server Configuration (Option 0)**

These are the unit's basic network parameters. The following parameters are displayed when you select **Server configuration**.

```
IP Address: (172) .(019) .(205) .(058)
Set Gateway IP Address (Y) ?
Gateway IP addr (172) .(019) .(000) .(001)
Netmask: Number of Bits for Host Part (0=default) (0)
Set DNS Server IP addr (N) ?
Change Telnet/Web Manager password (N) ?
```

#### **IP Address**

If DHCP is not used to assign IP addresses, enter the IP address manually. The IP address must be set to a unique value in the network. Enter each octet and press **Enter** between each section. The current value displays in parentheses.

```
IP Address: (000) .(000) .(000) .(000)
```

If DHCP is used, the third octet of the IP address sets the BootP/DHCP/AutoIP options. The following table shows the bits you can manually configure to force the XPress DR device server to disable AutoIP, DHCP, or BootP. To disable an option, set the appropriate bit.

| Options | Bit | Value |
|---------|-----|-------|
| AutolP  | 0   | 1     |
| DHCP    | 1   | 2     |
| BootP   | 2   | 4     |

Table 7-1 BootP/DHCP/AutoIP Options

For example, if the third octet is 0.0.5.0, the AutoIP and BootP options are disabled; only DHCP is enabled. (The value 5 results from adding the binary equivalents of 0 and 2.) This is the most common setting when using DHCP.

## **Set Gateway IP Address**

The gateway address, or router, allows communication to other LAN segments. The gateway address should be the IP address of the router connected to the same LAN segment as the unit. The gateway address must be within the local network. The default setting is **N** (No), meaning the gateway address has not been set. To set the gateway address, type **Y** and enter the address.

```
Set Gateway IP Address (N) ? Y
Gateway IP addr (000) .(000) .(000) .(000)
```

#### **Netmask: Number of Bits for Host Part**

A netmask defines the number of bits taken from the IP address that are assigned for the host section.

```
Netmask: Number of Bits for Host Part (0=default) (0) _
```

Note: Class A: 24 bits; Class B: 16 bits; Class C: 8 bits.

The unit prompts for the number of host bits to be entered, then calculates the netmask, which is displayed in standard decimal-dot notation when the saved parameters are displayed (for example, 255.255.255.0). The default setting is 0.

Table 7-2 Standard IP Network Netmasks

| <b>Network Class</b> | <b>Host Bits</b> | Netmask       |
|----------------------|------------------|---------------|
| Α                    | 24               | 255.0.0.0     |
| В                    | 16               | 255.255.0.0   |
| С                    | 8                | 255.255.255.0 |

Table 7-3 Netmask Examples

| Netmask         | <b>Host Bits</b> |
|-----------------|------------------|
| 255.255.255.252 | 2                |
| 255.255.255.248 | 3                |
| 255.255.255.240 | 4                |
| 255.255.255.224 | 5                |
| 255.255.255.192 | 6                |
| 255.255.255.128 | 7                |
| 255.255.255.0   | 8                |
| 255.255.254.0   | 9                |
| 255.255.252.0   | 10               |
| 255.255.248.0   | 11               |
|                 |                  |
| 255.128.0.0     | 23               |
| 255.0.0.0       | 24               |

#### Set DNS Server IP Address

The DNS server allows the name of a remote machine to be resolved automatically. The default is N (No), indicating the DNS server address has not been set. To set the DNS server address, type Y. At the prompt, enter the DNS server address. If the device is DHCP enabled, the DHCP server provides the DNS server IP address, which will override this configured value.

Note: This setting is applicable only in Manual Connection mode.

```
Set DNS Server IP addr (N) ?
```

#### **Change Telnet/Web Configuration Password**

Setting the Telnet configuration password prevents unauthorized access of the setup menu via a Telnet connection to port 9999 or via Web pages.

- Please protect your device from unauthorized access and follow the instructions below:
- Always select Y to enable Telnet/Web Manager password

Enable the enhanced password setting and create a strong 16-character password. For details, see *Security Settings (Option 6)* on page *58*.

**Note:** We do not recommend that you only use the 4-character basic password as it does not offer sufficient security. Using no passwod is very dangerous.

```
Change Telnet/Web Manager password (N) ?
```

## **DHCP Naming**

If a DHCP server has automatically assigned the IP address and network settings, you can discover the unit by using the DeviceInstaller network search feature or Monitor Mode (see 11: Monitor Mode).

**Note:** When you enter Monitor Mode from the serial port with network connection enabled and issue the **NC** (Network Communication) command, you see the unit's IP configuration.

There are three methods for assigning DHCP names to the unit.

- Default DHCP Name: If you do not change the DHCP name, and you are using an IP of 0.0.0.0, then the DHCP name defaults to XX.XX.XX (XXXXXX is the last 6 digits of the MAC address shown on the label on the bottom/side of the unit). For example, if the MAC address is 00-20-4A-12-34-56, then the default DHCP name is C123456.
- Custom DHCP Name: You can create your own DHCP name. If you are using an IP address
  of 0.0.0.0, then the last option in Server configuration is Change DHCP device name. This
  option allows you to change the DHCP name to an alphanumeric name (LTX in our example).

```
Change DHCP device name (not set) ? (N) Y Enter new DHCP device name : LTX
```

• Numeric DHCP Name: You can change the DHCP name by specifying the last octet of the IP address. When you use this method, the DHCP name is LTXYY where YY is what you chose for the last octet of the IP address. If the IP address you specify is 0.0.0.12, then the DHCP name is LTX12. This method only works with 2 digit numbers (01-99).

# 8: Channel Mode: Channel Configuration

This chapter explains how to configure the serial port.

#### Notes:

- Current values display in parenthesis.
- You must enter some values in hexadecimal notation. (See 95.)

## **Channel 1 (Option 1)**

Select **Channel 1** (option **1)** from the Change Setup menu to define how the serial port responds to network and serial communications. The following sections describe the configurable parameters within the **Channel** configuration menu.

Figure 8-1. Serial Port Settings

```
Baudrate (9600) ?
I/F Mode (4C) ?
Flow (00) ?
Port No (10001) ?
ConnectMode (C0) ?
Send '+++' in Modem Mode (Y) ?
Show IP addr after 'RING' (Y) ?
Auto increment source port (N) ?
Remote IP Address: (000) .(000) .(000) .(000)
Remote Port (0) ?
DisConnMode (40) ? (Telnet Com Port Cntrl Enabled)
FlushMode (00) ?
DisConnTime (00:00) ?:
SendChar 1 (00) ?
SendChar 2 (00) ?
Terminal name () ?
```

Using this option, define how the serial port will respond to network and serial communications.

#### **Baudrate**

The unit and attached serial device, such as a modem, must agree on a speed or baud rate to use for the serial connection. Valid baud rates are 300, 600, 1200, 2400, 4800, 9600 (default), 19200, 38400, 57600, and 115200 bits per second.

```
Baudrate (9600) ?
```

## I/F (Interface) Mode

The Interface (I/F) Mode is a bit-coded byte that you enter in hexadecimal notation.

The following table displays available I/F Mode options:

```
I/F Mode (4C) ?
```

**Note:** All bit positions in the table that are blank represent "don't care" bits for that particular option, which can be set to either a 0 or 1 value.

**Table 8-1 Interface Mode Options** 

| I/F Mode Option   | 7 | 6 | 5 | 4 | 3 | 2 | 1 | 0 |
|-------------------|---|---|---|---|---|---|---|---|
| RS-232C (1)       |   |   |   |   |   |   | 0 | 0 |
| RS-422/485 (1)    |   |   |   |   |   |   | 0 | 1 |
| RS-485 2-wire (1) |   |   |   |   |   |   | 1 | 1 |
| 7 Bit             |   |   |   |   | 1 | 0 |   |   |
| 8 Bit             |   |   |   |   | 1 | 1 |   |   |
| No Parity         |   |   | 0 | 0 |   |   |   |   |
| Even Parity       |   |   | 1 | 1 |   |   |   |   |
| Odd Parity        |   |   | 0 | 1 |   |   |   |   |
| 1 Stop bit        | 0 | 1 |   |   |   |   |   |   |
| 2 Stop bit        | 1 | 1 |   |   |   |   |   |   |

(1) The XPress DR requires you to choose the correct setting in the IF mode, and to also set the front-panel switch for selection of RS-232/RS-485.

The following table demonstrates how to build some common Interface Mode settings:

**Table 8-2 Common Interface Mode Settings** 

| Common I/F Mode Setting                         | Binary    | Hex |
|-------------------------------------------------|-----------|-----|
| RS-232C, 8-bit, No Parity, 1 stop bit (1)       | 0100 1100 | 4C  |
| RS-232C, 7-bit, Even Parity, 1 stop bit (1)     | 0111 1000 | 78  |
| RS-485 2-Wire, 8-bit, No Parity, 1 stop bit (1) | 0100 1111 | 4F  |
| RS-422, 8-bit, Odd Parity, 1 stop bit (1)       | 0101 1101 | 5D  |

(1) The XPress DR requires you to choose the correct setting in the IF mode, and to also set the front-panel switch for selection of RS-232/RS-485.

#### **Flow**

Flow control sets the local handshake method for stopping serial input/output.

Flow (00) ? \_

**Table 8-3 Flow Control Options** 

| Flow Control Option                   | Hex |
|---------------------------------------|-----|
| No flow control                       | 00  |
| XON/XOFF flow control                 | 01  |
| Hardware handshake with RTS/CTS lines | 02  |
| XON/XOFF pass characters to host      | 05  |

#### **Port Number**

The port number functions as the TCP/UDP source port number for outgoing packets. Packets sent to the unit with this port number are received to this channel. The port number selected is the Incoming TCP/UDP port and Outgoing TCP/UDP source port. Port 0 is used when you want the outgoing source port to change with each connection.

```
Port No (10001) ?
```

Default setting for Port 1 is 10001. Range: 0-65535 except for the following reserved port numbers:

Port Numbers

1 – 1024 Reserved (well known ports)

9999 Telnet setup

14000-14009 Reserved

30718 Reserved (77FEh)

10000-10999 Recommended ports, should be used for DeviceComm Manager (COM1-COM256) or direct socket connections

**Table 8-4 Port Numbers** 

Warning: We recommend that you not use the reserved port numbers for this setting as incorrect operation may result.

Use Port **0** for the outgoing local port to change with each connection. The port range is **50,000-59,999**. Each subsequent connection increments the number by 1 (it wraps back around to 50,000).

Only use this automatic port increment feature to initiate a connection using TCP. Set the port to a non-zero value when the unit is in a passive mode or when using UDP instead of TCP.

#### **Connect Mode**

Connect Mode defines how the unit makes a connection, and how it reacts to incoming connections over the network.

```
ConnectMode (CO) ?
```

Enter Connect Mode options in hexadecimal notation. The default setting is C0.

**Note:** See Table 11-1 Binary to Hexadecimal Conversion Table. All bit positions in the table that are blank represent "don't care" bits for that particular option, which can be set to either a 0 or 1 value.

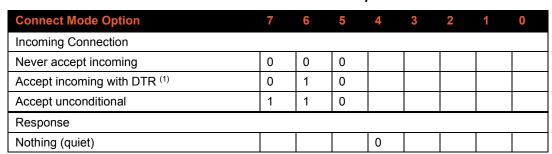

**Table 8-5 Connect Mode Options** 

| Character response (C=conn, D=disconn, N=unreachable) |  | 1 |   |   |   |   |
|-------------------------------------------------------|--|---|---|---|---|---|
| Startup                                               |  |   |   |   |   |   |
| No active startup                                     |  |   | 0 | 0 | 0 | 0 |
| With any character                                    |  |   | 0 | 0 | 0 | 1 |
| With active DTR (1)                                   |  |   | 0 | 0 | 1 | 0 |
| With CR (0x0D) only                                   |  |   | 0 | 0 | 1 | 1 |
| Manual connection                                     |  |   | 0 | 1 | 0 | 0 |
| Autostart                                             |  |   | 0 | 1 | 0 | 1 |
| Datagram Type                                         |  |   |   |   |   |   |
| Directed UDP                                          |  |   | 1 | 1 | 0 | 0 |
| Modem Mode                                            |  |   |   |   |   |   |
| Full Verbose                                          |  | 1 | 0 | 1 | 1 | 0 |
| Without Echo                                          |  | 0 | 0 | 1 | 1 | 0 |
| 1-character Response                                  |  | 1 | 0 | 1 | 1 | 1 |

(1) Inactive. DTR is hardwired to +12VDC.

**Manual Connection:** When you use manual connection, you are not required to enter the entire IP address if the IP is already configured as the remote IP address in the unit. For example, if the remote IP address already configured in the unit is 129.1.2.3, then an example command string would be C3/7. (This would connect to 129.1.2.3 and port 7.) You may also use a different ending for the connection string. For example, C50.1/23 would connect you to 129.1.50.1 and port 23.

Command String

C121.2.4.5/1

Complete override; connection is started with host 121.2.4.5, port 1

C5

Connect to 129.1.2.5, port 1234

Connect to 129.1.28.10, port 12

C0.0.0.0/0 Enters Monitor Mode.

C28.10/12

Cwww.lantronix.com/80 Tries to connect to the Lantronix web server if the <hostname:domain> (www.lantronix.com) is configured in the DNS server database.

Table 8-6 Manual Connection Address Example

**Autostart (Automatic Connection):** If you enable **Autostart**, the unit automatically connects to the remote IP address and remote port specified when the firmware starts.

**Hostlist:** If you enable this option, the device server scrolls through the hostlist until it connects to a device listed in the hostlist table. Once it connects, the unit stops trying to connect to any others. If this connection fails, the unit continues to scroll through the table until it is able to connect to another IP in the hostlist.

Hostlist supports a minimum of 1 and a maximum of 12 entries. Each entry contains the IP address and the port number.

The hostlist is disabled for Manual and Modem Modes. The unit does not accept a data connection from a remote device when the hostlist option is enabled.

**Datagram Type:** When selecting this option, you will be prompted for the Datagram type. Enter **01** for directed or broadcast UDP.

**Modem (Emulation) Mode:** In Modem Mode, the unit presents a modem interface to the attached serial device. It accepts AT-style modem commands, and handles the modem signals correctly.

Normally there is a modem connected to a local PC and a modem connected to a remote machine. A user must dial from the local PC to the remote machine, accumulating phone charges for each connection. Modem Mode allows you to replace modems with device servers, and to use an Ethernet connection instead of a phone call, without having to change communications applications and make potentially expensive phone calls.

To select Modem Mode, set the Connect Mode to **C6** (no echo), **D6** (echo with full verbose), or **D7** (echo with 1-character response).

**Note:** If the unit is in Modem Mode and the serial port is idle, the unit can still accept network TCP connections to the serial port if Connect Mode is set to C6 (no echo), D6 (echo with full verbose), or D7 (echo with 1-character response).

In Modem Mode, echo refers to the echo of all of the characters entered in command mode; it does not mean to echo data that is transferred. Quiet Mode (no echo) refers to the modem not sending an answer to the commands received (or displaying what was typed).

To disconnect a connection using Modem Mode commands:

- There must be 1-second guardtime (no data traffic) before sending +++.
- There must not be a break longer that 1 second between +s.
- There must be another 1-second guardtime after the last + is sent.
- The unit acknowledges with an **OK** to indicate that it is in command mode.
- Enter ATH and press Enter. It is echoed if echo is enabled. ATH is acknowledged by another OK.

Modem Mode Command **Function** ATDTx.x.x.x,pppp or Makes a connection to an IP address (x.x.x.x) and a remote port number ATDTx.x.x.x/pppp (pppp). Makes a connection to an IP address (x.x.x.x) and the remote port number ATDTx.x.x.x defined within the unit. Forces the unit into monitor mode if a remote IP address and port number ATD0.0.0.0 are defined within the unit. Forces the unit into monitor mode if a remote IP address and port number ATD are not defined within the unit. Makes a connection to an IP address (x.x.x.x) and the remote port number ATDx.x.x.x defined within the unit. ATH Hangs up the connection (Entered as +++ATH). Enables or disables connections from the network going to the serial port. n=0 disables the ability to make a connection from the network to the serial ATS0=n n=1-9 enables the ability to make a connection from the network to the serial port. n>1-9 is invalid. Enables or disables character echo and responses.

n=0 disables character echo and responses. n=1 enables character echo and responses.

**Table 8-7 Modem Mode Commands** 

**ATEn** 

|      | Enables 1-character response or full verbose. |
|------|-----------------------------------------------|
| ATVn | n=0 enables 1-character response.             |
|      | n=1 enables full verbose.                     |

**Note:** These AT commands are only recognized as single commands like ATE0 or ATV1; compound commands such as ATE0V1 are not recognized. All other AT commands with Modem Mode set to full verbose acknowledge with an OK, but no action is taken.

#### Send the Escape Sequence (+++) in Modem Mode

```
Send '+++' in Modem Mode (Y) ?
```

Disable or enable the XPress DR device server's ability to send the escape sequence. The default setting is **Y** (Yes) (send the escape sequence).

#### Show IP addr after 'RING'

```
Show IP addr after 'RING' (Y) ?
```

Disable or enable the XPress DR unit's ability to show the IP address after RING in Modem Mode. The default is **Y** (Yes), to show the IP address.

#### **Auto Increment Source Port**

```
Auto increment source port (N) ?
```

**Y** (Yes) auto increment the source port. The XPress DR increments the port number used with each new connection.

#### **Remote IP Address**

This is the destination IP address used with an outgoing connection.

```
Remote IP Address: (000) .(000) .(000) .(000)
```

#### **Remote Port**

The remote TCP port number must be set for the unit to make outgoing connections. This parameter defines the port number on the target host to which a connection is attempted.

```
Remote Port (0) ?
```

**Note:** To connect an ASCII terminal to a host using the unit for login purposes, use the remote port number 23 (Internet standard port number for Telnet services).

#### DisConnMode

DTR is hardwired to +12VDC. The Disconnect with DTR drop option is inactive.

Note: See Table F-1 Binary to Hexadecimal Conversion Table.

DisConnMode (40) ? (Telnet Com Port Cntrl Enabled)

Table 8-8 Disconnect Mode Options

| <b>Disconnect Mode Option</b>           | 7 | 6 | 5 | 4 | 3 | 2 | 1 | 0 |
|-----------------------------------------|---|---|---|---|---|---|---|---|
| Disconnect with DTR drop (6)            | 1 |   |   |   |   |   |   |   |
| Ignore DTR                              | 0 |   |   |   |   |   |   |   |
| Telnet mode and terminal type setup (1) |   | 1 |   |   |   |   |   |   |

| Channel (port) password (2)       |  |   | 1 |   |  |   |
|-----------------------------------|--|---|---|---|--|---|
| Hard disconnect (3)               |  |   |   | 0 |  |   |
| Disable hard disconnect           |  |   |   | 1 |  |   |
| State LED off with connection (4) |  |   |   |   |  | 1 |
| Disconnect with EOT (^D) (5)      |  | 1 |   |   |  |   |

- 1. The XPress DR will send the "Terminal Type" upon an outgoing connection.
- 2. A password is required for a connection to the serial port from the network.
- 3. The TCP connection will close even if the remote site does not acknowledge the disconnection.
- 4. When there is a network connection to or from the serial port, the state LED will turn off instead of blink.
- 5. When Ctrl D or Hex 04 are detected, the connection is dropped. Both Telnet mode and Disconnect with EOT must be enabled for Disconnect with EOT to function properly. Ctrl D will only be detected going from the serial port to the network.
- 6. DTR hardwired to +12VDC. This option is disabled in the XPress DR.

## Flush Mode (Buffer Flushing)

Using this parameter, you can control line handling and network buffers with connection startup and disconnect. You can also select between two different packing algorithms.

FlushMode (00) ?

Note: See Table F-1 Binary to Hexadecimal Conversion Table.

Function 6 5 3 2 Input Buffer (Serial to Network) Clear with a connection that is initiated from the 1 XPress DR to the network Clear with a connection initiated from the network 1 to the XPress DR Clear when the network connection to or from the XPress DR is disconnected Output Buffer (Network to Serial) Clear with a connection that is initiated from the 1 XPress DR to the network Clear with a connection initiated from the network 1 to the XPress DR Clear when the network connection to or from the XPress DR is disconnected Alternate Packing Algorithm (Pack Control) Enable 1

Table 8-9 Flush Mode Options

#### **Pack Control**

Two firmware-selectable packing algorithms define how and when packets are sent to the network. The standard algorithm is optimized for applications in which the unit is used in a local environment, allowing for very small delays for single characters while keeping the packet count low. The alternate packing algorithm minimizes the packet count on the network and is especially useful in applications in a routed Wide Area Network (WAN). Adjusting parameters in this mode can economize the network data stream.

Pack control settings are enabled in Flush Mode. Set this value to 00 if specific functions are not needed.

Note: See Table 11-1 Binary to Hexadecimal Conversion Table.

Option Idle Time Force transmit: 12ms 0 0 Force transmit: 52ms 0 1 Force transmit: 250ms 1 0 1 1 Force transmit: 5sec **Trailing Characters** None 0 0 One 0 1 Two 0 1 Send Characters 2-Byte Send Character 1 Sequence Send Immediately After 1 Send chars

**Table 8-10 Pack Control Options** 

**Idle Time:** Idle time to "Force transmit" defines how long the unit should wait before sending accumulated characters. This wait period is between characters. If there is an idle period between characters equal to the force transmit set, then the unit will package up the serial data currently in the buffer and send it to the network.

**Trailing Characters:** In some applications, CRC, Checksum, or other trailing characters follow the end-of-sequence character; this option helps to adapt frame transmission to the frame boundary.

**Send Characters:** If 2-Byte Send Character Sequence is enabled, the unit interprets the sendchars as a 2-byte sequence; if not set, they are interpreted independently.

If **Send Immediately After Characters** is not set, any characters already in the serial buffer are included in the transmission after a "transmit" condition is found. If set, the unit sends immediately after recognizing the transmit condition (sendchar or timeout).

**Note:** A transmission might occur if status information needs to be exchanged or an acknowledgment needs to be sent.

## **DisConnTime (Inactivity Timeout)**

Use this parameter to set an inactivity timeout. The connection is dropped if there is no activity on the serial line before the set time expires. Enter time in the following format: **mm:ss**, where **m** is the number of minutes and **s** is the number of seconds. To disable the inactivity timeout, enter **00:00**.

DisConnTime (00:00) ?

To disable the inactivity timeout, enter **00:00**. Range is 0 (disabled) to 5999 seconds (99 minutes, 59 seconds). Default setting is **0**.

#### **Send Characters**

You can enter up to two characters in hexadecimal representation in the parameters "sendchar." If a character received on the serial line matches one of these characters, it is sent immediately, along with any awaiting characters, to the TCP connection. This minimizes the response time for specific protocol characters on the serial line (for example, ETX, EOT, etc.). Setting the first sendchar to **00** disables the recognition of the characters. Alternatively, the two characters can be interpreted as a sequence.

```
SendChar 1 (00) ? - SendChar 2 (00) ?
```

## **Telnet Terminal Type**

This parameter appears only if the terminal type option is enabled in Disconnect Mode (see *DisConnMode* above). If this option is enabled, you can use the terminal name for the Telnet terminal type. Enter only one name.

```
Terminal name () ?
```

If the terminal type option is enabled, the unit also reacts to the EOR (end of record) and binary options, which can be used for applications like terminal emulation to IBM hosts.

#### **Channel (Port) Password**

This parameter appears only if the channel (port) password option is enabled in Disconnect Mode (see *DisConnMode*). If set, you can set a password on the serial port.

# 9: Setup Mode: Advanced Settings

## **Expert Settings (Option 5)**

These parameters should only be changed if you are an expert and definitely know the consequences the changes might have.

```
TCP Keepalive time in s (1s - 65s; 0s=disable): (45) ? ARP Cache timeout in s (0s - 600s) : (600) ? Disable Monitor Mode @ bootup (N) ? HTTP Port Number : (80) ? MTU Size (512 - 1400): (1400) ? TCP Re-transmission Timeout (500 - 4000) (ms): (500) ? Enable alternate MAC (N) ? Ethernet connection type: (0)
```

## TCP Keepalive time in s

This option allows you to change how many seconds the unit will wait during a silent connection before attempting to see if the currently connected network device is still on the network. If the unit then gets no response, it will drop that connection.

```
TCP Keepalive time in s (1s - 65s; 0s=disable): (45) ?
```

#### ARP Cache timeout in s

Whenever the unit communicates with another device on the network, it will add an entry into its ARP table. The ARP Cache timeout option allows you to define how many seconds (1-600) the unit will wait before timing out this table.

```
ARP Cache timeout in s (0s - 600s) : (600) ?
```

## **Disable Monitor Mode at Bootup**

This option allows you to disable all entries into Monitor Mode during startup, except for the 'xxx' sequence. This prevents entry using **yyy**, **zzz**, **xx1**, and **yy1** key sequences (only during the bootup sequence). The default for Monitor Mode at bootup is **N** (No). (See 11: Monitor Mode.)

```
Disable Monitor Mode @ bootup (N) ?
```

#### **HTTP Port Number**

This option allows the configuration of the web server port number. The valid range is **1-65535**. The default HTTP port number is **80**.

```
HTTP Port Number: (80) ? _
```

#### **MTU Size**

The Maximum Transmission Unit (MTU) is the largest physical packet size a network can transmit for TCP and UDP. Enter between **512** and **1400** bytes. The default setting is **1400** bytes.

```
MTU Size: (512 - 1400): (1400) ? _
```

#### **TCP Re-Transmission Timeout**

This feature allows the configuration of the desired TCP re-transmission timeout value. If the ACK is not received for a packet sent from the XPress DR device, then the unit will retransmit the data. The valid range is 500-4000 msec.

```
TCP Re-transmission Timeout (500 - 4000) (ms): (500) ?
```

#### **Enable alternate MAC**

If necessary, enable the alternate MAC address (if specified in the OEM setup record). The default setting is  $\mathbf{N}$  (No).

```
Enable alternate MAC (N) ? _
```

## **Ethernet Connection Type**

The XPress DR device server allows for the Ethernet speed and duplex to be manually configured. Enter **0** for auto-negotiation (default). To select the speed and duplex, enter one of the following: **2** (10Mbit/half duplex), **3** (10Mbit/full duplex), **4** (100Mbit/half duplex), or **5** (100Mbit/full duplex).

```
Ethernet connection type: (0) ?
```

## **Security Settings (Option 6)**

**Note:** You can change these settings via Telnet or serial connections only, not on the Web-Manager. We recommend that you set security over the dedicated network or over the serial setup. If you set parameters over the network (Telnet 9999), someone else could capture these settings.

```
Disable SNMP (N) ?

SNMP Community Name (public):

Disable Telnet Setup (N) ?

Disable TFTP Firmware Update (N) ?

Disable Port 77FEh (N) ?

77FEh Access Mode (0=Read & Write, 1=Read Only): (0) ?

Disable Web Server (N) ?

Disable Web Setup (N) ?

Disable ECHO ports (Y) ?

Enable Enhanced Password (N) ?
```

#### Disable SNMP

This setting allows you to disable the SNMP protocol on the unit for security reasons.

```
Disable SNMP (N) ?
```

#### **SNMP Community Name**

This option allows you to change the SNMP Community Name on the unit. This allows for ease of management, and possibly some security. If someone tries to violate security but doesn't know what community to connect to, that person will be unable to get the SNMP community information from the unit. The name is a string of 1 to 13 characters plus a null-terminator (14 bytes total). The default setting is **public**.

```
SNMP Community Name (public):
```

#### **Disable Telnet Setup**

This setting defaults to the  $\bf N$  (No) option. The  $\bf Y$  (Yes) option disables access to this Configuration Menu by Telnet (port 9999). It only allows access via the Web pages and the serial port of the unit.

```
Disable Telnet Setup (N) ?
```

#### **Disable TFTP Firmware Upgrade**

This setting defaults to the **N** (No) option. The **Y** (Yes) option disables the use of TFTP to perform network firmware upgrades. With this option, firmware upgrades can be performed only by using a \*.hex file over the serial port of the unit. See *Using the Hyperterminal*.

```
Disable TFTP Firmware Update (N) ?
```

## **Disable Port 77FE (Hex)**

Port 77FE is a setting that allows DeviceInstaller, Web Pages, and custom programs to configure the unit remotely. You may wish to disable this capability for security purposes. For more information about remote configuration, see the *Lantronix Embedded Integration Kit User Guide* at the Lantronix Web site <a href="https://www.lantronix.com/downloads">www.lantronix.com/downloads</a>.

```
Disable Port 77FEh (N) ?
```

The default setting is the  $\mathbf{N}$  (No) option, which enables remote configuration. You can configure the unit by using DeviceInstaller, Web pages, Telnet, or serial configuration. The  $\mathbf{Y}$  (Yes) option disables remote configuration and Web pages.

**Note:** The Yes option disables many of the GUI tools for configuring the device server, including the embedded Web Page Configuration tool.

#### 77FEh Access Mode

Configuring this setting is available if port 77FE is enabled. This option will not be listed if port 77FE is disabled.

Set 0 for Read & Write mode, and 1 for Read Only mode. Default value of this setting is Read-Write(0).

If access mode is Read-only, then read operation can be done through port 77FE, if Read-Write access is selected, then both read and write of data can be done through port 77FE.

```
77FEh Access Mode (0=Read & Write, 1=Read Only): (0) ?
```

#### **Disable Web Server**

This setting defaults to the  $\bf N$  (option). The  $\bf Y$  (Yes) option disables the use of the Web Page Configuration tool that is built into the unit.

```
Disable Web Server (N) ?
```

## **Disable Web Setup**

The  $\mathbf{Y}$  (Yes) option disables configuration using the Web-Manager. This setting defaults to the  $\mathbf{N}$  (No) option.

```
Disable Web Setup (N) ?
```

#### **Disable ECHO Ports**

Controls whether the serial port will echo characters it receives.

```
Disable ECHO ports (Y) ?
```

#### **Enable Enhanced Password**

The Enhanced Password setting allows you to set a password of up to 16 characters for protecting Telnet and Web Page access. We recommend that you select the **Y** (Yes) option and enable the enhanced password setting.

Avoid using either the 4 character basic password setting or no password at all as they are not secure options.

```
Enable Enhanced Password (N) ?
```

## **Default Settings (Option 7)**

Select **7** to reset the unit's Channel 1 and Enhanced Security to the factory default settings. The server configurations (IP address information) remain unchanged.

## **Exit Configuration Mode (Option 8 or Option 9)**

Select 8 to exit the configuration mode without saving any changes or rebooting. Select 9 to save all changes and reboot the device. All values are stored in nonvolatile memory.

# 10: Firmware Upgrades

## **Obtaining Firmware**

The XPress DR-IAP was designed to allow loading of vendor specific protocol firmware. This firmware takes the place of the Standard Tunnel Protocol. Vendor specific protocols and the software tools needed to load them can be found at <a href="https://www.lantronix.com/downloads">www.lantronix.com/downloads</a>.

You can obtain the most up-to-date protocol firmware and release notes for the unit from the Lantronix Web site (www.lantronix.com) or by using anonymous FTP (ftp.lantronix.com).

Once you load a vendor specific protocol, you must reference the user manual associated with that protocol, since many of the setup and configuration dialogs will be changed. Some features, such as web pages, may not be available with certain vendor protocols.

**Note:** If you change the protocol to a vendor specific protocol, you MUST reference the associated protocol manual for setup and configuration information. The menu options shown in this manual are for Standard Tunnel Protocol.

## **Reloading Firmware**

There are several ways to update the unit's internal operational code (\*.rom): via TFTP, via another unit, or via the serial port. You can also update the unit's internal web interface (\*.cob) via tftp or deviceinstaller.

The firmware files can be found at <a href="www.lantronix.com/downloads">www.lantronix.com/downloads</a> and -are installed in the Program Files\DeviceInstaller\Firmware folder. Here is a list of typical names for those files. Check the Lantronix web site for the latest versions and release notes.

| Folder Name                | ROM File           | СОВ                        |
|----------------------------|--------------------|----------------------------|
| DA –XPress\Standard Tunnel | xpressdr_61101.rom | xpressdr_webm_2008.cob     |
| DA –XPress\IAP Tunnel      | aqea_61101.rom     | xpressdr_IAP_webm_2008.cob |
| DA –XPress\Modbus IAP      | amea_3401.rom      | na                         |

Table 10-1 Protocol Firmware

## **Using TFTP Graphical User Interface**

To download new firmware from a computer:

1. Use a TFTP client to send a binary file to the unit (\*.ROM to upgrade the unit 's internal operational code and \*.COB to upgrade its internal Web interface).

Note: TFTP requires the .ROM (binary) version of the unit's internal operational code.

- 2. Make sure the Put and Binary options at the top of the window are selected.
- 3. Enter the full path of the firmware file in the Source File field.
- 4. In the Destination File field, enter the current internal operational code or WEB5 for the internal Web interface. (DA=XPress Family IAP)
- 5. In the Remote Host field, enter the IP address of the unit being upgraded.
- 6. Click the Put button to transfer the file to the unit.

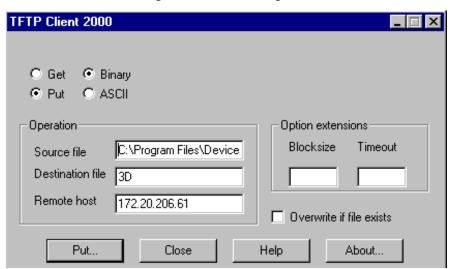

Figure 10-1 TFTP Dialog Box

The unit performs a power reset after the firmware has been loaded and stored.

## **Distributing Firmware to Another Unit**

To distribute firmware to another unit over the network:

- 1. Enter the host unit's Monitor Mode (see Monitor Mode).
- 2. Send the firmware to the receiving unit using the SF command, where x.x.x.x is the receiving unit's IP address: SF x.x.x.x

The receiving unit performs a power reset after the firmware has been loaded and stored.

Note: You can only update your unit 's internal Web interface using TFTP or DeviceInstaller.

## **Using HyperTerminal**

The following procedure is for using the HyperTerminal software application. In some cases, the HEX format file is available for download at <a href="https://www.lantronix.com/downloads">www.lantronix.com/downloads</a>.

Before you can load firmware through the serial port you need to convert the ROM code to HEX format. There is a DOS application, R2H.EXE that can be used to convert the ROM file to HEX format. The R2H.EXE application is available at ftp://ftp.lantronix.com/pub.

Put R2H.EXE and the \*.ROM file into the same directory on a PC then open a DOS Window to that directory and type: C:\ R2H *filename* 

This will create a filename.hex file that you can load via the serial port.

**Note: Do not switch off the power supply during the update**. A loss of power while reprogramming will result in a corrupt program image and a nonfunctional unit.

To download firmware from a computer via the unit's serial port:

- 1. Enter Monitor Mode via the serial port. (see Monitor Mode).
- 2. Download the firmware to the unit using the **DL** command.
- Select Send Text File and select the \*.HEX file to be downloaded. The downloaded file must be the .HEX (ASCII) version.

4. After the final record is received, the unit checks the integrity of the firmware image before programming the new firmware in the flash ROM. The following message displays when the firmware upgrade is complete.

```
*** NodeSet 2.0 ***
0>DL
02049 lines loaded.
```

Note: You can only update your unit 's internal Web interface using TFTP or DeviceInstaller.

## 11: Monitor Mode

Monitor Mode is a command-line interface used for diagnostic purposes (see *Table 11-1- Monitor Mode Commands*). There are two ways to enter Monitor Mode: locally via the serial port or remotely via the network.

By default, the password is the last 8 characters of the Device ID (for devices manufactured after January 1, 2020) or is left blank (for all older devices).

#### **Entering Monitor Mode Via the Serial Port**

To enter Monitor Mode locally:

- 1. Follow the same principles used in setting the serial configuration parameters. See Chapter 6: Configuration via Telnet or Serial Port (Setup Mode).
- 2. Enter Monitor Mode in one of two ways:
  - Type zzz (or xxl) to enter Monitor Mode with network connections.
  - Type yyy to enter Monitor Mode without network connections.

An 0> prompt indicates that you have successfully entered Monitor Mode.

#### **Entering Monitor Mode Via the Network Port**

To enter Monitor Mode using a Telnet connection:

1. First establish a Telnet session to the configuration port (9999). The following message appears:

```
MAC address 0080A38BFC08
Software version V6.11.0.1 (160127) XPressDR
Press Enter for Setup Mode
```

An 0> prompt indicates that you have successfully entered Monitor Mode.

#### **Monitor Mode Commands**

The following commands are available in Monitor Mode. Many commands have an IP address as an optional parameter (xxx.xxx.xxx.xxx). If the IP address is given, the command is applied to another network device with that IP address. If no IP address is given, the command is executed locally.

Note: All commands must be given in capital letters.

Table 11-1 Monitor Mode Commands

Command Name Function

| Command    | <b>Command Name</b> | Function                                                                       |
|------------|---------------------|--------------------------------------------------------------------------------|
| VS x.x.x   | Version             | Queries software header record (16 bytes) of unit with IP address x.x.x.x.     |
| GC x.x.x.x | Get Configuration   | Gets configuration of unit with IP address x.x.x.x as hex records (120 bytes). |
| SC x.x.x.x | Send Configuration  | Sets configuration of unit with IP address x.x.x.x from hex records.           |

| Command           | <b>Command Name</b>                                         | Function                                                                                                    |
|-------------------|-------------------------------------------------------------|----------------------------------------------------------------------------------------------------|
| PI x.x.x.x        | Ping                                                        | Pings unit with IP address x.x.x.x to check device status.                                                                                                    |
| AT                | ARP Table                                                   | Shows the unit's ARP table entries.                                                                                                    |
| тт                | TCP Connection Table                                        | Shows all incoming and outgoing TCP connections.                                                                                                    |
| NC                | Network Connection                                          | Shows the unit's current IP address, gateway, subnet mask, and DNS server.                                                                                                    |
| RS                | Reset                                                       | Resets the unit's power.                                                                                                    |
| QU                | Quit                                                        | Exits diagnostics mode.                                                                                                    |
| G0, G1,,Ge,<br>Gf | Get configuration from memory page                          | Gets a memory page of configuration information from the device for setup record 0 to15.                                                                                                    |
| S0, S1,,Se,<br>Sf | Set configuration to memory page                            | Sets a memory page of configuration information on the device for setup record 0 to15.                                                                                                    |
| R0, R1,,Rb,       | Get configuration from memory page                          | Gets a memory page of configuration information from the device for setup record 16 to 28.                                                                                                    |
| W0, W1,,Wb,       | Set configuration to memory page                            | Sets a memory page of configuration information on the device for setup record 16 to 28.                                                                                                    |
| GM                | Get MAC address                                             | Shows the unit's 6-byte MAC address.                                                                                                    |
| SS                | Set Security record                                         | Sets the Security record without the encryption key and length parameters. The entire record must still be written, but the encryption-specific bytes do not need to be provided (they can be null since they are not overwritten).                                                                                                    |
| SA                | Scan                                                        | Initiates a wireless scan if the wireless interface is enabled. Reports any stations found, including BSSID, SSID, and RSSI. If SA is followed by a string, the string is used to filter SSIDs before reporting. If the BSS does not broadcast its SSID, only the BSSID and RSSI are returned.                                                                          |
| NS                | Network Status                                              | Reports the network interfaces' statuses. Includes potentially negotiated parameters like speed/duplex for Ethernet or BSSID, encryption, authentication for wireless interfaces.                                                                                                    |
| со                | Set IP address, host<br>bits, gateway, and<br>DNS server IP | Example:  co 192.168.0.10 8 192.168.0.1 10001 192.168.1.10  with  192.168.0.10 = IP address of the XPress DR  8 = number of host bits  192.168.0.1 = gateway IP address  10001 = port number of the XPress DR  192.168.1.10 = IP address of the DNS Server  The XPress DR stores the setup and performs a reset.  It sends an X before the reset if the command was OK. |
| VN                | Query full firmware version                                 | This command queries and displays full firmware version in readable string format.                                                                                                    |

Responses to some of the commands are given in Intel Hex format (see *The Intel Hex Format*).

Note: You may be required to enter QU twice to exit monitor mode.

Entering any of the commands listed above will generate one of the following command response codes:

**Table 11-2 Command Response Codes** 

| Response | Meaning                                 |
|----------|-----------------------------------------|
| 0>       | OK; no error                            |
| 1>       | No answer from remote device            |
| 2>       | Cannot reach remote device or no answer |
| 8>       | Wrong parameter(s)                      |
| 9>       | Invalid command                         |

## 12: Com Port Redirector

The Com Port Redirector allows any PC running the Microsoft® Windows® operating system to use ports on a network server as if they were connected directly to the PC. The Redirector creates a virtual COM port within Windows, which for most purposes acts just like the selected serial port on the server. Whenever this virtual port is accessed, the redirector forms a network connection to the server, and routes all data between the physical serial port on the server and the virtual port within Windows. This allows a modem on a server to be shared by many PC users, thus the name of "modem sharing" which is commonly used to describe this.

The Redirector support both IP and IPX. For IP, you must have IP installed and bound to your network card, and a server which supports TCP socket connections to its serial ports. For IPX, you must have IPX/SPX installed and bound to your network card, and the server must support IPX/SPX connections to its serial ports.

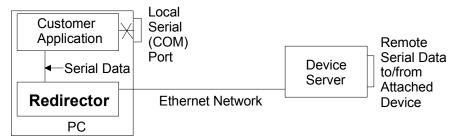

The Com Port Redirector software download and the *Com Port Redirector Quick Start Guide* are available at <a href="https://www.lantronix.com/downloads">www.lantronix.com/downloads</a>.

Note: Com Port Redirector is not suitable for use with Modbus bridge firmware.

# A: Troubleshooting & Technical Support

This chapter discusses how you can diagnose and fix errors quickly without having to contact a dealer or Lantronix.

#### **LEDs**

The device contains the following LEDs:

- Two Green (R for ready, L for link)
- Three Yellow (A for active, serial transmit, and serial receive)
- One Red (F for fault)

**Figure A-1 Product Information label** 

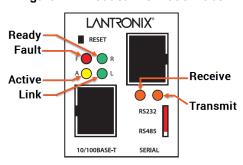

Table A-1 XPress DR LED Functions

| LED          | Meaning                                                                             |  |
|--------------|-------------------------------------------------------------------------------------|--|
| R (Green)    | Ready (Solid=ready, blinking = error message, port busy)                            |  |
| L (Green)    | Link (socket connection made) = Solid                                               |  |
| A (Yellow)   | Activity (network) = Random Flashing                                                |  |
| TXD (Yellow) | Transmitting serially = Flashes during transmit                                     |  |
| RXD (Yellow) | Receiving serially = Flashes during receive                                         |  |
| F (Red)      | Fault in XPress DR communication (read error) or XPress DR is in Configuration Mode |  |

Simultaneously lit F (Red) and R (Green) LEDs mean something is wrong. If the F (Red) LED is lit or blinking, count the number of times the R (Green) LED blinks between its pauses. Six possible blink patterns, detailed in the following table, indicate which fault condition exists.

Table A-2 LED Error Indications

| LED                                        | Error                                                                                                    |  |
|--------------------------------------------|----------------------------------------------------------------------------------------------------|--|
| Steady F (Red) and<br>Blinking R (Green)   | 1 blink = EPROM checksum error 2 blinks = RAM error 3 blinks = Token Ring error 4 blinks = EEPROM checksum error |  |
| Blinking F (Red) and<br>blinking R (Green) | 1 blink = Faulty network connection 2 blinks = No DHCP response 4 blinks = Setup Mode                            |  |

## **Problems and Error Messages**

It helps to connect a terminal to the serial port while diagnosing an error to view summary messages that may be displayed. When troubleshooting, always ensure that the physical connections (power cable, network cable, and serial cable) are secure.

**Note:** Some unexplained errors might be caused by duplicate IP addresses on the network. Make sure that your unit's IP address is unique.

Table A-3 Problems and Error Messages

| Problem/Message                                                                                                    | Reason                                                                                                    | Solution                                                                                                    |
|----------------------------------------------------------------------------------------------------|----------------------------------------------------------------------------------------------------|----------------------------------------------------------------------------------------------------|
| When you issue the <b>ARP –S</b> command in Windows, "The ARP entry addition failed: 5" message displays.                                                                                             | Your currently logged-in user does not have the correct rights to use this command on this PC.                                                                                                    | Have someone from your IT department log you in with sufficient rights.                                                                                                    |
| When you attempted to assign an IP address to the device server via the ARP method, "Press Enter to go into Setup Mode" is displayed. Now when you Telnet to the device server, the connection fails. | When you Telnet into port 1 on the device server, you are only assigning a temporary IP address. When you Telnet into port 9999 and do not press Enter quickly, the device server will reboot, causing it to lose the IP address. | Telnet back into Port 1. Wait for it to fail, then Telnet to port 9999 again. Make sure you press Enter quickly.                                                                                                    |
| When you Telnet to port 9999, the message "Press Enter to go into Setup Mode" displays. However, nothing happens when you press Enter, or your connection is closed.                                  | You did not press Enter quickly enough. You only have 5 seconds to press Enter before the connection is closed.                                                                                                    | Telnet to port 9999 again, but press Enter as soon as you see the message "Press Enter to go into Setup Mode."                                                                                                    |
| When you Telnet to port 1 to assign an IP address to the device server, the Telnet window does not respond for a long time.                                                                           | You may have entered the Ethernet address incorrectly with the ARP command.                                                                                                    | Confirm that the Ethernet address that you entered with the ARP command is correct. The Ethernet address may only include numbers 0-9 and letters A-F. In Windows and usually in Unix, the segments of the Ethernet address are separated by dashes. In some forms of Unix, the Ethernet address is segmented with colons. |
|                                                                                                    | The IP address you are trying to assign is not on your logical subnet.                                                                                                    | Confirm that your PC has an IP address and that it is in the same logical subnet that you are trying to assign to the device server.                                                                                                    |
|                                                                                                    | The device server may not be plugged into the network properly.                                                                                                    | Make sure that the Link LED is lit. If the Link LED is not lit, then the device server is not properly plugged into the network.                                                                                                    |

| Problem/Message                                                                                                    | Reason                                                                                                    | Solution                                                                                                    |
|----------------------------------------------------------------------------------------------------|----------------------------------------------------------------------------------------------------|----------------------------------------------------------------------------------------------------|
| When you try to assign an IP with DeviceInstaller, you get the following message:  "No response from device! Verify the IP, Hardware address and Network Class. Please try again." | The cause is most likely one of the following: The Hardware address you specified is incorrect. The IP address you are trying to assign is not a valid IP for your logical subnet. You did not choose the correct subnet mask.                     | Double-check the parameters that you specified. Tip: You cannot assign an IP address to a device server through a router.                                                                                                    |
| No LEDs are lit.                                                                                                    | The unit or its power supply is damaged.                                                                                                    | Change power supplies.                                                                                                    |
| The device server will not power up properly, and the LEDs are flashing.                                                                                                    | Various                                                                                                    | Consult the LEDs section in the Introduction chapter or the Quick Start for the LED flashing sequence patterns. Call Lantronix Technical Support if the blinking pattern indicates a critical error.                                                                                                    |
| The device server is not communicating with the serial device it is attached to.                                                                                                   | The most likely reason is the wrong serial settings were chosen.                                                                                                    | The serial settings for the serial device and the device server must match. The default serial settings for the device server are RS232, 9600 Baud, 8 Character Bits, No Parity, 1 Stop Bit, No Flow Control.                                                                                                    |
| When you try to enter the setup mode on the device server via the serial port, you get no response.                                                                                | The issue will most likely be something covered in the previous problem, or possibly you have Caps Lock on.                                                                                                    | Double-check everything in the problem above. Confirm that Caps Lock is not on.                                                                                                    |
| You can ping the device server, but not Telnet to the device server on port 9999.                                                                                                  | There may be an IP address conflict on your network  You are not Telneting to port 9999.  The Telnet configuration port (9999) is disabled within the device server security settings.  A network device, such as a router, is blocking port 9999. | Turn the device server off and then issue the following commands at the DOS prompt of your computer: ARP -D X.X.X.X (X.X.X.X is the IP of the device server) PING X.X.X.X (X.X.X.X is the IP of the device server).  If you get a response, then there is a duplicate IP address on the network (the LEDs on the device server should flash a sequence that tells you this). If you do not get a response, use the serial port to verify that Telnet is not disabled. |
| With DeviceInstaller you get the "Wrong Password" error when you try to upgrade the firmware.                                                                                      | You have chosen the incorrect setting for the <b>Existing Firmware</b> field.                                                                                                    | Try upgrading the firmware again, but make sure to use the correct setting in the field of <b>Existing Firmware</b> field.                                                                                                    |

| Problem/Message                                                                                                    | Reason                                                                                                    | Solution                                                                                                    |
|----------------------------------------------------------------------------------------------------|----------------------------------------------------------------------------------------------------|----------------------------------------------------------------------------------------------------|
| The device server appears to be set up correctly, but you are not communicating with your device attached to the device server across the network. | If you are sure that the serial port setting is correct, then you may not be connecting to the correct socket of the device server. | You can check to see whether there is a socket connection to or from the device server by looking at the Ready LED.                                                                                                    |
|                                                                                                    | Check the cables and wiring.                                                                                                    | If the Ready LED is blinking consistently then there is a good socket connection.                                                                                                    |
|                                                                                                    |                                                                                                    | If the Ready LED is solid green, then the socket connection does not exist. Use the Connect Mode option C0 for making a connection to the device server from the network. Use Connect Mode option C1 or C5 for a connection to the network from the device server. See the full list of Connect Mode Options in the Binary to Hexadecimal chapter. |
| When connecting to the Web-<br>Manager within the device server,<br>the message "No Connection With<br>CoBox" displays.                            | Your computer is not able to connect to port 30718 (77FEh) on the device server.                                                    | Make sure that port 30718 (77FEh) is not blocked with any router that you are using on the network. Also make sure that port 77FEh is not disabled within the Security settings of the device server.                                                                                                    |

## **Lantronix Technical Support**

Lantronix offers many resources to support our customers and products at <a href="https://www.lantronix.com/support">www.lantronix.com/support</a>. For instance, you can ask a question, find firmware downloads, access the FTP site and search through tutorials. At this site you can also find FAQs, bulletins, warranty information, extended support services and product documentation.

To contact technical support or sales, look up your local office at <a href="https://www.lantronix.com/about/contact.html">www.lantronix.com/about/contact.html</a>. When you report a problem, please provide the following information:

- Your name, company name, address, and phone number
- Lantronix product and model number
- Lantronix MAC address
- Firmware version and current configuration
- Description of the problem
- Status of the unit when the problem occurred (please try to include information on user and network activity at the time of the problem).

When troubleshooting the following problems, make sure that the XPress DR is powered up and the Link (L) LED is lit solid green. If the Link LED is not lit, then the physical network connection is bad. Confirm that you are using a good network connection.

# **B:** Network Configuration Using UDP

## **UDP Datagrams**

The device server can also be configured or queried over the network using UDP datagrams. The device server has a UDP listener set for port 30718 (77FE Hex). Responses from the device server are returned to the source port of the UDP packet.

The first three bytes of the UDP data block should be set to zero. The fourth byte selects the function as described in the following table:

**Table B-1 UDP Configuration** 

| Byte | Command                                | Parameters                                                                            | Notes                                                                                                    |
|------|----------------------------------------|---------------------------------------------------------------------------------------|----------------------------------------------------------------------------------------------------|
| 03   | Node Reset                             | 2 bytes, software type                                                                | These 2 bytes are used to prevent accidental reset of the device server. (Value for standard CoBox firmware: 33 51 [Hex], 3Q)                                                               |
| F6   | Query for<br>Firmware<br>Version       | None                                                                                  | The device server responds with the F7 block below.                                                                                                    |
| F7   | Firmware<br>Information                | First 16 bytes of the firmware image, and 4 bytes device information and mac address. | The first 16 bytes of the firmware image contain the software type (offset 4,5) and checksum (offset 14,15). The last two bytes of the device information contain the mac address.          |
| F8   | Query for Setup<br>Record              | None                                                                                  | The device server responds with the F9 block below.                                                                                                    |
| F9   | Configuration<br>Readback              | 120 byte setup<br>record (see Setup<br>Records on page E-<br>7)                       | n/a                                                                                                    |
| FA   | Set<br>Configuration                   | 120 byte setup<br>record (see Setup<br>Records on page E-<br>7)                       | The IP address (byte 0-3) will not be overridden using FA. See FD for this functionality.                                                                                                   |
| FB   | Configuration<br>Change<br>Acknowledge | None                                                                                  | This block is sent back to the host requesting a configuration change (FB). After sending out this block, the device server resets and uses the new configuration sent with the FA command. |

| Byte | Command                                | Parameters                                                                                  | Notes                                                                                                    |
|------|----------------------------------------|---------------------------------------------------------------------------------------------|----------------------------------------------------------------------------------------------------|
| FC   | Set IP Address                         | First 8 bytes must<br>be set to the string<br>IP-SETUP (Hex 49<br>50 2D 53 45 54 55<br>50). | This block can be sent as a broadcast, because the mac address is unique. It provides one method to set the IP address of the device server if is on the local network and the mac address is known. Remember, broadcasts are only 'heard' on the subnet on which they are |
|      |                                        | Next 2 bytes have to be set to 00.  Next 2 bytes must                                       | generated. No reply is sent by the device server, which restarts using the new IP address after the block is received.                                                                                                    |
|      |                                        | contain the mac address.                                                                    | Example (all in Hex): 49 50 2D 63 45 54 55 50 00 00 2A 12 81 00 01 02                                                                                                    |
|      |                                        | Next 4 bytes have to be the new IP address.                                                 | IP address of the node with mac address 42-18 set to 129.0.1.2                                                                                                    |
| FD   | Set<br>Configuration<br>and IP Address | Same as FA, but changes IP address as well (bytes 0-3).                                     | n/a                                                                                                    |

# **Configuring Multiple Devices**

When configuring a number of device servers identically, it is useful to create a template setup record. The setup record can then be sent to the "target" device servers from a "master" device server via "cut and paste" or UDP (see *Network Configuration Using UDP*).

Device servers use a 120-byte setup record in Intel Hex format. This format facilitates the transfer of binary data using ASCII characters. See *Setup Records* and *The Intel Hex Format* for information about setup records and converting them to Intel Hex format.

### Figure B-1 Sample Setup Record in Intel Hex Format

- :20000010AC10C81D0000100000000000AC10010B4C020000112700000000000000000011

- :0000001FF

# **Acquiring a Valid Setup Record**

There are a number of ways to acquire a valid setup record:

- Copy the setup record of a properly configured device server via Monitor Mode (easiest method).
- Request the setup record of a properly configured device server via another device server on the network.
- Build the setup record in software.
- From a host PC, request the setup record of a properly configured device server via UDP.

To copy the setup record of a properly configured device server:

- 1. Configure a "master" device server with the desired parameters.
- 2. Enter Monitor Mode on the master device server (see 11: Monitor Mode).

- 3. At the prompt, enter GC followed by a carriage return. The device server will respond with its setup record in Intel Hex format.
- 4. Copy the setup record into a text file and save it for future use.

To request the setup record of a properly configured device server via another device server on the network:

- 1. Make sure that both units are plugged onto the network properly.
- 2. Enter Monitor Mode (with network support enabled) on the unit that is not properly configured. (see 11: Monitor Mode)
- 3. Issue the command GC x.x.x.x followed by a carriage return, where x.x.x.x is the IP address of the properly configured device. The properly configured device will respond by sending its setup record to the unit you are currently on. This configuration will be displayed in Intel HEX format.
- 4. Copy that HEX string, and then issue the command SC. Now paste the copied string.

To build the setup record in software:

- 1. Create a 120-byte setup record.
- 2. Convert it to an Intel Hex record (see The Intel Hex Format).
- 3. Copy the setup record into a text file and save it for future use.

To request the setup record of a properly configured device server via UDP:

- 1. Configure a device server with the desired parameters and place it on the network.
- From a host PC, send the F8 datagram to the device server (see Network Configuration Using UDP). The device server responds with the F9 datagram, which includes its setup record.
- 3. Send a previously saved setup record from a host PC via UDP.

## Sending a Setup Record

There are also a number of ways to send a setup record to a device server:

- Send a previously saved setup record via Monitor Mode (easiest method).
- Send the setup record of a properly configured device server to another device server on the network.
- Send a previously saved setup record from a host PC via UDP.

### To send a setup record via Monitor Mode:

- 1. Configure a "master" device server with the desired parameters and place it on the network.
- 2. Place another device server (the "target") on the network.
- 3. Enter Monitor Mode (with network support enabled) on the master device server (see 11: Monitor Mode.)
- 4. At the prompt, enter SC, the IP address of the target, and a carriage return.
- 5. Send the setup record to the target device server.

**Note:** For example, using HyperTerminal, copy the setup record and select "Paste to Host" to send it to the device server. The device server reboots with the new configuration.

To send a previously saved setup record to a device server via UDP, from a host PC, send the **FA** (or **FD**) datagram to the "target" device server (see *Network Configuration Using UDP*).

Note: The device server responds with the FB datagram. Refer to the table.

### The Intel Hex Format

With this format, 8-bit binary data can be sent and received as ASCII text. The transmission is blocked in records, and every record has its own checksum.

The record begins with a colon (:) and consists of a block length (2-character Hex), a 16-bit address (4-character Hex), and a block type (2-character Hex). It is built by adding all binary 8-bit values and taking the complement, so adding all byte values (including length, address, and type) should yield zero.

### Example:

00000001FF

End record, type 01, length 00, address 00 00, checksum FF.

01002000805F

Data record consisting of one byte (value 80 Hex) for address 0020 (32 decimal).

For communication with the node, the following block types are defined:

Table B-2 Block Types

| Option                               | Hex |
|--------------------------------------|-----|
| Data block program memory (firmware) | 00  |
| End record                           | 01  |
| Data block configuration memory      | 10  |

To get and set the node configuration, 120 bytes should be exchanged at once in 32-Byte records. The IP address in the record (bytes 0 to 3) will be ignored (unless the UDP FD command is being used).

# **Calculating the Checksum**

As mentioned in *Table B-2 Block Types* above, the last two characters of an Intel Hex setup record represent a checksum of the data in the line. Since the checksum is a two-digit hexadecimal value, it can represent a value from 0 to 255.

The checksum is calculated by summing the value of the data on the line and taking the two's complement of the sum.

Note: Do not include the leading colon or the checksum byte in the sum.

### Example:

0300300002337A1E

Record length: 03 (3 bytes of data)

Address: 0030 (the 3 bytes will be stored at 0030, 0031, and 0032)

Record Type: 00 (normal data)

Data: 02, 33, 7A Checksum: 1E

03 + 00 + 30 + 00 + 02 + 33 + 7A = E2

The two's complement of E2 is 1E. See Calculating the Two's Complement below.

## **Calculating the Two's Complement**

The two's complement of a number is the value that must be added to the number to reach a Hexadecimal value of 100 (256 in decimal). In the example above, E2 + 1E = 100.

You can also calculate the two's complement by subtracting the sum from 100. Using the example above again, 100 - E2 = 1E. It may help to use a scientific calculator.

# **Setup Records**

A setup record consists of 120 bytes. They are transmitted at once from and to the node. Unused bytes should be initialized as 00. *Table B-3 Setup Record Construction* defines the structure of a setup record:

Table B-3 Setup Record Construction

| Byte(s) | Function                                                                              |
|---------|---------------------------------------------------------------------------------------|
| 00-03   | IP address of the unit (x.x.x.x)                                                      |
| 04      | Reserved (0)                                                                          |
| 05      | Flag BYTE                                                                             |
|         | Bit 7: Reserved (0)                                                                   |
|         | Bit 6: Set 1 for AUI, 0 for 10BASE-T (CoBox-Micro only)                               |
|         | Bits 5-0: Reserved (0)                                                                |
| 06      | Number of host bits for subnetting; if 0, matching standard netmask for Class A, B, C |
|         | is used.                                                                              |
| 07      | Reserved (0)                                                                          |
| 08-11   | Telnet configuration password (0 if not used)                                         |
| 12-15   | Gateway IP address (0,0,0,0 if not used)                                              |
| 16-63   | 48-byte Channel 1 parameters; parameter setup Channel 1 (see Table E-4: Channel       |
|         | Parameters)                                                                           |
| 64-111  | 48-byte Channel 2 parameters; parameter setup Channel 2 (see Table E-4: Channel       |
|         | Parameters))                                                                          |
| 112-119 | Reserved (0)                                                                          |

## **Channel Parameters**

Use the following table to select setup record parameters for Channels 1:

**Table B-4 Channel Parameters** 

| Byte(s)<br>(Channel 1) | Function                                                                       |
|------------------------|--------------------------------------------------------------------------------|
| 16                     | Interface Mode (see Table B-5 Interface Mode Options)                          |
| 17                     | Line Speed                                                                     |
|                        | Bits 7-5: Reserved                                                             |
|                        | Bits 4-0: Baud Rate (see <i>Table B-7 Baud Rate Settings</i> )                 |
| 18                     | Flow Control (see Table B-8 Flow Control Options)                              |
| 19                     | Reserved                                                                       |
| 20-21                  | Own TCP port low-byte, high-byte (Intel)                                       |
| 22-23                  | Remote TCP port low byte, high-byte (Intel)                                    |
| 24-27                  | Remote IP address (low/high low/high)                                          |
| 28                     | Connect Mode (see Table B-9- Connect Mode Options)                             |
| 29                     | Disconnect Mode (see Table B-10 Disconnect Mode Options)                       |
| 30                     | Disconnect w/ inactivity time-out, minutes (00 if unused)                      |
| 31                     | Disconnect w/ inactivity time-out, seconds (00 if unused)                      |
| 32-33                  | Characters to trigger send immediately (sendchar)                              |
| 34                     | Flush mode (see Table B-11 Flush Mode Options)                                 |
| 35                     | Pack Control (see Table B-12 Pack Control Options)                             |
| 36-47                  | Reserved (0)                                                                   |
| 48-63                  | a) Terminal name for Telnet terminal type option (15 characters max), 0-       |
|                        | terminated. If set and Bit 6 in Disconnect Mode is set, Telnet connection will |
|                        | be assumed.                                                                    |
|                        | b) Password for Passworded Socket Connection (Bit 4 in Disconnect Mode Set).   |

### **Interface Mode**

The Interface (I/F) Mode is a bit-coded byte entered in hexadecimal notation. Use the following table to select Interface Mode settings:

Table B-5 Interface Mode Options

| I/F Mode Option   | 7 | 6 | 5 | 4 | 3 | 2 | 1 | 0 |
|-------------------|---|---|---|---|---|---|---|---|
| RS-232C (1)       |   |   |   |   |   |   | 0 | 0 |
| RS-422/485 (1)    |   |   |   |   |   |   | 0 | 1 |
| RS-485 2-wire (1) |   |   |   |   |   |   | 1 | 1 |
| 7 Bit             |   |   |   |   | 1 | 0 |   |   |
| 8 Bit             |   |   |   |   | 1 | 1 |   |   |
| No Parity         |   |   | 0 | 0 |   |   |   |   |
| Even Parity       |   |   | 1 | 1 |   |   |   |   |
| Odd Parity        |   |   | 0 | 1 |   |   |   |   |
| 1 Stop bit        | 0 | 1 |   |   |   |   |   |   |
| 2 Stop bits       | 1 | 1 |   |   |   |   |   |   |

(1) The XPress DR requires you to choose the correct setting in the IF mode, and to also set the front-panel switch for selection of RS-232/RS-485.

The following table demonstrates how to build some common Interface Mode settings:

Table B-6 Common Interface Mode Settings

| Option                                          | Binary    | Hex |
|-------------------------------------------------|-----------|-----|
| RS-232C, 8-bit, No Parity, 1 stop bit (1)       | 0100 1100 | 4C  |
| RS-232C, 7-bit, Even Parity, 1 stop bit (1)     | 0111 1000 | 78  |
| RS-485 2-Wire, 8-bit, No Parity, 1 stop bit (1) | 0100 1111 | 4F  |
| RS-422, 8-bit, Odd Parity, 2 stop bits (1)      | 1101 1101 | DD  |

(1) The XPress DR requires you to choose the correct setting in the IF mode, and to also set the front-panel switch for selection of RS-232/RS-485.

Note: See Table 11-1 Binary to Hexadecimal Conversion Table.

### **Baud Rate**

The device server and attached serial device must agree on a speed or baud rate to use for the serial connection. Use the following table to select Baud Rate settings:

Table B-7 Baud Rate Settings

| Speed (bps) | Hex |
|-------------|-----|
| 38400       | 00  |
| 19200       | 01  |
| 9600        | 02  |
| 4800        | 03  |
| 2400        | 04  |
| 1200        | 05  |
| 600         | 06  |
| 300         | 07  |
| 115200      | 80  |
| 57600       | 09  |

### **Flow Control**

Flow control sets the local handshaking method for stopping serial input/output. Generally, flow control is not required if the connection is used to pass a blocked protocol with block sizes less than 1k (ACK/NAK) and/or speeds of 19200 or less. Use the following table to select Flow Control options:

**Table B-8 Flow Control Options** 

| Option                                | Hex |
|---------------------------------------|-----|
| No flow control                       | 00  |
| XON/XOFF flow control                 | 01  |
| Hardware handshake with RTS/CTS lines | 02  |
| XON/XOFF pass characters to host      | 05  |

### **Connect Mode**

Connect Mode defines how the device server makes a connection, and how it reacts to incoming connections over the network. Use the following table to select Connect Mode options:

**Table B-9 Connect Mode Options** 

| <b>Connect Mode Option</b>                            | 7 | 6 | 5 | 4 | 3 | 2 | 1 | 0 |
|-------------------------------------------------------|---|---|---|---|---|---|---|---|
| Incoming Connection                                   |   |   |   |   |   |   |   |   |
| Never accept incoming                                 | 0 | 0 | 0 |   |   |   |   |   |
| Accept incoming with DTR (1)                          | 0 | 1 | 0 |   |   |   |   |   |
| Accept unconditional                                  | 1 | 1 | 0 |   |   |   |   |   |
| Response                                              |   |   |   |   |   |   |   |   |
| Nothing (quiet)                                       |   |   |   | 0 |   |   |   |   |
| Character response (C=conn, D=disconn, N=unreachable) |   |   |   | 1 |   |   |   |   |
| Startup                                               |   |   |   |   |   |   |   |   |
| No active startup                                     |   |   |   |   | 0 | 0 | 0 | 0 |
| With any character                                    |   |   |   |   | 0 | 0 | 0 | 1 |
| With active DTR (1)                                   |   |   |   |   | 0 | 0 | 1 | 0 |
| With CR (0x0D) only                                   |   |   |   |   | 0 | 0 | 1 | 1 |
| Manual connection                                     |   |   |   |   | 0 | 1 | 0 | 0 |
| Autostart                                             |   |   |   |   | 0 | 1 | 0 | 1 |
| Datagram Type                                         |   |   |   |   |   |   |   |   |
| Directed UDP                                          |   |   |   |   | 1 | 1 | 0 | 0 |
| Modem Mode                                            |   |   |   |   |   |   |   |   |
| Full Verbose                                          |   |   |   | 1 | 0 | 1 | 1 | 0 |
| Without Echo                                          |   |   |   | 0 | 0 | 1 | 1 | 0 |
| 1-character Response                                  |   |   |   | 1 | 0 | 1 | 1 | 1 |

(1) Inactive. DTR is hardwired to +12VDC.

Note: See Table 11-1 Binary to Hexadecimal Conversion Table.

### **Disconnect Mode**

In Disconnect Mode, DTR drop either drops the connection or is ignored. Use the following table to select Disconnect Mode Options:

**Table B-10 Disconnect Mode Options** 

| <b>Disconnect Mode Option</b>           | 7 | 6 | 5 | 4 | 3 | 2 | 1 | 0 |
|-----------------------------------------|---|---|---|---|---|---|---|---|
| Disconnect with DTR drop (6)            | 1 |   |   |   |   |   |   |   |
| Ignore DTR                              | 0 |   |   |   |   |   |   |   |
| Telnet mode and terminal type setup (1) |   | 1 |   |   |   |   |   |   |
| Channel (port) password (2)             |   |   |   | 1 |   |   |   |   |

| <b>Disconnect Mode Option</b>     | 7 | 6 | 5 | 4 | 3 | 2 | 1 | 0 |
|-----------------------------------|---|---|---|---|---|---|---|---|
| Hard disconnect (3)               |   |   |   |   | 0 |   |   |   |
| Disable hard disconnect           |   |   |   |   | 1 |   |   |   |
| State LED off with connection (4) |   |   |   |   |   |   |   | 1 |
| Disconnect with EOT (^D) (5)      |   |   | 1 |   |   |   |   |   |

- 1. The XPress DR will send the "Terminal Type" upon an outgoing connection.
- 2. A password is required for a connection to the serial port from the network.
- 3. The TCP connection will close even if the remote site does not acknowledge the disconnection.
- 4. When there is a network connection to or from the serial port, the state LED will turn off instead of blink.
- 5. When Ctrl D or Hex 04 are detected, the connection is dropped. Both Telnet mode and Disconnect with EOT must be enabled for Disconnect with EOT to function properly. Ctrl D will only be detected going from the serial port to the network.
- 6. DTR hardwired to +12VDC. This option is disabled in the XPress DR.

Note: See Table 11-1 Binary to Hexadecimal Conversion Table.

## Flush Mode (Buffer Flushing)

Using this parameter, you can control line handling and network buffers with connection startup and disconnect. You can also select between two different packing algorithms. Use the following table to select Flush Mode options:

**Function** Input Buffer (Serial to Network) Clear with a connection that is initiated from the XPress DR to the network Clear with a connection initiated from the network to 1 the XPress DR Clear when the network connection to or from the 1 XPress DR is disconnected Output Buffer (Network to Serial) Clear with a connection that is initiated from the 1 XPress DR to the network Clear with a connection initiated from the network to 1 the XPress DR Clear when the network connection to or from the 1 XPress DR is disconnected Alternate Packing Algorithm (Pack Control) 1 Enable

Table B-11 Flush Mode Options

Note: See Table 11-1 Binary to Hexadecimal Conversion Table.

### **Pack Control**

Alternate packing algorithm settings are enabled in Flush Mode. Use the following table to select Pack Control options:

6 **Option** Idle Time Force transmit: 12ms 0 0 Force transmit: 52ms 0 1 Force transmit: 250ms 1 0 Force transmit: 5sec 1 1 Trailing Characters None 0 One 0 1 0 Two 1 Send Characters Sendchars Define 2-Byte Sequence 1 Send Immediately After Sendchars

Table B-12 Pack Control Options

### **IP Addresses**

Each TCP/IP node on a network host has a unique IP address. This address provides the information needed to forward packets on the local network and across multiple networks if necessary.

IP addresses are specified as **x.x.x.x**, where each x is a number from 1 to 254; for example, 192.0.1.99. The device server must be assigned a unique IP address to use TCP/IP network functionality.

IP addresses contain three pieces of information: the network, the subnet, and the host.

### **Network Portion**

The network portion of the IP address is determined by the network type: Class A, B, or C.

Table B-13 Network Portion of IP Address

| <b>Network Class</b> | Network Portion of Address                        |
|----------------------|---------------------------------------------------|
| Class A              | First byte (2nd, 3rd, and 4th bytes are the host) |
| Class B              | First 2 bytes (3rd and 4th bytes are the host)    |
| Class C              | First 3 bytes (4th byte is the host)              |

In most network examples, the host portion of the address is set to zero.

255.255.255.255

Reserved **Available** Α 0.0.0.0 1.0.0.0 to 126.0.0.0 127.0.0.0 В 128.0.0.0 128.1.0.0 to 191.254.0.0 191.255.0.0 C 192.0.0.0 192.0.1.0 to 223.255.255.0 223.255.254.0 224.0.0.0 to 255.255.255.254 D. E None

Table B-14 Available IP Addresses

Consider the IP address 36.1.3.4. This address is a Class A address; therefore, the network portion of the address is 36.0.0.0 and the host portion is 1.3.4.

### **Subnet Portion**

The subnet portion of the IP address represents which **sub-network** the address is from. Sub-networks are formed when an IP network is broken down into smaller networks using a **subnet mask**.

A router is required between all networks and all sub-networks. Generally, hosts can send packets directly only to hosts on their own sub-network. All packets destined for other subnets are sent to a router on the local network.

### **Host Portion**

The host portion of the IP address is a unique number assigned to identify the host.

### **Network Address**

A host address with all host bits set to 0 addresses the network as a whole (for example, in routing entries).

192.168.0.0

### **Broadcast Address**

A host address with all host bits set to 1 is the broadcast address, meaning for "for every station."

192.168.0.255

Network and broadcast addresses must not be used as a host address; for example, 192.168.0.0 identifies the entire network, and 192.168.0.255 identifies the broadcast address.

### **IP Subnet Mask**

An IP subnet mask divides IP address differently than the standards defined by the classes A, B, and C. An IP subnet mask defines the number of bits to be taken from the IP address as the network or host sections. The device server prompts for the number of host bits to be entered and then calculates the netmask, which is displayed in standard decimal-dot notation (for example, 255.255.255.0) when saved parameters are displayed.

Table B-15 Standard IP Network Netmasks

| <b>Network Class</b> | <b>Network Bits</b> | <b>Host Bits</b> | Netmask       |
|----------------------|---------------------|------------------|---------------|
| Α                    | 8                   | 24               | 255.0.0.0     |
| В                    | 16                  | 16               | 255.255.0.0   |
| С                    | 24                  | 8                | 255.255.255.0 |

Table B-16 Netmask Examples

| Netmask         | <b>Host Bits</b> |
|-----------------|------------------|
| 255.255.255.252 | 2                |
| 255.255.255.248 | 3                |
| 255.255.255.240 | 4                |
| 255.255.255.224 | 5                |
| 255.255.255.192 | 6                |
| 255.255.255.128 | 7                |
| 255.255.255.0   | 8                |
| 255.255.254.0   | 9                |
| 255.255.252.0   | 10               |
| 255.255.248.0   | 11               |
|                 |                  |
| 255.128.0.0     | 23               |
| 255.0.0.0       | 24               |

### **Private IP Networks and the Internet**

If your network is not and will not be connected to the Internet, you may use any IP address. If your network is connected or will be connected to the Internet, or if you intend to operate the device server on an intranet, you should use one of the reserved sub-networks. Consult your network administrator with questions about IP address assignment.

### **Network RFCs**

For more information about IP addresses, refer to the following documents, which can be located on the World Wide Web using one of the following directories or indices:

- RFC 950 Internet Standard Subnetting Procedure
- RFC 1700 Assigned Numbers
- RFC 1117 Internet Numbers
- RFC 1597 Address Allocation for Private Networks.

# C: Connections and Pinouts

### **Serial Interface**

XPress DR has a single serial port that can be accessed by an RJ-45 connector or screw block terminals. Both connectors support RS232 and RS485/422. By setting the switch located on the face of the XPress DR, RS232 or RS485/422 can be selected.

**Note:** XPress DR is a single serial port device, meaning that only the RJ-45 or the screw terminals can be used at a time. In the configuration menu, Channel 1 can refer to either the RJ-45 or the screw terminal currently being used.

## **RJ-45 Serial Connector**

The serial RJ-45 serial connector supports up to 115200 bits per second and has the following signals.

Direction **Function Name** Not Connected None Hard-wired output DTR DTR Data Terminal Ready To XPress DR RXD or RX-RS-232 RXD (Received Data) RS-422/485: RX- (Received Data -) From XPress DR TXD or TX-4 RS-232: TXD (Transmit Data) RS-422/485: TX- (Transmit Data -) **GND** Ground To XPress DR CTS or RX+ RS-232: CTS (Clear to Send) 6 RS-422/485: RX+ (Received Data +) 7 From XPress DR RTS or TX+ RS-232: RTS (Request to Send) RS-422/485: TX+ (Transmit Data +) Not Connected None

Table C-1 Serial RJ45 Pinouts

Note: Pin 2 (DTR) is hard wired to an RS232 positive voltage level and cannot be affected by software control.

Note: For RS-485 2-wire functionality, pins 3 & 4 and 6 & 7 must be connected together.

### **Screw Terminal Serial Connectors**

Table C-2 Serial Screw Terminal Pinouts

| Pin | Direction      | Name       | Function                          |
|-----|----------------|------------|-----------------------------------|
| 1   | To XPress DR   | RXD or RX- | RS-232: RXD (Received Data)       |
|     |                |            | RS-422/485: RX- (Received Data -) |
| 4   | From XPress DR | TXD or TX- | RS-232: TXD (Transmit Data)       |
|     |                |            | RS-422/485: TX- (Transmit Data -) |
| 2   | To XPress DR   | CTS or RX+ | RS-232: CTS (Clear to Send)       |
|     |                |            | RS-422/485: RX+ (Received Data +) |
| 3   | From XPress DR | RTS or TX+ | RS-232: RTS (Request to Send)     |
|     |                |            | RS-422/485: TX+ (Transmit Data +) |
| 8   | Ground         | GND        | Ground                            |

Note: You can choose pin 5 or pin 8 as a ground (GND) pin.

Figure C-1 Serial Screw Terminal Pinouts

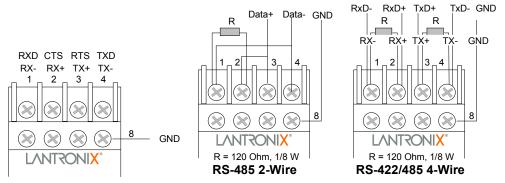

**Note:** For RS-485 2-wire functionality, pins 1 & 4 and 2 & 3 of the screw terminals must be connected together.

**Note:** Termination resistors (R = 120 Ohm) are used to match impedance of a node to the impedance of the transmission (TX) line. Termination resistors should be placed only at the extreme ends of the data line, and no more than two terminations should be placed in any single segment of a RS-485 network. The terminator resistors may not be needed for your application.

### **RJ-45 Ethernet Interface**

XPress DR supports 10/100Mbit Ethernet through its RJ-45 (10BaseT/100BaseTX) connector.

Table C-3 Ethernet Interface Signals

| Signal Name | DIR | PIN | Primary Function         |
|-------------|-----|-----|--------------------------|
| ETX+        | Out | 1   | Ethernet Transmit Data + |
| ETX-        | Out | 2   | Ethernet Transmit Data - |
| ERX+        | In  | 3   | Ethernet Receive Data +  |
| ERX-        | In  | 6   | Ethernet Receive Data -  |

The next drawing shows a typical RJ-45 connector. The color is not standard but very typical of an Ethernet Patch cable. Pin 1 is located at the top of the connector (Orange + White). The view is from the end of the connector.

Figure C-2 RJ-45 Connector

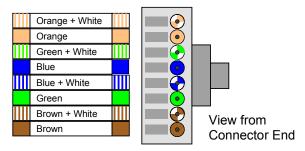

### **Serial Interface Connections**

The serial device can be RS-232 or RS-485/422 and the connections can be screw terminals or RJ-45 connector. This section shows several practical methods for making the hardware connections. The following diagrams show typical interface cables for the RS-232 Serial interface and the Ethernet interface.

### 9-Pin RS-232 to Serial RJ-45

The cable diagram below is for connecting a PC (com port) to the XPress DR serial RJ45 port. You can use the serial RJ45 port to configure and test port settings prior to connection to your automation device.

Figure C-3 RS-232 to Serial RJ-45 Connection

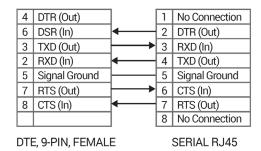

### 9-Pin RS-232 to Serial Screw Terminals

This connection assumes you are connecting a typical PC (COM1) to the XPress DR through the serial screw terminals.

Figure C-4 RS-232 Configuration

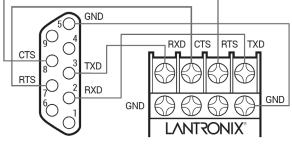

DTE, 9-PIN, FEMALE

# **Front Panel Description**

The following figure illustrates the screw block connector pinouts and other components of the XPress DR. See *Table C-4 Front Panel Components* for explanations corresponding to the circled numbers.

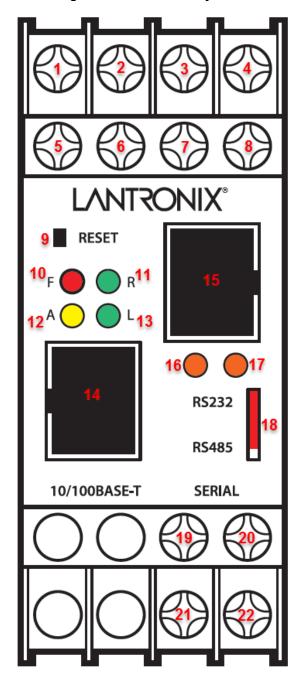

Figure C-5 Front Panel Layout

**Table C-4 Front Panel Components** 

| Item | Component        | Name                      | Purpose                                                                                    |
|------|------------------|---------------------------|--------------------------------------------------------------------------------------------|
| 1    | Screw terminal   | RXD or RX-                | RS-232: RXD (Received Data)<br>RS-422/485:RX- (Received Data -)                            |
| 2    | Screw terminal   | CTS or RX+                | RS-232: CTS (Clear to Send)<br>RS-422/485: RX+ (Received Data +)                           |
| 3    | Screw terminal   | RTS or TX+                | RS-232: RTS (Request to Send)<br>RS-422/485: TX+ (Transmit Data +)                         |
| 4    | Screw terminal   | TXD or TX-                | RS-232: TXD (Transmit Data)<br>RS-422/485: TX- (Transmit Data -)                           |
| 6, 7 | Screw terminal   | NC                        | No connection                                                                              |
| 5, 8 | Screw terminal   | GND                       | Signal ground                                                                              |
| 9    | Reset switch     | RESET                     | Push to power reset and initialize                                                         |
| 10   | LED (Red)        | Fault or<br>Configuration | SOLID: Fault in XPress DR communication (read error) or XPress DR is in Configuration Mode |
| 11   | LED (Green)      | Ready                     | SOLID: Ready, Flashing: Error Message                                                      |
| 12   | LED (Yellow)     | Activity                  | FLASHING: Network traffic                                                                  |
| 13   | LED (Green)      | Link                      | SOLID: XPress DR has good Ethernet link                                                    |
| 14   | Connector (RJ45) | Ethernet port             | RJ45 connector for Ethernet 10BaseT                                                        |
| 15   | Connector (RJ45) | Serial port               | RJ45 connector for RS-232,RS-422/485                                                       |
| 16   | LED (Yellow)     | Serial TXD                | FLASHING: Indicates transmission from the serial port                                      |
| 17   | LED (Yellow)     | Serial RXD                | FLASHING: Indicates reception to the serial port                                           |
| 18   | Switch           | Switch for screw block    | UP: Serial RS-232<br>DOWN: Serial RS-422/485                                               |
| 19   | Screw terminal   | DC + (or AC)              | Operating power, DC positive or AC                                                         |
| 20   | Screw terminal   | Ground                    | Earth ground                                                                               |
| 21   | Screw terminal   | DC – (or AC)              | Operating power, DC negative or AC                                                         |
| 22   | Screw terminal   | Ground                    | Earth ground                                                                               |

**Note:** For RS-485 2-wire functionality, pins 1 & 4 and 2 & 3 of the screw terminals must be connected together.

# **Power Requirements**

The XPress DR device server is normally powered by the same 12 VDC or 24 VDC supply that powers other devices in your panel. Many AC-powered industrial controllers also supply 24 VAC for use by field devices. The XPress DR is not shipped with a separate power supply, but any power supply with a Limited Power Source (LPS) between 9-30 VDC or 9-24 VAC can be used. The unit requires a maximum of 3 Watts.

**Figure C-6 Power Requirements** 

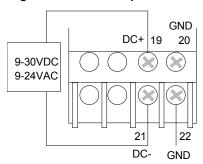

### **Reset Switch**

The unit has a reset switch located on the front panel, above the red LED.

Figure C-7 Reset Switch

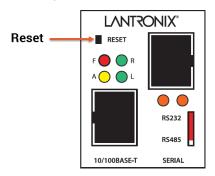

### **RS-232/RS-485 Switch**

This switch controls the type of serial interface used by the serial RJ45 connector. Set this switch for RS-232 (Up) or RS-485 (Down).

Figure C-8 RS-232/RS-485 Switch

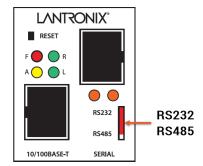

**Note:** The serial port RS232/RS485 switch is a hardware function. Do not change the switch while the device is operating.

# **D: Technical Specifications**

Table D-1 Technical Specification

| Category            | Description                                                                                                    |
|---------------------|----------------------------------------------------------------------------------------------------|
| CPU, Memory         | DSTni-EX 48MHz clock, 256 KB RAM                                                                                                    |
| Flash, EEPROM       | 512 KB flash, 1024Byte EEPROM                                                                                                    |
| Serial Interface    | RJ45 connector for RS-232 or RS-422/485 interface<br>Screw Terminals for RS-232 or RS-422/485 interface<br>Baud Rate selectable from 300 to 115Kbps<br>Switch selectable RS-232C or RS-422/485 (screw terminals only) |
| Reset               | Front panel recessed push button.                                                                                                    |
| Power Input         | 9-30 VDC, 9-24 VAC, 3 Watts Max, Screw Terminals  Note: The power supply must be a Limited Power Source (LPS).                                                                                                    |
| Dimensions          | 90 x 60 x 36mm, (3.54 x 2.36 x 1.41 in)                                                                                                    |
| Weight              | 120g (4.3oz)                                                                                                    |
| Temperature         | Operating range: 0° to +60°C (32° to 140°F)                                                                                                    |
| Humidity            | 20% to 90% RH, non-condensing                                                                                                    |
| Case                | High-Impact Plastic case designed for DIN Rail (35mm)                                                                                                    |
| Protocols Supported | ARP, UDP/IP, TCP/IP, Telnet, ICMP, SNMP, DHCP, BOOTP, TFTP, and HTTP                                                                                                    |
| Network Interface   | 10Base-T/100Base-TX Ethernet, RJ45 connector                                                                                                    |
| Serial Line Formats | Characters: 7 or 8 data bits<br>Stop bits: 1 or 2<br>Parity: odd, even, none                                                                                                    |
| Modem Control       | DTR, DCD, CTS, RTS                                                                                                    |
| Flow Control        | CTS/RTS (hardware), XON/XOFF (software)<br>None                                                                                                    |
| Management          | Internal web server (Standard Tunneling only) SNMP (read only) Serial login Telnet login                                                                                                    |
| Software Utility    | DeviceInstaller, Windows based configuration software                                                                                                    |
| LEDs                | Ready, Fault/Configuration, Activity, Link, Serial Transmit, Serial Receive                                                                                                    |
| Compatibility       | Ethernet: Version 2.0/IEEE 802.3                                                                                                    |
| Isolation           | Ethernet: 1500 Vrms, Serial: 2000 Vrms Galvanic                                                                                                    |
| Agency Approvals    | UL and CSA Class I, Division 2 Hazardous Locations, TUV, FCC, CE, RCM, VCCI                                                                                                    |

# E: Alternative Ways to Assign an IP Address

Earlier chapters describe how to assign a static IP address using DeviceInstaller, Web Manager, and Setup Mode (through a Telnet or serial connection). This section covers other methods for assigning an IP address over the network.

By default, the password is the last 8 characters of the Device ID (for devices manufactured after January 1, 2020) or is left blank (for all older devices).

### **DHCP**

The unit ships with a default IP address of 0.0.0.0, which automatically enables DHCP.

Provided a DHCP server exists on the network, it will assign the unit an IP address, gateway address, and subnet mask when the unit boots up. The XPress DR has acquired an IP address if the red LED stops flashing and the green Status LED is on continuously. (If no DHCP server exists, the unit responds with a diagnostic error: the red Diagnostic LED blinks continuously, and the green Status LED blinks five times. This blinking only continues for about 15 seconds.)

You can use the Lantronix® DeviceInstaller™ software to search the network for the IP your unit has been assigned by the DHCP server and add it to the managed list. See *Add the Unit to the Manage List* later in this chapter.

**Note:** This DHCP address will **not** appear in the unit's standard configuration screens. You can determine your unit's DHCP-assigned IP address from the DHCP server, or in Monitor Mode. When you enter Monitor Mode from the serial port with network connection enabled and issue the **NC** (Network Communication) command, you will see the unit's IP configuration.

### **AutoIP**

The unit ships with a default IP address of 0.0.0.0, which automatically enables Auto IP within the unit. AutoIP is an alternative to DHCP that allows hosts to automatically obtain an IP address in smaller networks that may not have a DHCP server. A range of IP addresses (from 169.254.0.1 to 169.254.255.254) has been explicitly reserved for AutoIP-enabled devices. The range of Auto IP addresses is not to be used over the Internet.

If your unit cannot find a DHCP server, and you have not manually assigned an IP address to it, the unit automatically selects an address from the AutoIP reserved range. Then, your unit sends out a (ARP) request to other nodes on the same network to see whether the selected address is being used.

- If the selected address is not in use, then the unit uses it for local subnet communication.
- If another device is using the selected IP address, the unit selects another address from the AutoIP range and reboots itself. After reboot, the unit sends out another ARP request to see if the selected address is in use, and so on.

AutoIP is not intended to replace DHCP. The unit will continue to look for a DHCP server on the network. If a DHCP server is found, the unit will switch to the DHCP server-provided address and reboot.

**Note:** If a DHCP server is found, but it denies the request for an IP address, the unit does not attach to the network, but waits and retries.

AutoIP can be disabled by setting the unit's IP address to 0.0.1.0. This setting enables DHCP but disables AutoIP.

An IP address is a 32-bit value, divided into four octets of eight bits each. The standard representation is four decimal numbers (in the range of 0..255) divided by dots.

192.2.1.123

This is called decimal-dot notation.

The IP address is divided in two parts: network and host. To support different needs, three *network classes* have been defined. Depending on the network class, the last one, two or three bytes define the host, while the remaining part defines the network. In the following explanations,  $\boldsymbol{x}$  stands for the host part of the IP address:

### **Class A Network**

IP address 1.x.x.x to 127.x.x.x

Only 127 different networks of this class exist. These have a very large number of potential connected devices (up to 16,777,216).

Example: 10.0.0.1, (network 10, host 0.0.1)

### **Class B Network**

IP address 128.0.x.x to 191.255.xxx.xxx

These networks are used for large company networks. Every network can consist of up to 65,534 devices.

Example: 172.1.3.2 (network 172.1, host 3.2)

### Class C Network

IP address 192.0.0.xxx to 223.255.255.xxx

These network addresses are most common and are often used in small companies. These networks can consist of a maximum number of 254 hosts.

Example: 192.7.1.9 (network 192.7.1, host 9)

The remaining addresses 224.x.x.x - 239.x.x.x are defined as "class D" and are used as multicast addresses.

The addresses 240.x.x.x. - 254.x.x.x are defined as class E and are reserved addresses.

### Network Address

The host address with all host bits set to 0 is used to address the network as a whole (in routing entries, for example).

### **Broadcast Address**

The address with the host part bits set to 1 is the broadcast address, meaning for every station.

Network and broadcast addresses must not be used as a host address (for example, 192.168.0.0 identifies the entire network and 192.168.0.255 identifies the broadcast address).

### **IP Netmask**

The netmask is used to divide the IP address differently from the standard defined by classes A, B, C. A netmask defines how many bits from the IP address are to be taken as the network section and how many bits are to be taken as the host section. When the number of host bits is

entered, the XPress DR calculates the netmask. The netmask is displayed in standard decimal-dot notation.

|         | <b>Network Bits</b> | <b>Host Bits</b> | Netmask       |
|---------|---------------------|------------------|---------------|
| Class A | 8                   | 24               | 255.0.0.0     |
| Class B | 16                  | 16               | 255.255.0.0   |
| Class C | 24                  | 8                | 255.255.255.0 |

| Netmask         | Host bits |
|-----------------|-----------|
| 255.255.255.252 | 2         |
| 255.255.255.248 | 3         |
| 255.255.255.240 | 4         |
| 255.255.255.224 | 5         |
| 255.255.255.192 | 6         |
| 255.255.255.128 | 7         |
| 255.255.255.0   | 8         |
| 255.255.254.0   | 9         |
| 255.255.252.0   | 10        |
| 255.255.248.0   | 11        |
|                 |           |
|                 |           |
| 255.128.0.0     | 23        |
| 255.0.0.0       | 24        |

### **Private IP Networks and the Internet**

If your network is not connected to the Internet, and there are no plans to make such a connection, you may use any IP address you wish.

If your network is not connected to the Internet and you have plans to connect, or you are connected to the Internet and want to operate your XPress DRs on an intranet, use one of the subnetworks below. These network numbers have been reserved for such networks. If you have any questions about IP assignment, consult your Network Administrator.

| Class A | 10.x.x.x    |
|---------|-------------|
| Class B | 172.16.x.x  |
| Class C | 192.168.0.x |

### **Network RFCs**

For more information regarding IP addressing see the following documents. These can be located on the World Wide Web using one of the directories or indices:

- RFC 950 Internet Standard Subnetting Procedure
- RFC 1700 Assigned Numbers
- RFC 1117 Internet Numbers
- RFC 1597 Address Allocation for Private Internets

### **BOOTP**

Similar to DHCP, but for smaller networks. Automatically assigns the IP address for a specific duration of time.

### **ARP and Telnet**

If the unit has no IP address, you can use Address Resolution Protocol (ARP) method from UNIX and Windows-based systems to assign a temporary IP address.

### To assign a temporary IP address:

1. On a UNIX or Windows-based host, create an entry in the host's ARP table using the intended IP address and the hardware address of the unit (on the product label on the bottom of the unit).

```
arp -s 191.12.3.77 00:20:4a:xx:xx:xx (Unix) arp -s 191.12.3.77 00-20-4a-xx-xx-xx (Windows)
```

**Note:** For the ARP command to work on Windows operating system (OS), the ARP table on the PC must have at least one IP address defined other than its own.

2. 1.1. If you are using Windows OS, type ARP -A at the DOS command prompt to verify that there is at least one entry in the ARP table. If the local machine is the only entry, ping another IP address on your network to build a new entry in the ARP table; the IP address must be a host other than the machine on which you are working. Once there is at least one additional entry in the ARP table, use the following command to ARP an IP address to the unit:

```
arp -s 191.12.3.77 00-20-4a-xx-xx-xx
```

Open a Telnet connection to port 1. The connection fails quickly, but the unit temporarily changes its IP address to the one designated in this step.

```
telnet 191.12.3.77 1
```

4. Open a Telnet connection to port 9999, and press **Enter** within **five seconds** to go into Setup Mode. If you wait longer than five seconds, the unit reboots.

```
telnet 191.12.3.77 9999
```

**Note:** The IP address you just set is temporary and reverts to the default value when the unit's power is reset, unless you configure the unit with a static IP address and store the changes permanently.

# F: Binary to Hex Conversion

Many of the device server's configuration procedures require you to assemble a series of options (represented as bits) into a complete command (represented as a byte). The resulting binary value must be converted to a hexadecimal representation.

## **Converting Binary to Hexadecimal**

The following are two simple ways to convert binary numbers to hexadecimals.

### **Conversion Table**

Hexadecimal digits have values ranging from 0 to F, which are represented as 0-9, A (for 10), B (for 11), etc. To convert a binary value (for example, 0010 0011) to a hexadecimal representation, the upper and lower four bits are treated separately, resulting in a two-digit hexadecimal number (in this case, 4C).

Use the following table to convert values from binary to hexadecimal.

**Decimal Binary** Hex Α В С D Ε F 

Table F-1 Binary to Hexadecimal Conversion Table

### Scientific Calculator

Another simple way to convert binary to hexadecimals is to use a scientific calculator, such as the one available on Windows' operating systems. For example:

- On the Windows' Start menu, click Programs→Accessories→Calculator.
- 2. On the **View** menu, select **Scientific**. The scientific calculator displays.
- 3. Select **Bin** (Binary), and type the number to convert.

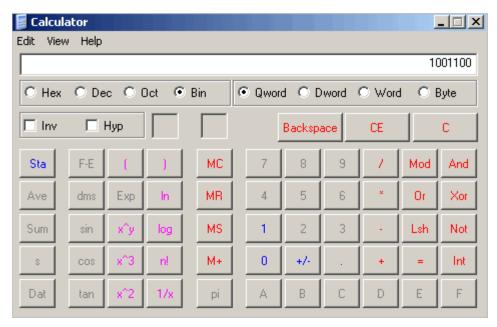

4. Click **Hex**. The hexadecimal value displays.

# **Connect Mode Options**

Note: Character response codes are C=connect, D=disconnect, N=unreachable

Table F-2 Connect Mode Options

| Accept Incoming Connections | Serial Response<br>Upon Connection | <b>Active Connection Startup</b> | Hostlist | Hex |
|-----------------------------|------------------------------------|----------------------------------|----------|-----|
| Never                       | None (quiet)                       | No active startup                |          | N/A |
| Never                       | None (quiet)                       | Any character                    |          | 1   |
| Never                       | None (quiet)                       | Active DTR                       |          | 2   |
| Never                       | None (quiet)                       | CR (0x0D)                        |          | 3   |
| Never                       | None (quiet)                       | Manual connection                |          | 4   |
| Never                       | None (quiet)                       | Autostart                        |          | 5   |
| Never                       | None (quiet)                       | UDP                              |          | С   |
| Never                       | Character                          | No active startup                |          | 10  |
| Never                       | Character                          | Any character                    |          | 11  |
| Never                       | Character                          | Active DTR                       |          | 12  |
| Never                       | Character                          | CR (0x0D)                        |          | 13  |
| Never                       | Character                          | Manual connection                |          | 14  |
| Never                       | Character                          | Autostart                        |          | 15  |
| Never                       | Character                          | UDP                              |          | 1C  |
| With DTR                    | None (quiet)                       | No active startup                |          | 40  |
| With DTR                    | None (quiet)                       | Any character                    |          | 41  |
| With DTR                    | None (quiet)                       | Active DTR                       |          | 42  |
| With DTR                    | None (quiet)                       | CR (0x0D)                        |          | 43  |
| With DTR                    | None (quiet)                       | Manual connection                |          | 44  |
| With DTR                    | None (quiet)                       | Autostart                        |          | 45  |
| With DTR                    | None (quiet)                       | UDP                              |          | 4C  |
| With DTR                    | Character                          | No active startup                |          | 50  |

| Accept Incoming Connections | Serial Response<br>Upon Connection | Active Connection Startup | Hostlist | Hex |
|-----------------------------|------------------------------------|---------------------------|----------|-----|
| With DTR                    | Character                          | Any character             |          | 51  |
| With DTR                    | Character                          | Active DTR                |          | 52  |
| With DTR                    | Character                          | CR (0x0D)                 |          | 53  |
| With DTR                    | Character                          | Manual connection         |          | 54  |
| With DTR                    | Character                          | Autostart                 |          | 55  |
| With DTR                    | Character                          | UDP                       |          | N/A |
| Unconditionally             | None (quiet)                       | No active startup         |          | CO  |
| Unconditionally             | None (quiet)                       | Any character             |          | C1  |
| Unconditionally             | None (quiet)                       | Active DTR                |          | C2  |
| Unconditionally             | None (quiet)                       | CR (0x0D)                 |          | C3  |
| Unconditionally             | None (quiet)                       | Manual connection         |          | C4  |
| Unconditionally             | None (quiet)                       | Autostart                 |          | C5  |
| Unconditionally             | None (quiet)                       | UDP                       |          | CC  |
| Unconditionally             | Character                          | No active startup         |          | D0  |
| Unconditionally             | Character                          | Any character             |          | D1  |
| Unconditionally             | Character                          | Active DTR                |          | D2  |
| Unconditionally             | Character                          | CR (0x0D)                 |          | D3  |
| Unconditionally             | Character                          | Manual connection         |          | D4  |
| Unconditionally             | Character                          | Autostart                 |          | D5  |
| Unconditionally             | Character                          | UDP                       |          | DC  |
| Never                       | None (quiet)                       | No active startup         | Hostlist | N/A |
| Never                       | None (quiet)                       | Any character             | Hostlist | 21  |
| Never                       | None (quiet)                       | Active DTR                | Hostlist | 22  |
| Never                       | None (quiet)                       | CR (0x0D)                 | Hostlist | 23  |
| Never                       | None (quiet)                       | Manual connection         | Hostlist | N/A |
| Never                       | None (quiet)                       | Autostart                 | Hostlist | 25  |
| Never                       | None (quiet)                       | UDP                       | Hostlist | 23  |
| Never                       | Character                          | No active startup         | Hostlist | N/A |
| Never                       | Character                          | Any character             | Hostlist | 31  |
| Never                       | Character                          | Active DTR                | Hostlist | 32  |
| Never                       | Character                          | CR (0x0D)                 | Hostlist | 33  |
| Never                       | Character                          | Manual connection         | Hostlist | N/A |
| Never                       | Character                          | Autostart                 | Hostlist | 35  |
| Never                       | Character                          | UDP                       | Hostlist | N/A |
| With DTR                    | None (quiet)                       | No active startup         | Hostlist | N/A |
| With DTR                    | None (quiet)                       | Any character             | Hostlist | 61  |
| With DTR                    | None (quiet)                       | Active DTR                | Hostlist | 62  |
| With DTR                    | None (quiet)                       | CR (0x0D)                 | Hostlist | 63  |
| With DTR                    | None (quiet)                       | Manual connection         | Hostlist | N/A |
| With DTR                    | None (quiet)                       | Autostart                 | Hostlist | 65  |
| With DTR                    | None (quiet)                       | UDP                       | Hostlist | N/A |
| With DTR                    | Character                          | No active startup         | Hostlist | N/A |
| With DTR                    | Character                          | Any character             | Hostlist | 71  |
| With DTR                    | Character                          | Active DTR                | Hostlist | 72  |
| With DTR                    | Character                          | CR (0x0D)                 | Hostlist | 73  |
| With DTR                    | Character                          | Manual connection         | Hostlist | N/A |
| With DTR                    | Character                          | Autostart                 | Hostlist | 75  |
| With DTR                    | Character                          | UDP                       | Hostlist | N/A |
| Unconditionally             | None (quiet)                       | No active startup         | Hostlist | N/A |
| Unconditionally             | None (quiet)                       | Any character             | Hostlist | E1  |
| Unconditionally             | None (quiet)                       | Active DTR                | Hostlist | E2  |
| Unconditionally             | None (quiet)                       | CR (0x0D)                 | Hostlist | E3  |
| •                           |                                    | Manual connection         |          |     |
| Unconditionally             | None (quiet)                       | ivianuai connection       | Hostlist | N/A |

| Accept Incoming Connections | Serial Response<br>Upon Connection | Active Connection Startup | Hostlist | Hex |
|-----------------------------|------------------------------------|---------------------------|----------|-----|
| Unconditionally             | None (quiet)                       | Autostart                 | Hostlist | E5  |
| Unconditionally             | None (quiet)                       | UDP                       | Hostlist | N/A |
| Unconditionally             | Character                          | No active startup         | Hostlist | N/A |
| Unconditionally             | Character                          | Any character             | Hostlist | F1  |
| Unconditionally             | Character                          | Active DTR                | Hostlist | F2  |
| Unconditionally             | Character                          | CR (0x0D)                 | Hostlist | F3  |
| Unconditionally             | Character                          | Manual connection         | Hostlist | N/A |
| Unconditionally             | Character                          | Autostart                 | Hostlist | F5  |
| Unconditionally             | Character                          | UDP                       | Hostlist | N/A |

Note: The XPress DR DTR signal is hardwired to +12VDC. DTR options are inactive.

The following connect mode options are for when you use modem emulation:

Table F-3 Connect Mode Options for Modem Emulation

| Accept Incoming Connections | Response             | Hex |
|-----------------------------|----------------------|-----|
| Never                       | Echo                 | 16  |
| Never                       | Without echo         | 6   |
| Never                       | 1-character response | 7   |
| With DTR                    | Echo                 | 56  |
| With DTR                    | Without echo         | 46  |
| With DTR                    | 1-character response | 47  |
| Unconditionally             | Echo                 | D6  |
| Unconditionally             | Without echo         | C6  |
| Unconditionally             | 1-character response | C7  |

# **Disconnect Mode Options**

Table F-4 Disconnect Mode Options

| Disconnect<br>with DTR<br>Drop (Note) | Telnet<br>Mode and<br>Terminal<br>Type Setup | Channel<br>(port)<br>Password | Hard<br>Disconnect | Otato III | Disconnect<br>with EOT<br>(^D) | Hex |
|---------------------------------------|----------------------------------------------|-------------------------------|--------------------|-----------|--------------------------------|-----|
|                                       |                                              |                               | Enable             |           |                                | 0   |
|                                       |                                              | Enable                        | Enable             |           |                                | 10  |
|                                       |                                              |                               | Enable             |           | Enable                         | 20  |
|                                       |                                              | Enable                        | Enable             |           | Enable                         | 30  |
|                                       | Enable                                       |                               | Enable             |           |                                | 40  |
|                                       | Enable                                       | Enable                        | Enable             |           |                                | 50  |
|                                       | Enable                                       |                               | Enable             |           | Enable                         | 60  |
|                                       | Enable                                       | Enable                        | Enable             |           | Enable                         | 70  |
| Enable                                |                                              |                               | Enable             |           |                                | 80  |
| Enable                                |                                              | Enable                        | Enable             |           |                                | 90  |
| Enable                                |                                              |                               | Enable             |           | Enable                         | A0  |
| Enable                                |                                              | Enable                        | Enable             |           | Enable                         | B0  |
| Enable                                | Enable                                       |                               | Enable             |           |                                | C0  |
| Enable                                | Enable                                       | Enable                        | Enable             |           |                                | D0  |

| Disconnect  | Telnet              | Channel  | Hard             | State LED        | Disconnect | Hex      |
|-------------|---------------------|----------|------------------|------------------|------------|----------|
| with DTR    | Mode and            | (port)   | Disconnect       | Off with         | with EOT   |          |
| Drop (Note) | Terminal Type Setup | Password |                  | Connection       | (^D)       |          |
| Enable      | Enable              |          | Enable           |                  | Enable     | E0       |
| Enable      | Enable              | Enable   | Enable           |                  | Enable     | F0       |
|             |                     |          | Enable           | Enable           |            | 1        |
|             |                     | Enable   | Enable           | Enable           |            | 11       |
|             |                     |          | Enable           | Enable           | Enable     | 21       |
|             |                     | Enable   | Enable           | Enable           | Enable     | 31       |
|             | Enable              | Frable   | Enable           | Enable           |            | 41       |
|             | Enable<br>Enable    | Enable   | Enable<br>Enable | Enable<br>Enable | Enable     | 51<br>61 |
|             | Enable              | Enable   | Enable           | Enable           | Enable     | 71       |
| Enable      | Lilabio             | Litable  | Enable           | Enable           | Lilabio    | 81       |
| Enable      |                     | Enable   | Enable           | Enable           |            | 91       |
| Enable      |                     |          | Enable           | Enable           | Enable     | A1       |
| Enable      |                     | Enable   | Enable           | Enable           | Enable     | B1       |
| Enable      | Enable              |          | Enable           | Enable           |            | C1       |
| Enable      | Enable              | Enable   | Enable           | Enable           |            | D1       |
| Enable      | Enable              |          | Enable           | Enable           | Enable     | E1       |
| Enable      | Enable              | Enable   | Enable           | Enable           | Enable     | F1       |
|             |                     |          | Disable          |                  |            | 8        |
|             |                     | Enable   | Disable          |                  |            | 18       |
|             |                     |          | Disable          |                  | Enable     | 28       |
|             |                     | Enable   | Disable          |                  | Enable     | 38       |
|             | Fnoble              | Lilabic  | Disable          |                  | Lilabic    | 48       |
|             | Enable              |          |                  |                  |            |          |
|             | Enable              | Enable   | Disable          |                  |            | 58       |
|             | Enable              |          | Disable          |                  | Enable     | 68       |
|             | Enable              | Enable   | Disable          |                  | Enable     | 78       |
| Enable      |                     |          | Disable          |                  |            | 88       |
| Enable      |                     | Enable   | Disable          |                  |            | 98       |
| Enable      |                     |          | Disable          |                  | Enable     | A8       |
| Enable      |                     | Enable   | Disable          |                  | Enable     | B8       |
| Enable      | Enable              |          | Disable          |                  |            | C8       |
| Enable      |                     | Enable   | Disable          |                  |            | D8       |
|             | Enable              | Lilabic  |                  |                  |            |          |
| Enable      | Enable              |          | Disable          |                  | Enable     | E8       |
| Enable      | Enable              | Enable   | Disable          |                  | Enable     | F8       |
|             |                     |          | Disable          | Enable           |            | 9        |
|             |                     | Enable   | Disable          | Enable           |            | 19       |
|             |                     |          | Disable          | Enable           | Enable     | 29       |
|             |                     | Enable   | Disable          | Enable           | Enable     | 39       |
|             | Enable              |          | Disable          | Enable           |            | 49       |
|             | Enable              | Enable   | Disable          | Enable           |            | 59       |
|             |                     | Enable   |                  |                  | Enable     |          |
|             | Enable              |          | Disable          | Enable           | Enable     | 69       |
|             | Enable              | Enable   | Disable          | Enable           | Enable     | 79       |
| Enable      |                     |          | Disable          | Enable           |            | 89       |
| Enable      |                     | Enable   | Disable          | Enable           | Enable     | 99       |

| Disconnect<br>with DTR<br>Drop (Note) | Telnet<br>Mode and<br>Terminal<br>Type Setup | Channel<br>(port)<br>Password | Hard<br>Disconnect | State LED<br>Off with<br>Connection | Disconnect<br>with EOT<br>(^D) | Hex |
|---------------------------------------|----------------------------------------------|-------------------------------|--------------------|-------------------------------------|--------------------------------|-----|
| Enable                                |                                              |                               | Disable            | Enable                              | Enable                         | A9  |
| Enable                                |                                              | Enable                        | Disable            | Enable                              | Enable                         | B9  |
| Enable                                | Enable                                       |                               | Disable            | Enable                              |                                | C9  |
| Enable                                | Enable                                       | Enable                        | Disable            | Enable                              |                                | D9  |
| Enable                                | Enable                                       |                               | Disable            | Enable                              | Enable                         | E9  |
| Enable                                | Enable                                       | Enable                        | Disable            | Enable                              | Enable                         | F9  |

Note: The XPress DR DTR signal is hardwired to +12VDC. DTR options are inactive.

# Flush Mode (Buffer Flushing) Options

Table F-5 Flush Mode Options

| SERIAL TO NETWORK Clear input buffer upon:      | NETWORK TO SERIAL Clear output buffer upon: | Alternate Packing Algorithm | Hex |
|-------------------------------------------------|---------------------------------------------|-----------------------------|-----|
| None                                            |                                             |                             | 0   |
| Active connection                               |                                             |                             | 10  |
| Passive connection                              |                                             |                             | 20  |
| Active connection Passive connection            |                                             |                             | 30  |
| Disconnect                                      |                                             |                             | 40  |
| Active connection Disconnect                    |                                             |                             | 50  |
| Passive connection Disconnect                   |                                             |                             | 60  |
| Active connection Passive connection Disconnect |                                             |                             | 70  |
|                                                 |                                             | Enable                      | 80  |
| Active connection                               |                                             | Enable                      | 90  |
| Passive connection                              |                                             | Enable                      | A0  |
| Active connection Passive connection            |                                             | Enable                      | В0  |
| Disconnect                                      |                                             | Enable                      | C0  |
| Active connection Disconnect                    |                                             | Enable                      | D0  |
| Passive connection<br>Disconnect                |                                             | Enable                      | E0  |
| Active connection Passive connection Disconnect |                                             | Enable                      | F0  |
|                                                 | Active connection                           |                             | 1   |
| Active connection                               | Active connection                           |                             | 11  |
| Passive connection                              | Active connection                           |                             | 21  |
| Active connection Passive connection            | Active connection                           |                             | 31  |
| Disconnect                                      | Active connection                           |                             | 41  |
| Active connection Disconnect                    | Active connection                           |                             | 51  |
| Passive connection<br>Disconnect                | Active connection                           |                             | 61  |

| SERIAL TO NETWORK Clear input buffer upon:      | NETWORK TO SERIAL Clear output buffer upon: | Alternate Packing Algorithm | Hex |
|-------------------------------------------------|---------------------------------------------|-----------------------------|-----|
| Active connection Passive connection Disconnect | Active connection                           |                             | 71  |
|                                                 | Active connection                           | Enable                      | 81  |
| Active connection                               | Active connection                           | Enable                      | 91  |
| Passive connection                              | Active connection                           | Enable                      | A1  |
| Active connection Passive connection            | Active connection                           | Enable                      | B1  |
| Disconnect                                      | Active connection                           | Enable                      | C1  |
| Active connection Disconnect                    | Active connection                           | Enable                      | D1  |
| Passive connection Disconnect                   | Active connection                           | Enable                      | E1  |
| Active connection Passive connection Disconnect | Active connection                           | Enable                      | F1  |
|                                                 | Passive connection                          |                             | 2   |
| Active connection                               | Passive connection                          |                             | 12  |
| Passive connection                              | Passive connection                          |                             | 22  |
| Active connection Passive connection            | Passive connection                          |                             | 32  |
| Disconnect                                      | Passive connection                          |                             | 42  |
| Active connection Disconnect                    | Passive connection                          |                             | 52  |
| Passive connection<br>Disconnect                | Passive connection                          |                             | 62  |
| Active connection Passive connection Disconnect | Passive connection                          |                             | 72  |
|                                                 | Passive connection                          | Enable                      | 82  |
| Active connection                               | Passive connection                          | Enable                      | 92  |
| Passive connection                              | Passive connection                          | Enable                      | A2  |
| Active connection Passive connection            | Passive connection                          | Enable                      | B2  |
| Disconnect                                      | Passive connection                          | Enable                      | C2  |
| Active connection Disconnect                    | Passive connection                          | Enable                      | D2  |
| Passive connection<br>Disconnect                | Passive connection                          | Enable                      | E2  |
| Active connection Passive connection Disconnect | Passive connection                          | Enable                      | F2  |

| SERIAL TO NETWORK                               | NETWORK TO SERIAL                           | Alternate Packing Algorithm | Hex |
|-------------------------------------------------|---------------------------------------------|-----------------------------|-----|
| Clear input buffer upon:                        | Clear output buffer upon: Active connection |                             | 3   |
|                                                 | Passive connection                          |                             |     |
| Active connection                               | Active connection Passive connection        |                             | 13  |
| Passive connection                              | Active connection Passive connection        |                             | 23  |
| Active connection                               | Active connection                           |                             | 33  |
| Passive connection                              | Passive connection                          |                             |     |
| Disconnect                                      | Active connection Passive connection        |                             | 43  |
| Active connection Disconnect                    | Active connection Passive connection        |                             | 53  |
| Passive connection Disconnect                   | Active connection Passive connection        |                             | 63  |
| Active connection                               | Active connection                           |                             | 73  |
| Passive connection Disconnect                   | Passive connection                          |                             |     |
|                                                 | Active connection Passive connection        | Enable                      | 83  |
| Active connection                               | Active connection Passive connection        | Enable                      | 93  |
| Passive connection                              | Passive connection Active connection        | Enable                      | A3  |
| Active connection Passive connection            | Active connection Passive connection        | Enable                      | В3  |
| Disconnect                                      | Active connection Passive connection        | Enable                      | C3  |
| Active connection Disconnect                    | Active connection Passive connection        | Enable                      | D3  |
| Passive connection Disconnect                   | Active connection Passive connection        | Enable                      | E3  |
| Active connection Passive connection Disconnect | Active connection Passive connection        | Enable                      | F3  |
|                                                 | Disconnect                                  |                             | 4   |
| Active connection                               | Disconnect                                  |                             | 14  |
| Passive connection                              | Disconnect                                  |                             | 24  |
| Active connection Passive connection            | Disconnect                                  |                             | 34  |
| Disconnect                                      | Disconnect                                  |                             | 44  |
| Active connection Disconnect                    | Disconnect                                  |                             | 54  |
| Passive connection Disconnect                   | Disconnect                                  |                             | 64  |
| Active connection Passive connection Disconnect | Disconnect                                  |                             | 74  |
|                                                 | Disconnect                                  | Enable                      | 84  |
| Active connection                               | Disconnect                                  | Enable                      | 94  |
| Passive connection                              | Disconnect                                  | Enable                      | A4  |
| Active connection Passive connection            | Disconnect                                  | Enable                      | B4  |
| Disconnect                                      | Disconnect                                  | Enable                      | C4  |
| Active connection Disconnect                    | Disconnect                                  | Enable                      | D4  |
| Passive connection Disconnect                   | Disconnect                                  | Enable                      | E4  |

| SERIAL TO NETWORK Clear input buffer upon:      | NETWORK TO SERIAL Clear output buffer upon: | Alternate Packing Algorithm | Hex |
|-------------------------------------------------|---------------------------------------------|-----------------------------|-----|
| Active connection Passive connection Disconnect | Disconnect                                  | Enable                      | F4  |
|                                                 | Active connection Disconnect                |                             | 5   |
| Active connection                               | Active connection Disconnect                |                             | 15  |
| Passive connection                              | Active connection Disconnect                |                             | 25  |
| Active connection Passive connection            | Active connection Disconnect                |                             | 35  |
| Disconnect                                      | Active connection Disconnect                |                             | 45  |
| Active connection Disconnect                    | Active connection Disconnect                |                             | 55  |
| Passive connection<br>Disconnect                | Active connection Disconnect                |                             | 65  |
| Active connection Passive connection Disconnect | Active connection Disconnect                |                             | 75  |
|                                                 | Active connection Disconnect                | Enable                      | 85  |
| Active connection                               | Active connection Disconnect                | Enable                      | 95  |
| Passive connection                              | Active connection Disconnect                | Enable                      | A5  |
| Active connection Passive connection            | Active connection Disconnect                | Enable                      | B5  |
| Disconnect                                      | Active connection Disconnect                | Enable                      | C5  |
| Active connection Disconnect                    | Active connection Disconnect                | Enable                      | D5  |
| Passive connection<br>Disconnect                | Active connection Disconnect                | Enable                      | E5  |
| Active connection Passive connection Disconnect | Active connection<br>Disconnect             | Enable                      | F5  |
|                                                 | Passive connection Disconnect               |                             | 6   |
| Active connection                               | Passive connection Disconnect               |                             | 16  |
| Passive connection                              | Passive connection<br>Disconnect            |                             | 26  |
| Active connection Passive connection            | Passive connection Disconnect               |                             | 36  |
| Disconnect                                      | Passive connection Disconnect               |                             | 46  |
| Active connection Disconnect                    | Passive connection Disconnect               |                             | 56  |
| Passive connection Disconnect                   | Passive connection<br>Disconnect            |                             | 66  |
| Active connection Passive connection Disconnect | Passive connection<br>Disconnect            |                             | 76  |

| SERIAL TO NETWORK Clear input buffer upon:      | NETWORK TO SERIAL Clear output buffer upon:     | Alternate Packing Algorithm | Hex |
|-------------------------------------------------|-------------------------------------------------|-----------------------------|-----|
|                                                 | Passive connection Disconnect                   | Enable                      | 86  |
| Active connection                               | Passive connection Disconnect                   | Enable                      | 96  |
| Passive connection                              | Passive connection Disconnect                   | Enable                      | A6  |
| Active connection Passive connection            | Passive connection Disconnect                   | Enable                      | B6  |
| Disconnect                                      | Passive connection Disconnect                   | Enable                      | C6  |
| Active connection Disconnect                    | Passive connection Disconnect                   | Enable                      | D6  |
| Passive connection Disconnect                   | Passive connection Disconnect                   | Enable                      | E6  |
| Active connection Passive connection Disconnect | Passive connection<br>Disconnect                | Enable                      | F6  |
|                                                 | Active connection Passive connection Disconnect |                             | 7   |
| Active connection                               | Active connection Passive connection Disconnect |                             | 17  |
| Passive connection                              | Active connection Passive connection Disconnect |                             | 27  |
| Active connection Passive connection            | Active connection Passive connection Disconnect |                             | 37  |
| Disconnect                                      | Active connection Passive connection Disconnect |                             | 47  |
| Active connection<br>Disconnect                 | Active connection Passive connection Disconnect |                             | 57  |
| Passive connection<br>Disconnect                | Active connection Passive connection Disconnect |                             | 67  |
| Active connection Passive connection Disconnect | Active connection Passive connection Disconnect |                             | 77  |
|                                                 | Active connection Passive connection Disconnect | Enable                      | 87  |
| Active connection                               | Active connection Passive connection Disconnect | Enable                      | 97  |
| Passive connection                              | Active connection Passive connection Disconnect | Enable                      | A7  |
| Active connection Passive connection            | Active connection Passive connection Disconnect | Enable                      | В7  |
| Disconnect                                      | Active connection Passive connection Disconnect | Enable                      | C7  |
| Active connection<br>Disconnect                 | Active connection Passive connection Disconnect | Enable                      | D7  |

| SERIAL TO NETWORK Clear input buffer upon:      | NETWORK TO SERIAL Clear output buffer upon:     | Alternate Packing Algorithm | Hex |
|-------------------------------------------------|-------------------------------------------------|-----------------------------|-----|
| Passive connection<br>Disconnect                | Active connection Passive connection Disconnect | Enable                      | E7  |
| Active connection Passive connection Disconnect | Active connection Passive connection Disconnect | Enable                      | F7  |

# **Interface Mode Options**

Table F-6 Interface Mode Options

| Interface         | Bits | Parity | Stop Bits | Hex |
|-------------------|------|--------|-----------|-----|
| RS-232C           | 7    | No     | 1         | 48  |
| RS-232C           | 7    | No     | 2         | C8  |
| RS-232C           | 7    | Even   | 1         | 78  |
| RS-232C           | 7    | Even   | 2         | F8  |
| RS-232C           | 7    | Odd    | 1         | 58  |
| RS-232C           | 7    | Odd    | 2         | D8  |
| RS-232C           | 8    | No     | 1         | 4C  |
| RS-232C           | 8    | No     | 2         | CC  |
| RS-232C           | 8    | Even   | 1         | 7C  |
| RS-232C           | 8    | Even   | 2         | FC  |
| RS-232C           | 8    | Odd    | 1         | 5C  |
| RS-232C           | 8    | Odd    | 2         | DC  |
| RS-422/485        | 7    | No     | 1         | 49  |
| RS-422/485        | 7    | No     | 2         | C9  |
| RS-422/485        | 7    | Even   | 1         | 79  |
| RS-422/485        | 7    | Even   | 2         | F9  |
| RS-422/485        | 7    | Odd    | 1         | 59  |
| RS-422/485        | 7    | Odd    | 2         | D9  |
| RS-422/485        | 8    | No     | 1         | 4D  |
| RS-422/485        | 8    | No     | 2         | CD  |
| RS-422/485        | 8    | Even   | 1         | 7D  |
| RS-422/485        | 8    | Even   | 2         | FD  |
| RS-422/485        | 8    | Odd    | 1         | 5D  |
| RS-422/485        | 8    | Odd    | 2         | DD  |
| RS-422/485 2-Wire | 7    | No     | 1         | 4B  |
| RS-422/485 2-Wire | 7    | No     | 2         | СВ  |
| RS-422/485 2-Wire | 7    | Even   | 1         | 7B  |
| RS-422/485 2-Wire | 7    | Even   | 2         | FB  |
| RS-422/485 2-Wire | 7    | Odd    | 1         | 5B  |
| RS-422/485 2-Wire | 7    | Odd    | 2         | DB  |
| RS-422/485 2-Wire | 8    | No     | 1         | 4F  |

| Interface         | Bits | Parity | Stop Bits | Hex |
|-------------------|------|--------|-----------|-----|
| RS-422/485 2-Wire | 8    | No     | 2         | CF  |
| RS-422/485 2-Wire | 8    | Even   | 1         | 7F  |
| RS-422/485 2-Wire | 8    | Even   | 2         | FF  |
| RS-422/485 2-Wire | 8    | Odd    | 1         | 5F  |
| RS-422/485 2-Wire | 8    | Odd    | 2         | DF  |

# **Pack Control Options**

Table F-7 Pack Control Options

| Sendcharacter Defined | Trailing Characters | Idle Time       | Send Immediately    | Hex |
|-----------------------|---------------------|-----------------|---------------------|-----|
| by a:                 |                     | Force Transmit: | after Sendcharacter |     |
| 1-Byte Sequence       | No                  | 12ms            |                     | 0   |
| 1-Byte Sequence       | No                  | 52ms            |                     | 1   |
| 1-Byte Sequence       | No                  | 250ms           |                     | 2   |
| 1-Byte Sequence       | No                  | 5sec            |                     | 3   |
| 1-Byte Sequence       | 1                   | 12ms            |                     | 4   |
| 1-Byte Sequence       | 1                   | 52ms            |                     | 5   |
| 1-Byte Sequence       | 1                   | 250ms           |                     | 6   |
| 1-Byte Sequence       | 1                   | 5sec            |                     | 7   |
| 1-Byte Sequence       | 2                   | 12ms            |                     | 8   |
| 1-Byte Sequence       | 2                   | 52ms            |                     | 9   |
| 1-Byte Sequence       | 2                   | 250ms           |                     | Α   |
| 1-Byte Sequence       | 2                   | 5sec            |                     | В   |
| 2-Byte Sequence       | No                  | 12ms            |                     | 10  |
| 2-Byte Sequence       | No                  | 52ms            |                     | 11  |
| 2-Byte Sequence       | No                  | 250ms           |                     | 12  |
| 2-Byte Sequence       | No                  | 5sec            |                     | 13  |
| 2-Byte Sequence       | 1                   | 12ms            |                     | 14  |
| 2-Byte Sequence       | 1                   | 52ms            |                     | 15  |
| 2-Byte Sequence       | 1                   | 250ms           |                     | 16  |
| 2-Byte Sequence       | 1                   | 5sec            |                     | 17  |
| 2-Byte Sequence       | 2                   | 12ms            |                     | 18  |
| 2-Byte Sequence       | 2                   | 52ms            |                     | 19  |
| 2-Byte Sequence       | 2                   | 250ms           |                     | 1A  |
| 2-Byte Sequence       | 2                   | 5sec            |                     | 1B  |
| 1-Byte Sequence       | No                  | 12ms            | Yes                 | 20  |
| 1-Byte Sequence       | No                  | 52ms            | Yes                 | 21  |
| 1-Byte Sequence       | No                  | 250ms           | Yes                 | 22  |
| 1-Byte Sequence       | No                  | 5sec            | Yes                 | 23  |
| 1-Byte Sequence       | 1                   | 12ms            | Yes                 | 24  |
| 1-Byte Sequence       | 1                   | 52ms            | Yes                 | 25  |
| 1-Byte Sequence       | 1                   | 250ms           | Yes                 | 26  |
| 1-Byte Sequence       | 1                   | 5sec            | Yes                 | 27  |
| 1-Byte Sequence       | 2                   | 12ms            | Yes                 | 28  |
| 1-Byte Sequence       | 2                   | 52ms            | Yes                 | 29  |
| 1-Byte Sequence       | 2                   | 250ms           | Yes                 | 2A  |
| 1-Byte Sequence       | 2                   | 5sec            | Yes                 | 2B  |

| Sendcharacter Defined by a: | Trailing Characters | Idle Time<br>Force Transmit: | Send Immediately after Sendcharacter | Hex |
|-----------------------------|---------------------|------------------------------|--------------------------------------|-----|
| 2-Byte Sequence             | No                  | 12ms                         | Yes                                  | 30  |
| 2-Byte Sequence             | No                  | 52ms                         | Yes                                  | 31  |
| 2-Byte Sequence             | No                  | 250ms                        | Yes                                  | 32  |
| 2-Byte Sequence             | No                  | 5sec                         | Yes                                  | 33  |
| 2-Byte Sequence             | 1                   | 12ms                         | Yes                                  | 34  |
| 2-Byte Sequence             | 1                   | 52ms                         | Yes                                  | 35  |
| 2-Byte Sequence             | 1                   | 250ms                        | Yes                                  | 36  |
| 2-Byte Sequence             | 1                   | 5sec                         | Yes                                  | 37  |
| 2-Byte Sequence             | 2                   | 12ms                         | Yes                                  | 38  |
| 2-Byte Sequence             | 2                   | 52ms                         | Yes                                  | 39  |
| 2-Byte Sequence             | 2                   | 250ms                        | Yes                                  | 3A  |
| 2-Byte Sequence             | 2                   | 5sec                         | Yes                                  | 3B  |

# G: Compliance

## **Compliance Information Emission/Susceptibility**

(According to ISO/IEC Guide 22 and BS 7514)

### Manufacturer's Name & Address

Lantronix, Inc. 7535 Irvine Center Drive, Suite 100, Irvine, CA 92618 USA

Declares that the following product:

**Product Name Model:** XPress DR, XPress DR-IAP Device Servers Conforms to the following standards or other normative documents:

### Safety

- IEC 60950-1:2005/A1:2010
- EN 60950-1:+A11+A1+A12:2011
- UL 60950-1:2003, First Edition
- CSA C22.2 No. 60950-1-03 1st Ed. April 1, 2003
- ♦ ISA 12.12.01, Non-incendive Electrical Equipment for Use in Class I and II, Division 2 and Class III, Divisions 1 and 2 Hazardous (Classified) Locations
- CSA C22.2 No. 213, Non-incendive Electrical Equipment for Use in Class I, Division 2 Hazardous Locations
- VCCI 2006/4/3

### **Electromagnetic Emissions**

- CFR Title 47 FCC Part 15, Subpart B, Class A Emissions
- EN55022: 2010, Class A Emissions
- CISPR 22, Class A Emissions: 2009
- EN610000-6-4: 2007 Emission Standard for Industrial Environment

### **Electromagnetic Immunity**

- EN55024: 2010 Information Technology Equipment-Immunity Characteristics
- EN610000-4-2: 2009 Electro-Static Discharge Test
- EN61000-4-3: 2006 + A1: 2008 + A2: 2010 Radiated Immunity Field Test
- EN61000-4-4: 2004 Electrical Fast Transient Test
- EN61000-4-6: 2009 Conducted Immunity Test
- EN61000-4-8: 2010 Magnetic Field Test
- EN610000-6-2: 2005 Immunity for Industrial Environment

### **Supplementary Information**

This Class A digital apparatus complies with Canadian ICES-003 (CSA) and has been verified as being compliant within the Class A limits of the FCC Radio Frequency Device Rules (FCC Title 47, Part 15, Subpart B CLASS A), measured to CISPR 22: 1993 limits and methods of measurement of Radio Disturbance Characteristics of Information Technology Equipment. The product complies with the requirements of the Low Voltage Directive 72/23/EEC and the EMC Directive 89/336/EEC.

### **Manufacturer's Contact**

Lantronix, Inc. 7535 Irvine Center Drive Suite 100 Irvine, CA 92618, USA

Phone: 949-453-3990 Fax: 949-453-3995

# **RoHS, REACH and WEEE Compliance Statement**

Please visit <a href="http://www.lantronix.com/legal/rohs/">http://www.lantronix.com/legal/rohs/</a> for Lantronix's statement about RoHS, REACH and WEEE compliance.